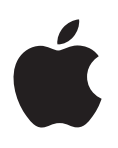

# **iPod touch Brugerhåndbog**

Til iOS 6.1-software (juni 2013)

# **Indholdsfortegnelse**

#### **[Kapitel 1: Kast et blik på iPod](#page-5-0) touch**

- [Overblik over iPod touch](#page-5-0)
- [Tilbehør](#page-6-0)
- [Knapper](#page-6-0)
- [Statussymboler](#page-8-0)

#### **[Kapitel 2: Introduktion](#page-10-0)**

- [Hvad du behøver](#page-10-0)
- [Indstille iPod](#page-10-0) touch
- [Slutte iPod touch til computeren](#page-10-0)
- [Oprette forbindelse til internettet](#page-11-0)
- [Indstille e-post- og andre konti](#page-11-0)
- [Apple-id](#page-11-0)
- [Administrere indhold på iOS-enheder](#page-12-0)
- [iCloud](#page-12-0)
- [Synkronisere med iTunes](#page-13-0)
- [Se brugerhåndbogen på iPod touch](#page-14-0)

#### **[Kapitel 3: Alt det grundlæggende](#page-15-0)**

- [Bruge programmer](#page-15-0)
- [Tilpasse hjemmeskærmen](#page-18-0)
- [Skrive](#page-20-0)
- [Diktering](#page-23-0)
- [Stemmekontrol](#page-24-0)
- [Søge](#page-25-0)
- [Meddelelser](#page-26-0)
- [Deling](#page-27-0)
- [Slutte iPod touch til et fjernsyn eller en anden enhed](#page-28-0)
- [Udskrive med AirPrint](#page-28-0)
- [Bluetooth-enheder](#page-29-0)
- [Arkivdeling](#page-30-0)
- [Sikkerhedsfunktioner](#page-30-0)
- [Batteri](#page-31-0)

#### **[Kapitel 4: Siri](#page-33-0)**

- [Hvad er Siri?](#page-33-0)
- [Bruge Siri](#page-34-0)
- [Restauranter](#page-36-0)
- [Film](#page-37-0)
- [Sport](#page-37-0)
- [Diktering](#page-37-0)
- [Rette Siri](#page-38-0)

#### **[Kapitel 5:](#page-39-0)  Musik**

- [Hente musik](#page-39-0)
- [Afspille musik](#page-39-0)
- [Cover Flow](#page-41-0)
- [Podcasts og lydbøger](#page-41-0)
- [Spillelister](#page-42-0)
- [Genius](#page-42-0)
- [Siri og Stemmekontrol](#page-43-0)
- [iTunes Match](#page-43-0)
- [Deling i hjemmet](#page-44-0)
- [Musikindstillinger](#page-44-0)

#### **[Kapitel 6: Videoer](#page-45-0)**

#### **[Kapitel 7:](#page-47-0)  Beskeder**

- [Sende og modtage beskeder](#page-47-0)
- [Administrere samtaler](#page-48-0)
- [Sende musik, videoer m.m.](#page-48-0)
- [Beskedindstillinger](#page-49-0)

#### **[Kapitel 8:](#page-50-0)  FaceTime**

#### **[Kapitel 9:](#page-52-0)  Kamera**

- [Overblik](#page-52-0)
- [iSight-kamera og LED-blitz](#page-53-0)
- [Vise, dele og udskrive](#page-54-0)
- [Redigere fotografier og tilpasse videoer](#page-54-0)

#### **[Kapitel 10:](#page-56-0) Fotografier**

- [Se fotografier og videoer](#page-56-0)
- [Organisere fotografier og videoer](#page-57-0)
- [Fotostream](#page-57-0)
- [Dele fotografier og videoer](#page-58-0)
- [Udskrive fotografier](#page-59-0)

#### **Kapitel 11: [Game Center](#page-60-0)**

- [Overblik](#page-60-0)
- [Spille med venner](#page-61-0)
- [Indstillinger til Game Center](#page-61-0)

#### **[Kapitel 12:](#page-62-0)  Mail**

- [Læse e-post](#page-62-0)
- [Sende e-post](#page-63-0)
- [Organisere e-post](#page-64-0)
- [Udskrive beskeder og bilag](#page-64-0)
- [E-post-konti og -indstillinger](#page-65-0)
- **[Kapitel 13:](#page-66-0)  Passbook**
- **[Kapitel 14: Påmindelser](#page-68-0)**
- **[Kapitel 15:](#page-69-0)  Safari**
- **[Kapitel 16:](#page-72-0)  Bladkiosk**
- **[Kapitel 17:](#page-73-0)  Kalender**
- [Overblik](#page-73-0)
- [Arbejde med flere kalendere](#page-74-0)
- [Dele iCloud-kalendere](#page-75-0)
- [Kalenderindstillinger](#page-75-0)
- **[Kapitel 18: Værdipapirer](#page-76-0)**
- **[Kapitel 19:](#page-78-0)  Kort**
- [Finde lokaliteter](#page-78-0)
- [Få vejvisning](#page-79-0)
- [3D og Flyover](#page-80-0)
- [Kortindstillinger](#page-80-0)
- **[Kapitel 20: Vejr](#page-81-0)**
- **[Kapitel 21:](#page-83-0)  Noter**
- **[Kapitel 22:](#page-84-0)  U r**
- **Kapitel 23: [Lommeregner](#page-85-0)**
- **[Kapitel 24:](#page-86-0)  Memoer**
- [Overblik](#page-86-0)
- [Dele memoer med computeren](#page-87-0)
- **Kapitel 25: [iTunes Store](#page-88-0)**
- [Overblik](#page-88-0)
- [Ændre knapperne nederst på skærmen](#page-89-0)
- **[Kapitel 26:](#page-90-0)  App Store**
- [Overblik](#page-90-0)
- [Slette programmer](#page-91-0)

#### **[Kapitel 27:](#page-92-0)  Kontakter**

- [Overblik](#page-92-0)
- [Tilføje kontakter](#page-93-0)
- [Kontaktindstillinger](#page-94-0)
- **[Kapitel 28: Nike + iPod](#page-95-0)**
- **[Kapitel 29: iBooks](#page-97-0)**
- [Overblik](#page-97-0)
- [Læse bøger](#page-98-0)
- [Organisere bogreolen](#page-99-0)
- [Synkronisere bøger og PDF-dokumenter](#page-100-0)
- [Udskrive eller sende et PDF-dokument via e-post](#page-100-0)
- [iBooks-indstillinger](#page-100-0)

#### **[Kapitel 30:](#page-101-0)  Podcasts**

- **[Kapitel 31: Tilgængelighed](#page-103-0)**
- [Tilgængelighedsfunktioner](#page-103-0)
- [VoiceOver](#page-103-0)
- Siri
- [Tryk tre gange på Hjem](#page-112-0)
- [Zoom](#page-113-0)
- [Stor tekst](#page-113-0)
- [Inverter farver](#page-113-0)
- [Læs det valgte op](#page-113-0)
- [Oplæs auto-tekst](#page-114-0)
- [Monolyd](#page-114-0)
- [Toner, der kan tildeles bestemte personer](#page-114-0)
- [Forenklet adgang](#page-114-0)
- [AssistiveTouch](#page-115-0)
- [Tastaturer i bredt format](#page-115-0)
- [Stemmekontrol](#page-115-0)
- [Closed captioning](#page-115-0)
- [Tilgængelighed i OS X](#page-116-0)

#### **[Kapitel 32: Indstillinger](#page-117-0)**

- [Flyfunktion](#page-117-0)
- [Wi-Fi](#page-117-0)
- [VPN](#page-118-0)
- [Bluetooth](#page-118-0)
- [Forstyr ikke og Meddelelser](#page-119-0)
- [Generelt](#page-120-0)
- [Lyde](#page-124-0)
- [Lysstyrke og baggrund](#page-124-0)
- [Anonymitet](#page-125-0)

#### **[Appendiks A: Internationale tastaturer](#page-126-0)**

- [Bruge internationale tastaturer](#page-126-0)
- [Specielle indtastningsmetoder](#page-127-0)

#### **[Appendiks B: Sikkerhed, håndtering og support](#page-128-0)**

- [Vigtige sikkerhedsoplysninger](#page-128-0)
- [Vigtige oplysninger om håndtering](#page-130-0)
- [Support til iPod touch](#page-131-0)
- [Genstarte og nulstille iPod](#page-131-0) touch
- ["Forkert adgangskode" eller "iPod](#page-131-0) touch er slået fra" vises
- ["Dette tilbehør understøttes ikke af iPod](#page-131-0) touch" vises
- [Kan ikke vise e-post-bilag](#page-131-0)
- [Sikkerhedskopiere iPod](#page-132-0) touch
- [Opdater og gendan iPod](#page-134-0) touch-software
- [Lære mere, service og support](#page-134-0)
- [Oplysninger om bortskaffelse og genbrug](#page-135-0)
- [Apple og miljøet](#page-136-0)

# <span id="page-5-0"></span>**Kast et blik på iPod touch**

# Overblik over iPod touch

**iPod touch 5. generation (16 GB)**

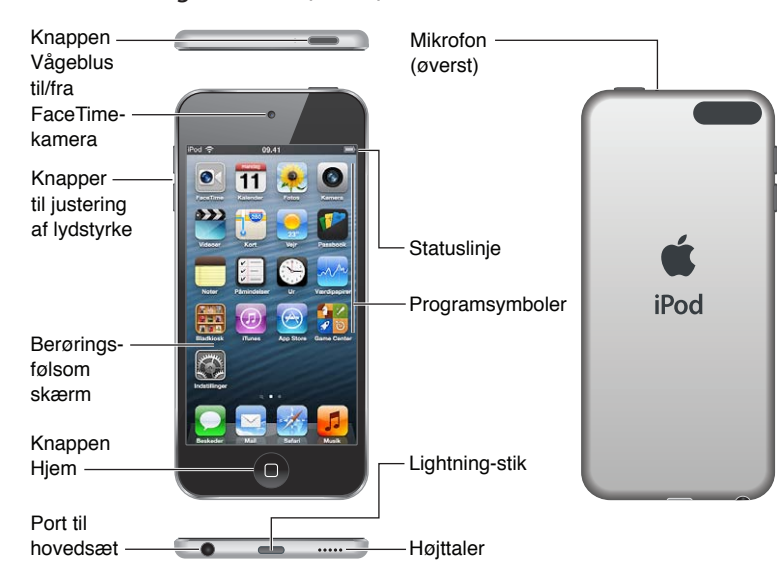

#### **iPod touch 5. generation (32 GB eller mere)**

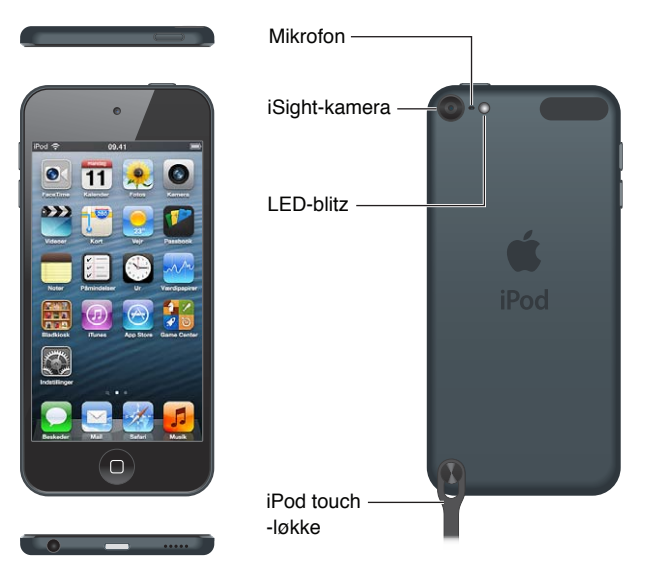

iPod touch-programmer og funktioner kan variere afhængigt af lokalitet, sprog og iPod touchmodel. Se [www.apple.com/dk/ios/feature-availability](http://www.apple.com/dk/ios/feature-availability/) for at finde ud af, hvilke funktioner der er tilgængelige i dit område.

**1**

# <span id="page-6-0"></span>Tilbehør

Følgende tilbehør følger med iPod touch:

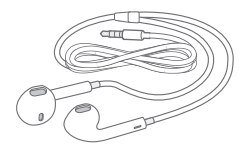

**Apple EarPods:** Brug Apple EarPods (5. generation af iPod touch, vises ovenfor) eller Appleøretelefoner (4. generation af iPod touch) til at lytte til musik, videoer, lydbøger, podcasts og spil.

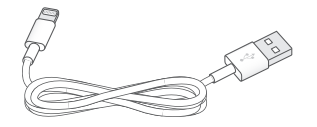

**Kabel:** Brug Lightning til USB-kablet (5. generation af iPod touch, vises ovenfor) eller Dockstikket til USB-kablet (4. generation af iPod touch) til at slutte iPod touch til computeren for at synkronisere og oplade eller til USB-strømforsyningen (sælges separat) for at oplade.

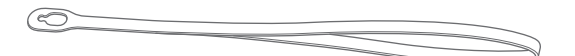

**iPod touch-løkke (findes til modeller med 32 GB eller mere):** Gør det nemt og sikkert at bære iPod touch. Tryk på knappen på bagsiden af iPod touch for at få den frem, træk løkkens strop over knappen, og træk løkken, så den smutter på plads.

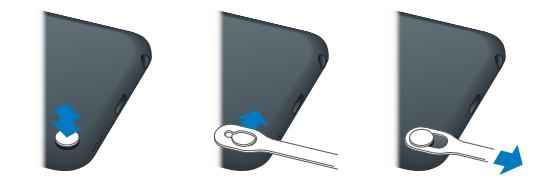

*ADVARSEL:* Der findes vigtige oplysninger om brug af iPod touch-løkken, i [Vigtige](#page-128-1)  [sikkerhedsoplysninger](#page-128-1) på side [129](#page-128-0).

# Knapper

# <span id="page-6-1"></span>**Knappen Vågeblus til/fra**

Når du ikke bruger iPod touch, kan du låse den for at slukke for skærmen, så du sparer på batteriet. Når iPod touch er låst, sker der ikke noget, hvis du rører skærmen. Du kan stadig lytte til musik og justere lydstyrken vha. knapperne på siden af iPod touch.

**Lås iPod touch:** Tryk på knappen Vågeblus til/fra.

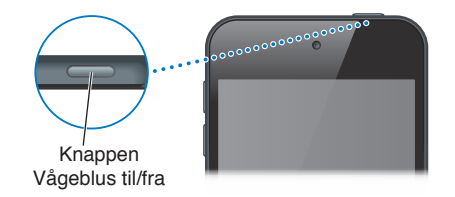

Lås **iPod touch op:** Tryk på knappen Vågeblus til/fra eller Hjem  $\Box$ , og træk derefter mærket.

**Åbn Kamera, når iPod touch er låst:** Tryk på knappen Vågeblus til/fra eller Hjem  $\Box$ , og træk derefter **o** opad.

**Få adgang til betjeningspanelet til lyd, når iPod touch er låst:** Tryk to gange på knappen Hjem  $\Box$ .

**Sluk iPod touch:** Tryk på og hold knappen Vågeblus til/fra nede, indtil det røde mærke vises på skærmen, og træk derefter mærket.

**Tænd iPod touch:** Tryk på og hold knappen Vågeblus til/fra nede, indtil Apple-logoet vises.

iPod touch låses, hvis du ikke rører skærmen i et minut eller to.

**Juster tidspunktet for automatisk låsning:** Gå til Indstillinger > Generelt > Automatisk lås.

**Bed om en adgangskode for at låse iPod touch op:** Gå til Indstillinger > Generelt > Lås med kode.

#### **Knappen Hjem**

Knappen Hjem  $\Box$  viser hjemmeskærmen, uanset hvad du foretager dig. Den indeholder også andre genveje. Tryk på et program på hjemmeskærmen for at åbne det. Se [Åbne og skifte](#page-15-1)  [mellem programmer](#page-15-1) på side [16](#page-15-0).

Gå til hjemmeskærmen: Tryk på knappen Hjem  $\Box$ .

Se nyligt brugte programmer: Klik to gange på knappen Hjem Q, når iPod touch er låst op. Når programmerne vises nederst på skærmen, skal du svirpe til venstre eller højre for at se flere.

**Se betjeningspanelet til afspilning af lyd:**

- Når iPod touch er låst: Tryk to gange på knappen Hjem O. Se [Afspille musik](#page-39-1) på side [40.](#page-39-0)
- *Ved brug af et andet program*: Tryk to gange på knappen Hjem  $\Box$ , og svirp til den venstre ende af multitasking-linjen nederst på skærmen.

**Brug Siri (5. generation af iPod touch) eller Stemmekontrol:** Tryk på og hold knappen Hjem nede. Se Kapitel [4](#page-33-0), [Siri](#page-33-0), på side [34](#page-33-0) og [Stemmekontrol](#page-24-1) på side [25.](#page-24-0)

# **Knapper til justering af lydstyrke**

Når du lytter til musik, film eller andre medier, kan du justere lydstyrken vha. knapperne på siden af iPod touch. Ellers bruges lydstyrkeknapperne til påmindelser og andre lydeffekter.

*ADVARSEL:* Du kan finde vigtige oplysninger om, hvordan du undgår at beskadige hørelsen, i Appendiks [B](#page-128-0), [Sikkerhed, håndtering og support,](#page-128-0) på side [129.](#page-128-0)

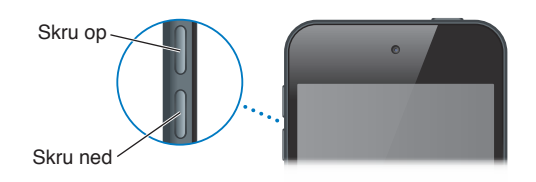

**Lås lydstyrken på ringetone og advarsler:** Gå til Indstillinger > Lyde, og slå "Skift med knapper" fra.

**Indstil en maksimal lydstyrke til musik og videoer:** Gå til Indstillinger > Musik > Maks. lydstyrke.

*Bemærk:* I nogle lande viser iPod touch måske en advarsel, hvis du indstiller lydstyrken højere end anbefalet i de europæiske retningslinjer for beskyttelse af hørelsen. Hvis du vil øge lydstyrken til et højere niveau, skal du evt. slippe lydstyrkeknappen.

Du kan også bruge indstillingen Forstyr ikke til at gøre FaceTime-opkald, advarsler og meddelelser lydløse.

<span id="page-8-0"></span>**Indstil iPod touch til Forstyr ikke:** Gå til Indstillinger, og slå Forstyr ikke til. Forstyr ikke forhindrer FaceTime-opkald, advarsler og meddelelser i at afspille lyde eller oplyse skærmen, når skærmen er låst. Alarmer afspiller stadig lyde, og hvis skærmen ikke er låst, har Forstyr ikke ingen effekt.

Du kan planlægge stille perioder, tillade bestemte personer at ringe til dig med FaceTime, eller indstille gentagne FaceTime-opkald til at ringe igennem ved at gå til Indstillinger > Meddelelser > Forstyr ikke. Se [Forstyr ikke og Meddelelser](#page-119-1) på side [120.](#page-119-0)

Du kan også bruge knappen skru op til at tage et billede eller optage en video. Se Kapitel [9](#page-52-0), [Kamera](#page-52-0), på side [53](#page-52-0).

# Statussymboler

Symbolerne på statuslinjen øverst på skærmen viser oplysninger om iPod touch:

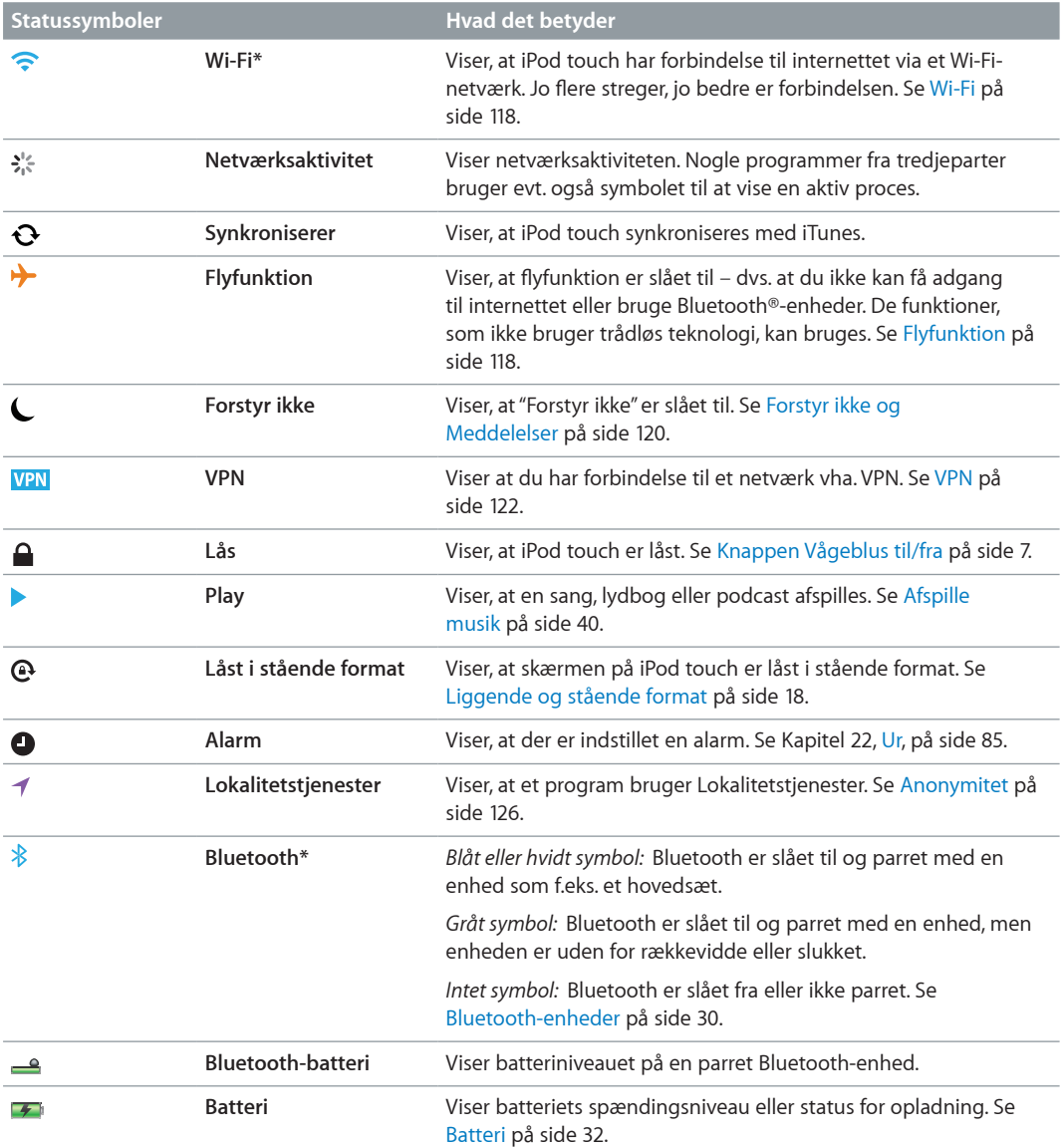

\* **Tilbehør og trådløs ydeevne:** Brug af visse tilbehør med iPod touch kan påvirke den trådløse forbindelse. Det er ikke alt tilbehør til iPod, der er helt kompatibelt med iPod touch. Hvis du slår flyfunktion til på iPod touch, kan det evt. fjerne forstyrrende lyd mellem iPod touch og et tilbehør. Når flyfunktion er slået til, kan du ikke foretage eller modtage FaceTime-opkald eller bruge funktioner, der kræver trådløs kommunikation. Hvis du ændrer retning på iPod touch eller flytter den, kan det evt. forbedre den trådløse ydeevne.

# <span id="page-10-0"></span>**Introduktion**

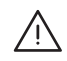

A **ADVARSEL:** For at undgå personskader skal du læse [Vigtige sikkerhedsoplysninger](#page-128-1) på side [129](#page-128-0), før du begynder at bruge iPod touch.

# Hvad du behøver

Før du kan bruge iPod touch, skal du have følgende:

- Et Apple-id (til visse funktioner, inklusive iCloud, App Store og iTunes Store). Et Apple-id kan oprettes under indstilling.
- En internetforbindelse via Wi-Fi

Før du kan bruge iPod touch med din computer, skal du have følgende:

- En internetforbindelse til computeren (bredbånd anbefales)
- En Mac eller pc med en USB 2.0- eller 3.0-port og et af følgende operativsystemer:
	- Mac OS X v10.6.8 eller en nyere version
	- Windows 7, Windows Vista eller Windows XP Home eller Professional med Service Pack 3 eller en nyere version
- iTunes 10.7 eller en nyere version (til nogle funktioner) fra [www.itunes.com/dk/download](http://www.itunes.com/dk/download)

# Indstille iPod touch

Du indstiller og aktiverer iPod touch ved at tænde iPod touch og følge vejledningen i indstillingsassistenten. Indstillingsassistentens vejledninger på skærmen fører dig gennem indstilling, inkl. oprettelse af forbindelse til et Wi-Fi-netværk, oprettelse af et gratis Apple-id eller log ind på en iCloud-konto, indstilling af iCloud, aktivering af anbefalede funktioner som Lokalitetstjenester og Find min iPod. Du kan også gendanne fra en iCloud- eller iTunessikkerhedskopi under indstillingen.

iPod touch kan aktiveres via et Wi-Fi-netværk. Hvis du ikke har adgang til et Wi-Fi-netværk, kan du slutte iPod touch til computeren og færdiggøre aktiveringen vha. iTunes.

# Slutte iPod touch til computeren

Hvis du ikke har Wi-Fi-adgang, skal du måske slutte iPod touch til computeren for at færdiggøre indstillingen. Du kan også slutte iPod touch til computeren og synkronisere musik, videoer og andre oplysninger med iTunes. Du kan også synkronisere indhold trådløst med computeren. Se [iCloud](#page-12-1) på side [13](#page-12-0) og [Synkronisere med iTunes](#page-13-1) på side [14.](#page-13-0)

<span id="page-11-0"></span>**Slut iPod touch til computeren:** Brug det medfølgende Lightning til USB-kabel (iPod touch 5. generation) eller Dock-stik til USB-kabel (iPod touch 4. generation).

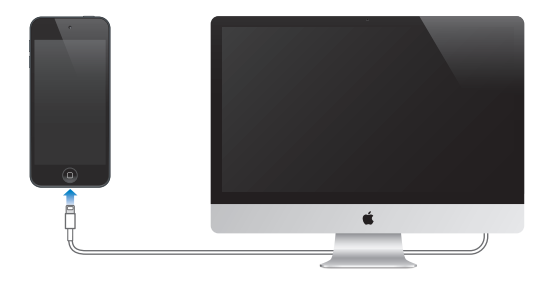

# Oprette forbindelse til internettet

iPod touch opretter forbindelse til internettet via Wi-Fi-netværk. Når iPod touch har forbindelse til et Wi-Fi-netværk, der er forbundet til internettet, opretter iPod touch automatisk forbindelse til internettet, når du bruger Mail, Safari, FaceTime, Game Center, Værdipapirer, Kort, Vejr, App Store eller iTunes Store. Der findes oplysninger om, hvordan du opretter forbindelse til et Wi-Finetværk, i [Wi-Fi](#page-117-1) på side [118.](#page-117-0)

# Indstille e-post- og andre konti

iPod touch fungerer med iCloud, Microsoft Exchange og mange af de mest populære internetbaserede e-post-, kontakt- og kalendertjenester. Hvis du ikke har en e-post-konto, kan du indstille en gratis iCloud-konto, når du indstiller iPod touch, eller senere i Indstillinger > iCloud. Se [iCloud](#page-12-1) på side [13.](#page-12-0)

**Indstil en iCloud-konto:** Gå til Indstillinger > iCloud.

**Indstil en anden konto:** Gå til Indstillinger > E-post, kontakter, kalendere.

Du kan tilføje kontakter vha. en LDAP- eller CardDAV-konto, hvis dit firma understøtter det. Se [Tilføje kontakter](#page-93-1) på side [94.](#page-93-0)

Du kan tilføje kalendere, der bruger en CalDAV-kalenderkonto, og du kan abonnere på iCalendarkalendere (.ics) eller importere dem fra Mail. Se [Arbejde med flere kalendere](#page-74-1) på side [75.](#page-74-0)

# Apple-id

Et Apple-id er brugernavnet til en gratis konto, som sikrer, at du kan bruge Apple-tjenester som iTunes Store, App Store og iCloud. Du skal kun bruge et Apple-id til alt, hvad du foretager dig med Apple. Du kan blive pålagt gebyr for tjenester og produkter, som du bruger, køber eller lejer.

Hvis du har et Apple-id, kan du bruge det, når du indstiller iPod touch første gang, og når du skal logge ind for at bruge en Apple-tjeneste. Hvis du ikke allerede har et Apple-id, kan du oprette et, når du bliver bedt om at logge ind.

**Opret et Apple-id:** Gå til Indstillinger > iTunes & App Store og tryk på Log ind. (Hvis du allerede har logget ind og vil oprette et andet Apple-id, skal du først trykke på dit Apple-id og derefter trykke på Log ud.)

Der findes flere oplysninger på [support.apple.com/kb/he37?viewlocale=da\\_DK](http://support.apple.com/kb/he37?viewlocale=da_DK).

# <span id="page-12-0"></span>Administrere indhold på iOS-enheder

Du kan overføre oplysninger og arkiver/filer mellem iOS-enheder og computere vha. iCloud eller iTunes.

- *iCloud* opbevarer dine fotografier, programmer, kontakter, kalendere m.m. og overfører dem trådløst med push-funktion til dine enheder, så alt forbliver ajour. Se [iCloud](#page-12-1) nedenfor.
- *iTunes* synkroniserer musik, video, fotografier m.m. mellem en computer og iPod touch. Du kan slutte iPod touch til computeren via USB, eller du kan indstille den til at synkronisere trådløst via Wi-Fi. De ændringer, du foretager på en enhed, kopieres til den anden, når du synkroniserer. Du kan også bruge iTunes til at kopiere et arkiv/en fil til iPod touch til brug med et program eller til at kopiere et dokument oprettet på iPod touch til din computer. Se [Synkronisere med](#page-13-1)  [iTunes](#page-13-1) på side [14.](#page-13-0)

Du kan bruge iCloud, iTunes, eller begge, afhængigt af dine behov. Du kan f.eks. bruge Fotostream til automatisk at overføre fotografier, du tager med iPod touch, til alle dine enheder, og du kan bruge iTunes til at synkronisere fotoalbum fra din computer til iPod touch.

*Vigtigt:* Du bør ikke synkronisere emner i infovinduet i iTunes (f.eks. kontakter, kalendere og noter), hvis du samtidig bruger iCloud til at holde disse oplysninger ajour på dine enheder. Ellers vises der måske dublerede emner.

# <span id="page-12-1"></span>iCloud

iCloud er en tjeneste, der opbevarer dit indhold, inkl. musik, fotografier, kontakter, kalendere og understøttede dokumenter. Indhold lagret i iCloud overføres trådløst til dine andre iOS-enheder og computere, der er indstillet med den samme iCloud-konto.

iCloud kan bruges med en enhed med iOS 5 eller en nyere version, på en Mac-computer med OS X Lion v10.7.2 eller en nyere version og på en pc med kontrolpanelet iCloud til Windows (Windows Vista Service Pack 2 eller Windows 7 kræves).

*Bemærk:* iCloud findes ikke i alle områder, og funktioner i iCloud kan variere efter områder. Der er flere oplysninger på [www.apple.com/dk/icloud.](http://www.apple.com/dk/icloud)

iClouds funktioner omfatter:

- *iTunes i netskyen* hent tidligere købt iTunes-musik og tv-udsendelser til iPod touch gratis, når du vil.
- *Programmer og bøger* hent tidligere køb i App Store og iBookstore til iPod touch gratis, når du vil.
- *Fotostream* fotografier taget på en enhed vises på alle dine enheder. Se [Fotostream](#page-57-1) på side [58.](#page-57-0)
- *Dokumenter i netskyen* til programmer, der kan arbejde med iCloud hold dokumenter og programdata ajour på alle dine enheder.
- *Mail, kontakter, kalendere* hold dine kontakter, kalendere, noter og påmindelser ajour på alle dine enheder.
- *Sikkerhedskopiering* sikkerhedskopier automatisk iPod touch, når den er sluttet til en oplader og har Wi-Fi-forbindelse. Se [Sikkerhedskopiere iPod](#page-132-1) touch på side [133.](#page-132-0)
- *Find min iPod* find din iPod touch på et kort, vis en besked, afspil en lyd, lås skærmen eller slet dataene eksternt. Se [Find min iPod](#page-31-2) på side [32](#page-31-0).
- *Find mine venner* del din position med dem, der er vigtige for dig. Hent det gratis program fra App Store.
- <span id="page-13-0"></span>• *iTunes Match* – med et abonnement på iTunes Match vises al din musik, inkl. musik importeret fra cd'er eller købt andre steder end i iTunes, på alle dine enheder og kan hentes og afspilles, når du har lyst. Se [iTunes Match](#page-43-1) på side [44](#page-43-0).
- *iCloud-faner* se de websider, der er åbne på dine andre iOS-enheder og computere med OS X Mountain Lion v10.8 eller en nyere version. Se Kapitel [15](#page-69-0), [Safari,](#page-69-0) på side [70](#page-69-0).

Med iCloud får du en gratis e-post-konto og 5 GB lagringsplads til din e-post, dine dokumenter og sikkerhedskopier. Indkøbt musik, indkøbte programmer, tv-udsendelser og bøger tæller ikke med i den gratis lagringsplads.

**Log ind, eller opret en iCloud-konto, og vælg iCloud-indstillinger:** Gå til Indstillinger > iCloud.

**Køb ekstra lagringsplads i iCloud:** Gå til Indstillinger > iCloud > Lagring & sikkerhedsk., og tryk på Lagringsplads. Du kan finde oplysninger om køb af lagringsplads på iCloud i [help.apple.com/icloud](http://help.apple.com/icloud).

#### **Se og hent tidligere indkøb:**

- *iTunes Store-køb:* Gå til iTunes, tryk på Mere og derefter på Indkøb.
- *App Store-køb:* Gå til App Store, tryk på Opdateringer og derefter på Indkøb.
- *iBookstore-køb:* Gå til iBooks, tryk på Butik og derefter på Indkøb.

**Slå automatisk overførsel til for musik, programmer eller bøger:** Gå til Indstillinger > iTunes & App Store:

Der findes flere oplysninger om iCloud på [www.apple.com/dk/icloud](http://www.apple.com/dk/icloud). Du kan få supportoplysninger på [www.apple.com/dk/support/icloud.](http://www.apple.com/dk/support/icloud)

# <span id="page-13-1"></span>Synkronisere med iTunes

Når du synkroniserer med iTunes, kopieres oplysninger fra din computer til iPod touch og vice versa. Du kan synkronisere ved at slutte iPod touch til computeren, eller du kan indstille iTunes til at synkronisere trådløst vha. Wi-Fi. Du kan indstille iTunes til at synkronisere fotografier, video, podcasts, programmer m.m. Du kan få oplysninger synkronisering af iPod touch, hvis du åbner iTunes på computeren og vælger iTunes-hjælp på Hjælpemenuen.

**Indstil trådløs iTunes-synkronisering:** I iTunes på computeren skal du vælge din iPod touch, klikke på Resume og derefter slå "Synkroniser med denne iPod via Wi-Fi" til.

Når Wi-Fi-synkronisering er slået til, synkroniseres iPod touch, når den er sluttet til en strømkilde, iPod touch og computeren er tilsluttet det samme trådløse netværk og iTunes er åbent på computeren. Du kan få flere oplysninger i [iTunes Wi-Fi-synkronisering](#page-121-2) på side [122.](#page-121-1)

#### **Gode råd til synkronisering med iTunes**

- Hvis du bruger iCloud til at opbevare kontakter, kalendere og bogmærker, skal du ikke også synkronisere dem til iPod touch vha. iTunes.
- Indkøb, som du foretager i iTunes Store eller App Store på iPod touch, synkroniseres tilbage til iTunes-biblioteket. Du kan også købe eller overføre indhold og programmer fra iTunes Store på computeren og derefter synkronisere det til iPod touch.
- I vinduet Resume til enheden kan du indstille iTunes til automatisk at synkronisere iPod touch, når den sluttes til computeren. Du kan midlertidigt tilsidesætte denne indstilling ved at holde Kommando og Alternativ (Mac) eller Skift og Ctrl (pc) nede, indtil iPod touch vises i iTunes-vinduet.
- <span id="page-14-0"></span>• Vælg "Krypter iPod-sikkerhedskopi" i vinduet Resume til enheden, hvis du vil kryptere de oplysninger, der opbevares på computeren, når iTunes fremstiller en sikkerhedskopi. Krypterede sikkerhedskopier vises med et symbol for en lås  $\bigoplus$ , og der kræves en adgangskode for at gendanne sikkerhedskopien. Hvis du ikke vælger denne mulighed, inkluderes andre adgangskoder (til f.eks. e-post-konti) ikke i sikkerhedskopien, og du vil derfor skulle indtaste dem igen, hvis du bruger sikkerhedskopien til gendannelse af iPod touch.
- I enhedens infovindue vises kun de indstillinger, der overføres fra computeren til iPod touch, når du synkroniserer e-post-konti. De ændringer, du foretager i en e-post-konto på iPod touch, får ingen betydning for kontoen på computeren.
- I enhedens infovindue skal du klikke på Avanceret for at vælge indstillinger, så du kan *erstatte* oplysningerne på iPod touch med oplysningerne på din computer under næste synkronisering.
- Hvis du lytter til en del af en podcast eller lydbog, bliver oplysninger om det sted, du er nået til, også synkroniseret, når du synkroniserer indhold med iTunes. Hvis du er begyndt at lytte til historien på iPod touch, kan du fortsætte fra det sted, du er nået til, vha. iTunes på computeren – eller omvendt.
- I vinduet Fotografier til enheden kan du synkronisere fotografier og videoer fra en mappe på computeren.

# Se brugerhåndbogen på iPod touch

Du kan se *Brugerhåndbog til iPod touch* på iPod touch i Safari og i det gratis program iBooks.

Se brugerhåndbogen i Safari: Tryk på  $\Box$ , og tryk derefter på bogmærket til brugerhåndbogen til iPod touch.

- Føj et symbol for brugerhåndbogen til hjemmeskærmen: Tryk på **a** og derefter på "Føj til hjemmeskærm".
- *Se brugerhåndbogen på et andet sprog:* Tryk på "Skift sprog" nederst på skærmen på hovedsiden.

**Se brugerhåndbogen i iBooks:** Hvis du ikke har installeret iBooks, skal du åbne App Store og søge efter og installere "iBooks". Derefter kan du åbne iBooks, trykke på Butik og hente den gratis håndbog (søg efter "iPod touch bruger").

Du kan få flere oplysninger om iBooks i Kapitel [29,](#page-97-0) [iBooks](#page-97-0), på side [98.](#page-97-0)

# <span id="page-15-0"></span>**Alt det grundlæggende**

# Bruge programmer

Du bruger iPod touch ved at trykke, trykke to gange, trække, skubbe og knibe med fingrene på emner på den berøringsfølsomme skærm.

# <span id="page-15-1"></span>**Åbne og skifte mellem programmer**

Du går til hjemmeskærmen ved at trykke på knappen Hjem O.

**Åbn et program:** Tryk på det.

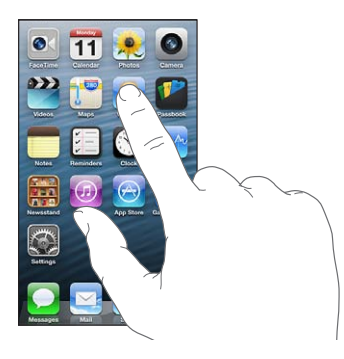

Du vender tilbage til hjemmeskærmen ved at trykke på knappen Hjem O igen. **Se en anden hjemmeskærm:** Skub til venstre eller højre.

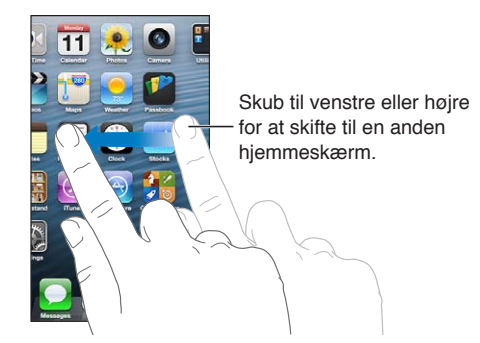

Gå til den første hjemmeskærm: Tryk på knappen Hjem O.

Se de senest brugte programmer: Tryk to gange på knappen Hjem □ for at se multitasking-linjen.

Tryk på et program for at bruge det igen. Skub til venstre for at se flere programmer.

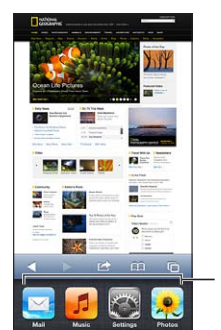

Nyligt brugte programmer

Hvis du har mange programmer, kan du evt. bruge Spotlight til at finde og åbne dem. Se [Søge](#page-25-1) på side [26.](#page-25-0)

# **Rulle**

Træk op eller ned for at rulle. Nogle steder, f.eks. på websider, kan du også rulle sidelæns. Når du ruller ved at føre en finger over skærmen, bliver der ikke valgt eller aktiveret nogen emner på skærmen.

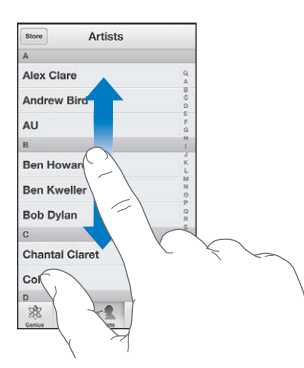

Svirp for at rulle hurtigt.

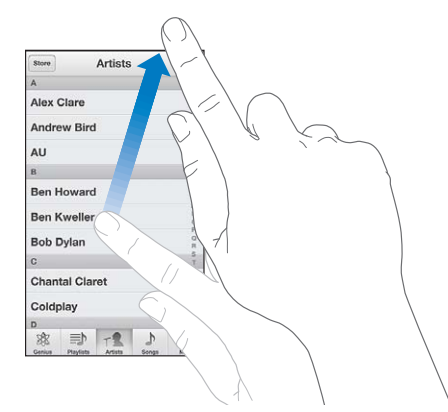

Du kan vente, til rulningen holder op, eller røre et tilfældigt sted på skærmen for at stoppe rulningen med det samme.

Du flytter hurtigt til toppen af en side ved at trykke på statuslinjen øverst på skærmen.

#### <span id="page-17-1"></span>**Lister**

Når du vælger et emne, kan der ske forskellige ting, afhængigt af hvilken liste det er – måske åbnes der en anden liste, afspilles en sang, åbnes en e-post-besked, eller en bestemt persons kontaktoplysninger vises.

**Vælg et emne på en liste:** Tryk på det.

Nogle lister er udstyret med et register i højre side, så du hurtigt kan navigere i dem.

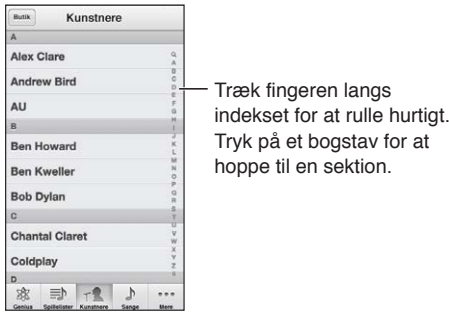

**Vend tilbage til en tidligere liste:** Tryk på knappen Tilbage i øverste venstre hjørne.

# **Zoome ind og ud**

Afhængigt af programmet kan du evt. zoome ind for at forstørre og zoome ud for at formindske billedet på skærmen. Når du f.eks. ser fotografier, websider, e-post eller kort, kan du knibe to fingre sammen for at zoome ud og sprede dem fra hinanden for at zoome ind. Ved fotografier og websider kan du også trykke to gange (tryk hurtigt) for at zoome ind og trykke to gange igen for at zoome ud. Med kort kan du trykke to gange for at zoome ind og trykke en gang med to fingre for at zoome ud.

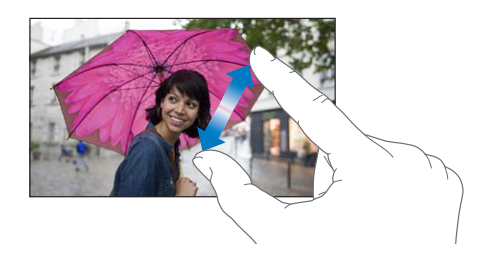

Zoom er også en speciel funktion til handicappede, som sikrer, at du kan forstørre skærmen med alle de programmer, du bruger, så du bedre kan se, hvad der er på skærmen. Se [Zoom](#page-113-1) på side [114](#page-113-0).

#### <span id="page-17-0"></span>**Liggende og stående format**

Du kan se mange iPod touch-programmer i stående eller liggende format. Vend iPod touch om på siden, hvorefter skærmen også vendes og justeres, så den passer til den nye skærmretning.

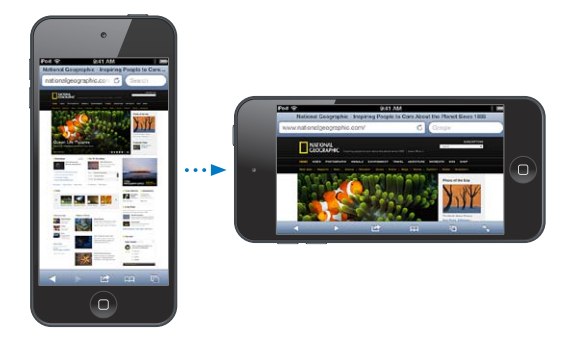

<span id="page-18-0"></span>Lås skærmen i stående format: Tryk to gange på knappen Hjem <sub>(D, skub multitasking-linjen fra</sub> venstre mod højre, og tryk derefter på **.** 

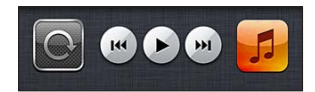

Symbolet for låsen til retning  $\mathbf{\Theta}$  vises på statuslinjen, når skærmens retning er låst.

#### **Justere lysstyrken**

Du kan indstille skærmens lysstyrke manuelt. Du kan slå Automatisk lysstyrke til på iPod touch (4. generation), så iPod touch bruger den indbyggede føler til omgivende lys til automatisk at justere lysstyrken.

**Juster skærmens lysstyrke:** Gå til Indstillinger > Lysstyrke og baggrund, og træk derefter mærket.

**Slå Automatisk lysstyrke til og fra (iPod touch 4. generation):** Gå til Indstillinger > Lysstyrke og baggrund.

Se [Lysstyrke og baggrund](#page-124-1) på side [125](#page-124-0).

# Tilpasse hjemmeskærmen

Du kan tilpasse layoutet af dine programmer på hjemmeskærmen, organisere dem i mapper og skifte baggrunden.

#### **Flytte rundt på programmer**

Tilpas hjemmeskærmen ved at flytte rundt på programmer, flytte programmer til Dock nederst på skærmen og oprette flere hjemmeskærme.

**Flyt rundt på programmer:** Hold fingeren på et program på hjemmeskærmen, indtil det begynder at vrikke, og flyt det rundt ved at trække det. Tryk på knappen Hjem  $\Box$  for at arkivere.

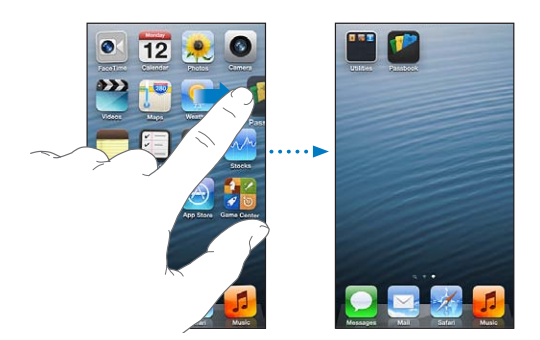

**Opret en ny hjemmeskærm:** Når du ændrer rækkefølge på programmer, kan du trække et program til højre side af skærmen, indtil der vises en ny skærm.

Du kan oprette op til 11 hjemmeskærme. Antallet af prikker over Dock viser, hvor mange skærme du har, og hvilken skærm der vises.

Skub til venstre eller højre for at skifte mellem skærme. Du går til den første hjemmeskærm ved at trykke på knappen Hjem  $\Box$ .

**Flyt et program til en anden skærm:** Når det vrikker, kan du trække programmet til siden af skærmen.

**Tilpas hjemmeskærmen med iTunes:** Slut iPod touch til computeren. Vælg iPod touch i iTunes på computeren, og klik derefter på knappen Programmer for at se billedet af iPod touch-hjemmeskærmen.

**Nulstil din hjemmeskærm til det originale layout:** I Indstillinger skal du gå til Generelt > Nulstil og derefter trykke på Nulstil hjemmeskærmens layout. Hvis du nulstiller hjemmeskærmen, fjernes alle de mapper, du har oprettet, og standardbaggrunden anvendes på hjemmeskærmen. Programmer, som du har føjet til iPod touch fra App Store, vises efter de programmer, som fulgte med iPod touch.

# **Organisere med mapper**

Du kan bruge mapper til at organisere programmer på hjemmeskærmene. Flyt rundt på mapper – ligesom du gør med programmer – ved at trække dem rundt på hjemmeskærmene eller til Dock.

**Opret en mappe:** Hold fingeren på et program, indtil symbolerne på hjemmeskærmen begynder at vrikke, og træk derefter programmet til et andet program.

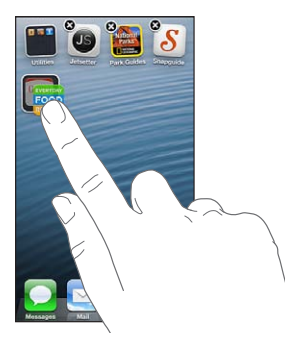

iPod touch opretter en ny mappe, der indeholder de to programmer, og giver mappen navn efter programmernes type. Du skriver et andet navn ved at trykke på navnefeltet.

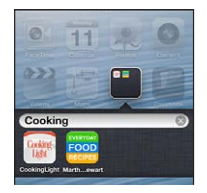

**Åbn en mappe:** Tryk på mappen. Du lukker en mappe ved at trykke uden for mappen eller trykke på knappen Hjem O.

**Organiser med mapper:** Ved ændring af rækkefølge på programmer (symbolerne vrikker):

- *Føj et program til en mappe:* Træk programmet til mappen
- *Fjern et program fra en mappe:* Åbn om nødvendigt mapper, og træk derefter programmet ud.
- *Slet en mappe:* Flyt alle programmer ud af mappen. Mappen slettes automatisk.
- *Omdøb en mappe:* Tryk for at åbne mappen, og tryk derefter på navnet og skriv et nyt navn.

Når du er færdig, skal du trykke på knappen Hjem O.

#### **Skifte baggrund**

Du kan tilpasse både låseskærmen og hjemmeskærmen ved at vælge et billede eller et fotografi, der skal bruges som baggrund. Vælg et af de medfølgende billeder eller et fotografi fra kamerarullen eller et andet album på iPod touch.

**Skift baggrund:** Gå til Indstillinger > Lysstyrke og baggrund.

# <span id="page-20-0"></span>**Skrive**

Med tastaturet på skærmen kan du skrive, når du har brug for at indtaste tekst.

# **Skrive tekst**

Brug tastaturet på skærmen til at skrive tekst, f.eks. kontaktoplysninger, e-post- og webadresser. Afhængigt at det program og sprog, du bruger, kan tastaturet evt. rette stavefejl, forudsige, hvad du vil skrive, og lære af det, du skriver.

Du kan også bruge et Apple Wireless Keyboard til at skrive. Se [Apple Wireless Keyboard](#page-22-0) på side [23](#page-22-1). Se [Diktering](#page-23-1) på side [24,](#page-23-0) hvis du vil bruge diktering i stedet for at skrive.

**Skriv tekst:** Tryk på et tekstfelt for at vise tastaturet, og tryk derefter på taster på tastaturet.

Når du skriver, vises hvert bogstav over din tommel- eller pegefinger. Hvis du rører ved den forkerte tast, kan du lade fingeren glide hen til den rigtige tast. Bogstavet bliver ikke skrevet, før du løfter fingeren fra tasten.

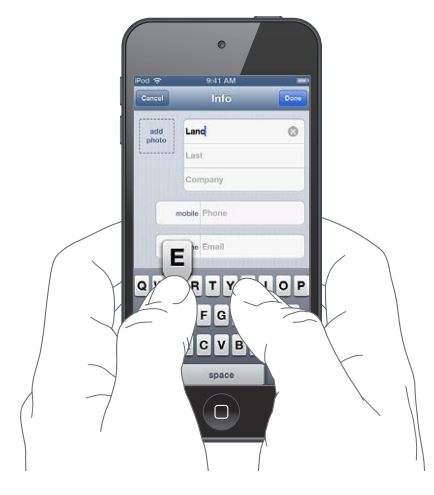

- *Skriv store bogstaver: Tryk på Skift &, før du skriver et bogstav. Eller rør ved og hold Skiftetasten* nede, og skub derefter til et bogstav.
- Slå skiftelåsen til: Tryk to gange på Skiftetasten &. Du slår skiftelåsen fra ved at trykke på Skiftetasten.
- *Skriv punktum og mellemrum hurtigt:* Tryk to gange på mellemrumstasten.
- *Indtast tal, skilletegn og symboler:* Tryk på taltasten . Du ser ekstra skilletegn og symboler ved at trykke på symboltasten **...**
- *Skriv accenttegn og andre alternative tegn:* Hold en finger på en tast, og skub derefter for at vælge en af mulighederne.

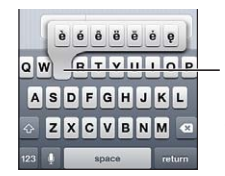

Du skriver et andet tegn ved at holde fingeren på en tast og skubbe for at vælge en af mulighederne.

**Definer indtastningsindstillinger:** Gå til Indstillinger > Generelt > Tastatur.

#### **Redigere tekst**

Hvis du har brug for at redigere tekst kan du vha. et forstørrelsesglas på skærmen anbringe indsætningsmærket der, hvor du skal bruge det. Du kan vælge tekst og klippe, kopiere og indsætte tekst. I nogle programmer kan du også klippe, kopiere og indsætte fotografier og videoer.

**Anbring indsætningsmærket:** Hold fingeren på skærmen for at vise forstørrelsesglasset, og træk derefter for at anbringe indsætningsmærket.

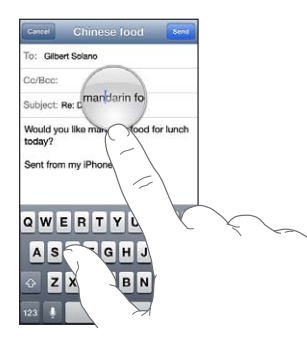

**Vælg tekst:** Tryk på indsætningsmærket for at vise vælgeknapperne. Tryk på Vælg for at vælge det tilstødende ord, eller tryk på Vælg alt for at vælge hele teksten. Du kan også trykke to gange på et ord for at vælge det.

Træk håndtagene for at vælge mere eller mindre tekst. I skrivebeskyttede dokumenter, f.eks. websider, kan du holde en finger på et ord for at vælge det.

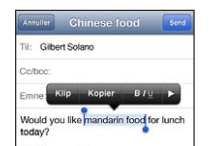

**Klip eller kopier tekst:** Vælg tekst, og vælg derefter Klip eller Kopier.

**Indsæt tekst:** Tryk på indsætningsmærket, og tryk derefter på Sæt ind for at indsætte den sidste tekst, du klippede eller kopierede. Du erstatter tekst ved at vælge den, før du trykker på Sæt ind.

**Fortryd den sidste redigering:** Ryst iPod touch, og tryk derefter på Fortryd.

Gør tekst fed, kursiv eller understreget: Vælg tekst, tryk på ▶, og tryk på B/I/U (ikke altid tilgængelig).

**Slå definitionen af et ord op:** Vælg ordet, og tryk derefter på Definer (ikke altid tilgængelig).

**Få forslag til andre ord:** Vælg et ord, og tryk derefter på Foreslå (ikke altid tilgængelig).

#### **Automatiske rettelser og stavekontrol**

På mange sprog bruger iPod touch den aktive ordbog til at rette stavefejl og vise forslag, mens du skriver. Når iPod touch foreslår et ord, kan du acceptere forslaget uden at afbryde indtastningen. Du kan se en liste over understøttede sprog på [www.apple.com/dk/ipodtouch/specs.html](http://www.apple.com/dk/ipodtouch/specs.html).

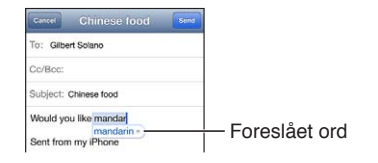

<span id="page-22-1"></span>**Accepter forslaget:** Skriv et mellemrum, et skilletegn eller et returtegn.

**Afvis et forslag:** Tryk på "x" ved siden af forslaget.

Hver gang du afviser et forslag til det samme ord, bliver det mere sandsynligt, at iPod touch vil acceptere det ord, du har skrevet.

iPod touch understreger også ord, som du skriver og måske har stavet forkert.

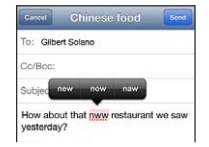

**Erstat et forkert stavet ord:** Tryk på det understregede ord, og tryk på den korrekte stavemåde. Hvis det ønskede ord ikke vises, skal du skrive det igen.

**Slå automatisk rettelse og stavekontrol til eller fra:** Gå til Indstillinger > Generelt > Tastatur.

#### **Genveje og din personlige ordbog**

Med genveje kan du nøjes med at skrive et par tegn i stedet for et længere ord eller udtryk. Hele teksten vises, når du skriver genvejen. Genvejen "epv" bliver f.eks. til "Er på vej!"

**Opret en genvej:** Gå til Indstillinger > Generelt > Tastatur, og tryk på Tilføj ny genvej.

**Undgå, at iPod touch prøver at rette et ord eller en sætning:** Opret en genvej, men lad feltet Genvej være tomt.

**Rediger en genvej:** Gå til Indstillinger > Generelt > Tastatur, og tryk på genvejen.

**Brug iCloud til at holde din personlige ordbog ajour på dine iOS-enheder:** Gå til Indstillinger > iCloud, og slå "Dokumenter og data" til.

#### **Tastaturlayout**

Du kan bruge Indstillinger til at vælge tastaturlayout til tastaturet på skærmen eller til et Apple Wireless Keyboard, som du bruger sammen med iPod touch. De tilgængelige layout afhænger af tastatursproget. Se [Apple Wireless Keyboard](#page-22-0) nedenfor og [A](#page-126-0)ppendiks A, Internationale [tastaturer,](#page-126-0) på side [127](#page-126-0).

**Vælg tastaturlayout:** Gå til Indstillinger > Generelt > International > Tastaturer, vælg et sprog, og vælg derefter layout.

#### <span id="page-22-0"></span>**Apple Wireless Keyboard**

Du kan bruge et Apple Wireless Keyboard (købes separat) til at skrive på iPod touch. Apple Wireless Keyboard tilsluttes via Bluetooth, så du skal parre tastaturet med iPod touch. Se [Parre](#page-29-2)  [Bluetooth-enheder](#page-29-2) på side [30.](#page-29-0)

Når tastaturet et parret, opretter det forbindelse, hver gang det er inden for rækkevidde af iPod touch – op til ca. 10 meter. Når der er tilsluttet et trådløst tastatur, vises tastaturet på skærmen ikke, når du trykker i et tekstfelt. Du sparer på batterierne ved at slukke for Bluetooth og tastaturet, når du ikke bruger det.

**Sluk for et trådløst tastatur:** Hold Til/fra-knappen på tastaturet nede, indtil det grønne lys slukkes.

iPod touch afbryder forbindelsen til tastaturet, når det er slukket eller uden for rækkevidde.

<span id="page-23-0"></span>**Skift sprog, når du bruger et trådløst tastatur:** Tryk på Kommando-Mellemrum for at vise en liste over tilgængelige sprog. Tryk på Mellemrumstasten igen, mens du holder Kommandotasten nede, for at vælge et andet sprog.

Ophæv pardannelse med et trådløst tastatur: Gå til Indstillinger > Bluetooth, tryk på Ø ved siden af navnet på tastaturet, og tryk derefter på "Glem denne enhed".

# <span id="page-23-1"></span>**Diktering**

På iPod touch (5. generation) kan du diktere tekst i stedet for at indtaste den. Før du kan bruge diktering, skal Siri være slået til, og iPod touch skal have forbindelse til internettet. Du kan inkludere skilletegn og sige kommandoer for at formatere teksten.

*Bemærk:* Diktering er muligvis ikke tilgængelig på alle sprog og i alle områder, og funktioner kan variere efter område.

**Slå diktering til:** Gå til Indstillinger > Generelt > Siri, og slå derefter Siri til.

**Dikter tekst:** Tryk på på tastaturet på skærmen, og tal derefter. Klik på OK, når du er færdig.

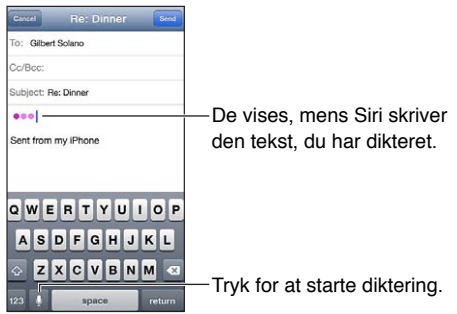

Du tilføjer tekst ved at trykke på  $\bullet$  igen og fortsætte med at diktere. Du indsætter tekst ved at trykke for først at anbringe indsætningsmærket. Du kan også erstatte valgt tekst ved at diktere.

**Tilføj skilletegn eller formater tekst:** Sig skilletegnet eller formateringkommandoen.

For eksempel: "Kære Mary komma checken kommer med posten udråbstegn" bliver til "Kære Mary, checken kommer med posten!"

Skilletegn og formateringskommandoer inkluderer:

- citat … citat slut
- nyt afsnit
- stort bogstav skriv næste ord med stort forbogstav
- skiftelås til … skiftelås fra skriv det første bogstav i de følgende ord med stort
- alle store bogstaver skriv det næste ord med store bogstaver
- alle store bogstaver til … alle store bogstaver fra skriv alle ordene i parentesen med store bogstaver
- ingen store bogstaver til … ingen store bogstaver fra skriv alle ordene i parentesen med små bogstaver
- intet mellemrum til … intet mellemrum fra skriver en række ord sammen
- smiley indsætter :-)
- sur smiley indsætter :-(
- smiley, der blinker indsætter ;-)

# <span id="page-24-1"></span><span id="page-24-0"></span>**Stemmekontrol**

Med stemmekontrol kan du kontrollere afspilning af musik vha. stemmekommandoer. På iPod touch 5. generation kan du også bruge Siri til at betjene iPod touch med stemmen. Se Kapitel [4](#page-33-0), [Siri,](#page-33-0) på side [34](#page-33-0).

*Bemærk:* Stemmekontrol findes måske ikke på alle sprog. Stemmekontrol og indstillinger for Stemmekontrol er ikke tilgængelige, når Siri er slået til.

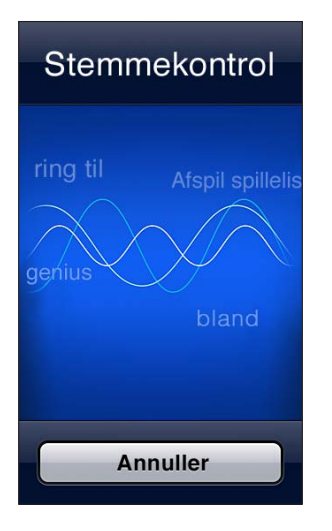

Brug stemmekontrol: Tryk på og hold knappen Hjem O nede, indtil skærmen med stemmekontrol vises, og du hører en biplyd.

Du opnår de bedste resultater, hvis du:

- Taler klart og naturligt.
- Holder en kort pause mellem kommandoer.
- Kun siger iPod touch-kommandoer og navne.

Der findes en liste over kommandoer i [Siri og Stemmekontrol](#page-43-2) på side [44.](#page-43-0)

Som standard forventer Stemmekontrol, at du siger stemmekommandoer på det sprog, der er indstillet til iPod touch (i Indstillinger > Generelt > International > Sprog). Indstillingerne i Stemmekontrol gør det muligt at ændre sproget til stemmekommandoer. Nogle sprog er tilgængelige på forskellige dialekter eller med forskellige accenter.

**Skift sprog eller land:** Gå til Indstillinger > Generelt > International > Stemmekontrol, og tryk derefter på sproget eller landet.

Du kan få flere oplysninger om brug af Stemmekontrol, inklusive oplysninger om brug af Stemmekontrol på forskellige sprog, hvis du går til [support.apple.com/kb/HT3597?viewlocale=da\\_DK](http://support.apple.com/kb/HT3597?viewlocale=da_DK).

# <span id="page-25-1"></span><span id="page-25-0"></span>Søge

Du kan søge i mange af programmerne på iPod touch og i Wikipedia og på internettet. Du kan søge i et enkelt program eller i alle programmer på en gang med Spotlight. Spotlight søger også i navne på programmer på iPod touch, så hvis du har mange programmer, kan du bruge Spotlight til at finde og åbne dem.

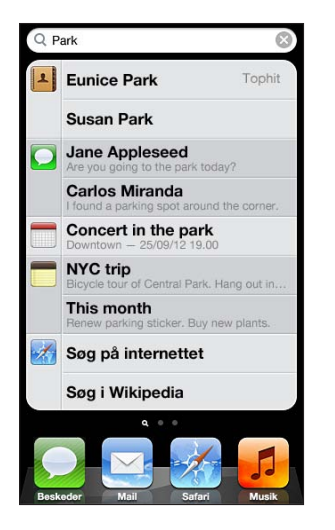

**Søg efter et individuelt program:** Skriv teksten i søgefeltet.

**Søg på iPod touch med Spotlight:** Skub til højre fra den første hjemmeskærm, eller tryk på knappen Hjem  $\bigcirc$  fra en hvilken som helst hjemmeskærm. Skriv teksten i søgefeltet.

Søgeresultater vises, mens du skriver. Tryk på Søg for at skjule tastaturet og se flere resultater. Tryk på et emne på listen for at åbne det. Symbolerne viser dig, hvilke programmer resultaterne kommer fra.

iPod touch viser måske et tophit baseret på tidligere søgninger.

Spotlight søger i følgende:

- Kontakter alt indhold
- Programmer titler
- Musik navne på sange, kunstnere og album og titlerne på podcasts og videoer
- Podcasts titler
- Videoer titler
- Lydbøger titler
- Noter tekst i noter
- Kalender (begivenheder) titler på begivenheder, gæster, lokaliteter og noter
- Mail felterne Til, Fra og Emne i alle konti (der søges ikke i selve teksten i beskeder)
- Påmindelser titler
- Beskeder navne og tekst i beskeder

**Søg på internettet eller i Wikipedia fra Spotlight:** Rul til bunden af søgeresultaterne, og tryk på Søg på internettet eller Søg i Wikipedia.

**Åbn et program fra Søg:** Skriv programmets navn eller en del af det, og tryk derefter på programmet.

**Vælg, hvilke emner der skal søges efter og i hvilken rækkefølge:** Gå til Indstillinger > Generelt > Spotlight-søgning.

# <span id="page-26-0"></span>**Meddelelser**

For at sikre at du ikke går glip af vigtige begivenheder, er der mange iPod touch-programmer, der kan vise advarsler. En advarsel kan være et banner, der vises kortvarigt øverst på skærmen og forsvinder, hvis du ikke svarer på den, eller en besked, der vises midt på skærmen, indtil du accepterer den. Nogle programmer kan også vise etiketter på deres symboler på hjemmeskærmen, så du kan se, hvor mange nye emner, der er – f.eks. hvor mange nye e-postbeskeder der er. Hvis der er problem – f.eks. en besked, der ikke kunne sendes – vises der et udråbstegn  $\bullet$  på etiketten. En nummereret etiket på en mappe viser antallet af advarsler til alle programmer i mappen.

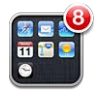

Advarsler kan også vises på låseskærmen.

**Svar på en advarsel, når iPod touch er låst:** Skub advarslen fra venstre mod højre.

Meddelelsescenter viser alle dine advarsler på et sted. Så hvis du ikke kunne svare, da du modtog advarslen, kan du svare på den i Meddelelsescenter, når du er klar. Advarsler kan omfatte:

- Blokerede FaceTime-opkald
- Ny e-post
- Nye sms'er
- Påmindelser
- Kalenderbegivenheder
- Venneanmodninger (Game Center)

Du kan også få den lokale vejrudsigt og vise en løbende oversigt over aktier. Hvis du har logget ind på din Twitter- eller Facebook-konto, kan du publicere eller tweete til din konto fra Meddelelsescenter.

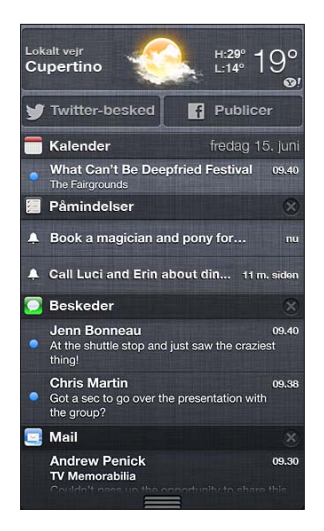

**Vis Meddelelsescenter:** Skub nedad fra toppen af skærmen. Rul gennem listen for at se flere advarsler

- *Svar på en advarsel:* Tryk på den.
- Fjern en adresse: Tryk på **3**, og tryk på Slet.

<span id="page-27-0"></span>**Administrer advarsler til dine programmer:** Gå til Indstillinger > Meddelelser. Se [Forstyr ikke og](#page-119-1)  [Meddelelser](#page-119-1) på side [120](#page-119-0).

**Vælg advarselslyde, juster lydstyrken til advarsler og slå vibration til og fra:** Gå til Indstillinger > Lyde.

#### Deling

iPod touch giver dig mange måder at dele indhold med andre på.

#### **Deling fra programmer**

I mange programmer vises muligheder til deling, når du trykker på  $\blacksquare$ , samt andre handlinger som f.eks. udskrivning og kopiering. Mulighederne afhænger af det program, du bruger.

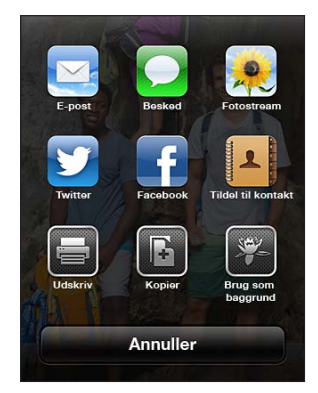

#### **Facebook**

Log ind på din Facebook-konto (eller opret en ny konto) i Indstillinger for at aktivere muligheden for at publicere direkte fra mange af programmerne på iPod touch.

**Log ind på eller opret en Facebook-konto:** Gå til Indstillinger > Facebook.

**Publicer fra Meddelelsescenter:** Tryk på "Tryk for at publicere".

**Publicer vha. Siri:** Sig "Post to Facebook …."

Publicer et emne fra et program: I de fleste programmer skal du trykke på **a**. I Kort skal du trykke på  $\odot$ , trykke på Del lokalitet og derefter trykke på Facebook.

**Vælg indstillinger til Facebook:** Gå til Indstillinger > Facebook for at:

- Opdatere kontakter på iPod touch med navne og fotografier fra Facebook
- Give programmer (for eksempel Kalender og Kontakter) tilladelse til at bruge din konto

**Installer programmet Facebook:** Gå til Indstillinger > Facebook, og tryk på Installer.

#### **Twitter**

Log ind på din Twitter-konto (eller opret en ny konto) i Indstillinger for at aktivere muligheden for at sende tweets med bilag fra mange af programmerne på iPod touch.

**Log ind på eller opret en Twitter-konto:** Gå til Indstillinger > Twitter.

**Send tweet fra Meddelelsescenter:** Tryk på "Tryk for at sende tweet".

**Send tweet vha. Siri:** Sig "Tweet …."

Send et emne i en tweet fra et program: Vis emnet, tryk på <sub>(3</sub>), og tryk derefter på Twitter. Hvis **ich** ikke vises, skal du trykke på skærmen. Du inkluderer din lokalitet ved at trykke på Tilføj lokalitet.

<span id="page-28-0"></span>Når du skriver en tweet, viser tallet i det nederste højre hjørne af Twitter-skærmen, hvor mange tegn du stadig kan indtaste. Bilag bruger nogle af de 140 tegn.

**Føj Twitter-brugernavne og -fotografier til dine kontakter:** Gå til Indstillinger > Twitter, og tryk på Opdater kontakter.

**Vælg indstillinger til Twitter:** Gå til Indstillinger > Twitter.

**Installer programmet Twitter:** Gå til Indstillinger > Twitter, og tryk på Installer.

Du kan læse, hvordan du bruger programmet Twitter ved at åbne programmet, trykke på Me og derefter trykke på Help.

# Slutte iPod touch til et fjernsyn eller en anden enhed

Du kan bruge AirPlay med Apple TV til at streame indhold til et HD-fjernsyn eller slutte iPod touch til dit fjernsyn med kabler.

#### <span id="page-28-1"></span>**AirPlay**

Med AirPlay kan du streame musik, fotografier og video trådløst til Apple TV og andre AirPlayenheder. Eller dublere indholdet på iPod touch-skærmen, på et fjernsyn. Betjeningspanelet til AirPlay vises, når en AirPlay-enhed er tilgængelig på det samme Wi-Fi-netværk, som din iPod touch.

**Stream indhold til en AirPlay-kompatibel enhed:** Tryk på  $\Box$ , og vælg derefter enheden.

**Brug betjeningspanelet til AirPlay og lydstyrkeknapper, mens du bruger et program** Når skærmen er tændt, skal du trykke to gange på knappen Hjem  $\Box$  og rulle til den venstre side af multitasking-linjen.

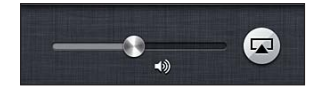

**Skift tilbage til afspilning på iPod touch:** Tryk på  $\Box$ , og vælg derefter iPod touch.

**Dubler iPod touch-skærmen på et fjernsyn (5. generation af iPod touch):** Tryk på  $\Box$  i venstre side af multitasking-linjen, vælg en Apple TV-enhed, og tryk på Skærmdublering. Der vises en blå linje over toppen af skærmen på iPod touch, når AirPlay-skærmdublering er slået til. Alt på iPod touch-skærmen vises på fjernsynet.

#### **Slutte iPod touch til et fjernsyn med et kabel**

Apple-kabler og -mellemstik (sælges separat) kan evt. bruges til at slutte iPod touch til et fjernsyn, en projektor eller en anden ekstern skærm. Du kan finde flere oplysninger på [support.apple.com/kb/HT4108?viewlocale=da\\_DK](http://support.apple.com/kb/HT4108?viewlocale=da_DK).

# Udskrive med AirPrint

Med AirPrint kan du udskrive trådløst til AirPrint-printere fra følgende iOS-programmer:

- Mail e-post-beskeder og bilag, som kan åbnes i funktionen Vis
- Fotos og Kamera fotografier
- Safari websider, PDF-dokumenter og andre bilag, som kan åbnes i funktionen Vis
- iBooks PDF-dokumenter
- Kort den del af kortet, der vises på skærmen
- Noter den viste note

<span id="page-29-0"></span>Andre programmer fra App Store understøtter måske også AirPrint.

iPod touch og printeren skal være tilsluttet det samme Wi-Fi-netværk. Der findes flere oplysninger om AirPrint på [support.apple.com/kb/HT4356?viewlocale=da\\_DK](http://support.apple.com/kb/HT4356?viewlocale=da_DK).

Udskriv et dokument: Tryk på ← eller ra (afhængigt af hvilket program du bruger), og tryk derefter på Udskriv.

Se status for et udskriftsjob: Tryk to gange på knappen Hjem  $\Box$ , og tryk derefter på Printercentral på multitasking-linjen. Etiketten på dets symbol viser, hvor mange dokumenter der er klar til udskrivning, inklusive det dokument, der udskrives.

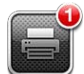

**Annuller et udskriftsjob:** I Printcenter skal du vælge udskriftsjobbet og om nødvendigt trykke på Annuller udskrivning.

# <span id="page-29-1"></span>Bluetooth-enheder

Du kan bruge iPod touch med Apple Wireless Keyboard og andre Bluetooth-enheder, f.eks. Bluetooth-stereohovedtelefoner. Du kan finde understøttede Bluetooth-beskrivelser på [support.apple.com/kb/HT3647?viewlocale=da\\_DK](http://support.apple.com/kb/HT3647?viewlocale=da_DK).

#### <span id="page-29-2"></span>**Parre Bluetooth-enheder**

*ADVARSEL:* Du kan få vigtige oplysninger om, hvordan du undgår at beskadige hørelsen og undgår at blive distraheret under kørslen, i [Vigtige sikkerhedsoplysninger](#page-128-1) på side [129](#page-128-0).

Før du kan bruge en Bluetooth-enhed med iPod touch, skal du parre dem.

#### **Par en Bluetooth-enhed med iPod touch:**

**1** Gør enheden synlig.

Se den dokumentation, der fulgte med enheden. På et Apple Wireless Keyboard skal du trykke på Til/fra-knappen.

- **2** Gå til Indstillinger > Bluetooth, og slå Bluetooth til.
- **3** Vælg enheden og indtast adgangskoden eller PIN-koden, hvis du bliver bedt om det.

Se den dokumentation, der fulgte med Bluetooth-enheden. Du kan få oplysninger om brug af Apple Wireless Keyboard i [Apple Wireless Keyboard](#page-22-0) på side [23](#page-22-1).

**Send lyd tilbage til iPod touch, når et Bluetooth-hovedsæt er tilsluttet:** Ophæv pardannelsen eller sluk for enheden, eller slå Bluetooth fra i Indstillinger > Bluetooth. Udgående lyd sendes til iPod touch, når enheden er uden for rækkevidde. Du kan også bruge AirPlay  $\square$  til at indstille, at udgående lyd sendes til iPod touch. Se [AirPlay](#page-28-1) på side [29](#page-28-0).

*Bemærk:* Brug af visse tilbehør med iPod touch kan påvirke den trådløse forbindelse.

**Annuller pardannelsen med en Bluetooth-enhed:** Gå til Indstillinger > Bluetooth, og slå Bluetooth til. Tryk på  $\odot$  ved siden af navnet på enheden, og tryk derefter på "Glem denne enhed".

#### <span id="page-30-0"></span>**Bluetooth-status**

Når du har parret en enhed med iPod touch, vises Bluetooth-symbolet på statuslinjen øverst på skærmen:

- *\* eller*  $\frac{a}{b}$ : Bluetooth er slået til og parret med en enhed. (Farven afhænger af den aktuelle farve på statuslinjen.)
- $*$ : Bluetooth er slået til og parret med en enhed, men enheden er uden for rækkevidde eller slukket.
- *Intet Bluetooth-symbol:* Bluetooth er ikke parret med en enhed.

# Arkivdeling

Du kan bruge iTunes til at overføre arkiver/filer mellem iPod touch og computeren. Du kan også se arkiver/filer, der er modtaget som e-post-bilag, på iPod touch. Se [Læse e-post](#page-62-1) på side [63](#page-62-0). Hvis du har de samme programmer, der virker med iCloud, på mere end en enhed, kan du bruge iCloud til automatisk at holde dine dokumenter ajour på alle dine enheder. Se [iCloud](#page-12-1) på side [13.](#page-12-0)

**Overfør arkiver vha. iTunes:** Slut iPod touch til computeren vha. det medfølgende kabel. Vælg iPod touch i iTunes på computeren, og klik på knappen Programmer. Brug området Arkivdeling til at overføre dokumenter mellem iPod touch og computeren. Programmer, der understøtter arkivdeling, vises på listen over arkivdelingsprogrammer i iTunes. Du sletter et arkiv ved at vælge det på listen Arkiver og derefter trykke på Slettetasten.

# Sikkerhedsfunktioner

Sikkerhedsfunktioner hjælper med at forhindre, at andre kan få adgang til oplysningerne på iPod touch.

#### **Koder og databeskyttelse**

Du kan øge sikkerheden ved at indstille en adgangskode, som du skal indtaste, hver gang du tænder iPod touch eller afbryder vågeblus, eller når du bruger indstillingerne til lås med kode.

Når du indstiller en kode, bliver databeskyttelse slået til. Databeskyttelse bruger koden som nøgle til kryptering af e-post-beskeder og deres bilag på iPod touch. (Nogle programmer fra App Store bruger evt. også databeskyttelse.) Nederst på skærmen Lås med kode i Indstillinger kan du se, om databeskyttelse er slået til.

**Indstil en adgangskode:** Gå til Indstillinger > Generelt > Lås med kode, tryk derefter på Slå kode til, og skriv en adgangskode på 4 cifre.

**Brug en mere sikker adgangskode:** Du kan øge sikkerheden ved at slå Enkel adgangskode fra og bruge en længere kode med en kombination af tal, bogstaver, skilletegn og specialtegn.

Du låser iPod touch op, når den er beskyttet af en kode, ved at skrive adgangskoden på tastaturet. Hvis du foretrækker at låse iPod touch op vha. den numeriske blok, kan du indstille en længere kode, der kun består af tal.

Se [Lås med kode](#page-121-3) på side [122](#page-121-1).

#### <span id="page-31-2"></span><span id="page-31-0"></span>**Find min iPod**

Find min iPod kan hjælpe dig med at finde og beskytte din iPod touch vha. det gratis program Find min iPhone på en anden iPhone, iPad eller iPod touch eller vha. en Mac eller pc med en webbrowser, hvis du har logget ind på [www.icloud.com.](http://www.icloud.com)

Find min iPod inkluderer:

- *Afspil lyd:* Afspil en lyd i to minutter.
- *Funktionen Tabt:* Du kan med det samme låse din bortkomne iPod touch med en adgangskode og sende en besked, der viser et kontaktnummer på den. iPod touch registrerer og rapporterer også sin position, så du kan se, hvor den har været, i programmet Find min iPhone.
- *Slet iPod touch:* Beskytter dit privatliv ved at slette alle oplysninger og medier på iPod touch og gendanne de originale fabriksindstillinger på iPod touch.

*Vigtigt:* For at du kan bruge disse funktioner, skal Find min iPod have været slået til i iCloudindstillingerne på din iPod touch, før den blev væk, og iPod touch skal have forbindelse til internettet.

**Slå Find min iPod til:** Gå til Indstillinger > iCloud, og slå derefter Find min iPod til.

# <span id="page-31-1"></span>Batteri

iPod touch er udstyret med et indbygget genopladeligt litiumionbatteri. Du kan få flere oplysninger om batteriet – inklusive gode råd om, hvordan du maksimerer batteriet levetid – hvis du går til [www.apple.com/dk/batteries](http://www.apple.com/dk/batteries/).

*ADVARSEL:* Der findes vigtige oplysninger om sikkerhed i forbindelse med batteriet og opladning af iPod touch i Appendiks [B](#page-128-0), [Sikkerhed, håndtering og support,](#page-128-0) på side [129.](#page-128-0)

**Oplad batteriet og synkroniser iPod touch vha. computeren:** Slut iPod touch til computeren vha. det medfølgende kabel.

Medmindre der er en USB 2.0- eller USB 3.0-port med stor kapacitet på tastaturet, skal du slutte iPod touch til en USB 2.0- eller 3.0-port på computeren.

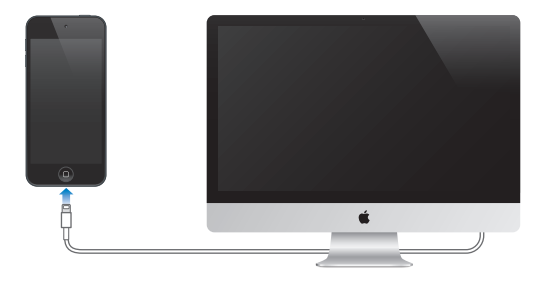

*Vigtigt:* Batteriet i iPod touch kan blive afladt i stedet for opladt, hvis iPod touch er sluttet til en computer, der er slukket, på vågeblus eller på standby.

Hvis du oplader batteriet, mens du synkroniserer eller bruger iPod touch, kan opladningen vare længere.

**Oplad batteriet vha. en strømforsyning:** Slut iPod touch til en stikkontakt vha. det medfølgende kabel og en USB-strømforsyning (sælges separat).

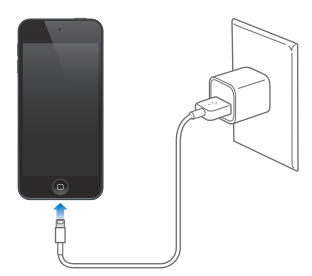

*Bemærk:* Hvis du slutter iPod touch til en stikkontakt, kan det starte iCloud-sikkerhedskopiering eller trådløs iTunes-synkronisering. Se [Sikkerhedskopiere iPod](#page-132-1) touch på side [133](#page-132-0) og [Synkronisere](#page-13-1)  [med iTunes](#page-13-1) på side [14.](#page-13-0)

Batterisymbolet i øverste højre hjørne af skærmen viser spændingsniveauet eller status for batteriets opladning.

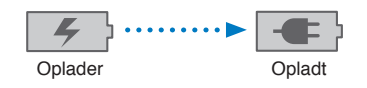

*Vigtigt:* Hvis der ikke er ret megen spænding tilbage på iPod touch, viser den måske et af følgende billeder, som betyder, at iPod touch skal oplades i op til 10 minutter, før du kan bruge den. Hvis der næsten ikke er mere spænding tilbage på iPod touch, kan skærmen være helt tom i op til to minutter, før et af advarselsbillederne vises.

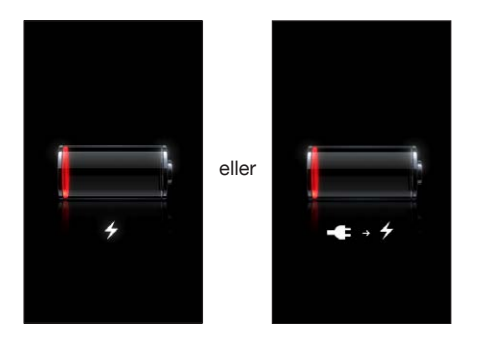

Genopladelige batterier kan kun oplades et vist antal gange, og på et tidspunkt bliver det evt. nødvendigt at udskifte batteriet.

**Udskift batteriet:** Batteriet i iPod touch kan ikke udskiftes af brugeren; det må kun udskiftes af en autoriseret servicetekniker. Se [www.apple.com/dk/batteries/replacements.html](http://www.apple.com/dk/batteries/replacements.html).

# <span id="page-33-0"></span>**Siri**

# Hvad er Siri?

Siri er den intelligente personlige assistent, der hjælper dig med at få tingene gjort, bare du taler til den. Siri forstår naturlig tale, så du behøver ikke at lære specielle kommandoer eller huske nøgleord. Du kan spørge om ting på forskellige måder: Du kan f.eks. sige "Set the alarm for 6:30 a.m." eller "Wake me at 6:30 in the morning". Siri forstår begge udtryk.

*ADVARSEL:* Der findes vigtige oplysninger om, hvordan du undgår at blive distraheret under kørslen, i [Vigtige sikkerhedsoplysninger](#page-128-1) på side [129](#page-128-0).

Med Siri kan du skrive og sende en besked, planlægge et møde, foretage et FaceTime-opkald, få vejvisning, indstille en påmindelse, søge på internettet – og meget mere – ved blot at tale naturligt. Siri stiller et spørgsmål, hvis det har brug for flere oplysninger. Siri bruger også oplysninger fra dine kontakter, musikbiblioteket, kalendere, påmindelser osv. for at forstå, hvad du taler om.

Siri virker problemfrit med de fleste indbyggede programmer på iPod touch og bruger søge- og lokalitetstjenester, når der er behov for det. Du kan også bede Siri om at åbne et program for dig.

Der er så meget, du kan sige til Siri – her er nogle eksempler til at komme i gang med:

- FaceTime Jens
- Set the timer for 30 minutes
- Directions to the nearest Apple Store
- Is it going to rain tomorrow?
- Open Passbook
- Post to Facebook
- Tweet

*Bemærk:* Siri findes på iPod touch (5. generation) og kræver internetadgang. Siri findes evt. ikke på alle sprog og i alle områder, og funktioner kan variere efter område.

# <span id="page-34-0"></span>Bruge Siri

# **Starte Siri**

Siri bringes til live med et tryk på en knap.

Start Siri: Tryk på knappen Hjem (, indtil Siri vises. Hvis du ikke slog Siri til, da du indstillede iPod touch, skal du gå til Indstillinger > Generelt > Siri.

Du hører to hurtige bip, og der står "What can I help you with?" på skærmen.

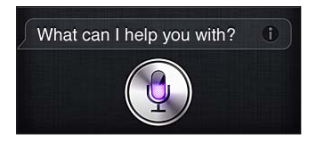

Bare begynd at tale. Mikrofonen lyser op, så du ved, at Siri hører dig tale. Når du har startet en dialog med Siri, kan du trykke på symbolet for mikrofonen for at tale igen.

Siri venter på, at du bliver færdig med at tale, men du kan også trykke på symbolet for mikrofonen for at fortælle Siri, at du er færdig. Det er nyttigt, hvis der er en masse baggrundsstøj. Det kan også gøre samtalen med Siri hurtigere, fordi Siri ikke behøver at vente på, at du holder pause.

Når du er færdig med at tale, viser Siri, hvad det hørte og giver dig et svar. Siri inkluderer ofte relevante oplysninger, der kan være nyttige. Hvis oplysningerne vedrører et program – f.eks. en sms, du har skrevet, eller en lokalitet, du har bedt om – skal du bare trykke på skærmen for at åbne programmet og få flere oplysninger og yderligere handling.

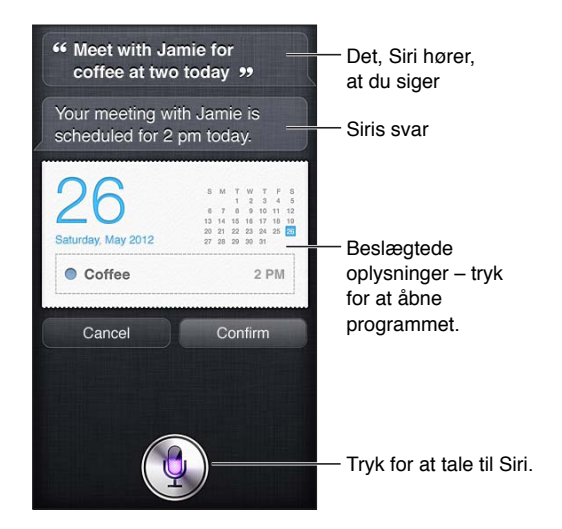

Siri kan bede dig om flere oplysninger for at færdiggøre en anmodning. Du kan f.eks. sige "Remind me to FaceTime mom" til Siri, og Siri kan spørge "What time would you like me to remind you?"

**Annuller en forespørgsel:** Sig "cancel", tryk på , eller tryk på knappen Hjem  $\Box$ .

# **Fortælle Siri om dig selv**

Jo bedre Siri kender dig, jo mere kan det bruge dine oplysninger til at hjælpe dig. Siri får oplysninger om dig fra dit personlige infokort ("Min info") i Kontakter.

**Fortæl Siri, hvem du er:** Gå til Indstillinger > Generelt > Siri > Min info, og tryk derefter på dit navn.

Skriv din hjemme- og arbejdsadresse på dit kort, så du kan sige ting som "Tell me how to get home".

Siri vil også gerne vide noget om de vigtige personer i dit liv, så du bør anføre disse forhold på din personlige infokort – Siri kan hjælpe dig. Hvis du f.eks. beder Siri om at sende en besked til din søster, spørger Siri, hvem din søster er (hvis du ikke allerede har disse oplysninger på skærmen). Siri føjer oplysningerne om forholdet til dit personlige infokort, så det ikke behøver at spørge dig næste gang.

Opret kort i Kontakter på alle dine vigtige personlige forhold, og inkluder oplysninger som telefonnumre, e-post-adresser, privat- og arbejdsadresser og evt. kælenavne, du bruger.

# **Vejledning på skærmen**

Siri giver dig eksempler på de ting, du kan sige, direkte på skærmen. Spørg Siri "what can you do", eller tryk på  $\odot$ , første gang Siri vises. Siri viser en liste over de programmer, det understøtter, med et eksempel på en forespørgsel. Tryk på et emne på listen for at se flere eksempler.

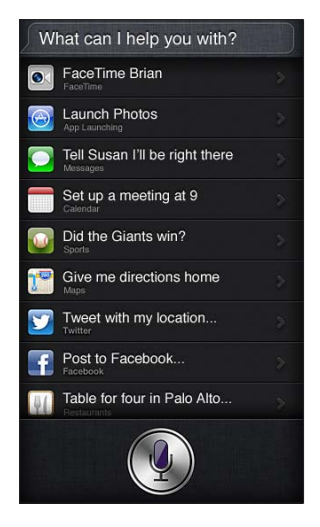

#### **Håndfri brug af Siri**

Du kan bruge Siri med et kompatibelt hovedsæt, f.eks. Apple EarPods med fjernbetjening og mikrofon (sælges separat) og andre hovedsæt med kabler eller Bluetooth-hovedsæt.

**Tal til Siri vha. et hovedsæt:** Hold knappen i midten nede (eller opkaldsknappen på et Bluetooth-hovedsæt).

Du fortsætter en samtale med Siri ved at holde knappen nede, hver gang du vil tale.

Når du bruger et hovedsæt, svarer Siri ved at tale til dig. Siri læser de sms'er og e-post-beskeder, du har dikteret, op, før de sendes. På den måde får du en chance for at ændre beskeden, hvis du vil det. Siri læser også emnet for påmindelser op, før de oprettes.

#### **Lokalitetstjenester**

Siri bruger lokalitetstjenester til at få oplysninger om ting som det lokale vejr og restauranter og andre virksomheder i nærheden.

Lokalitetsoplysninger spores eller lagres ikke uden for iPod touch. Du kan stadig bruge Siri, hvis du slår lokalitetstjenester fra, men Siri vil ikke gøre noget, der kræver lokalitetsoplysninger.

**Slå lokalitetstjenester fra for Siri:** Gå til Indstillinger > Anonymitet > Lokalitetstjenester.
### **Tilgængelighed**

Siri kan bruges af blinde og synshæmmede vha. VoiceOver, den indbyggede skærmlæser i iOS. VoiceOver fortæller, hvad der sker på skærmen, inkl. evt. tekst i Siris svar, så du kan bruge iPod touch uden at se den.

**Slå VoiceOver til:** Gå til Indstillinger > Generelt > Tilgængelighed.

Når du slår VoiceOver til, bliver selv dine meddelelser læst højt for dig. Du kan få flere oplysninger i [VoiceOver](#page-103-0) på side [104](#page-103-1).

### **Vælge indstillinger til Siri**

**Slå Siri til og fra:** Gå til Indstillinger > Generelt > Siri.

*Bemærk:* Når du slår Siri fra, nulstilles Siri, og Siri glemmer, hvad det har lært om din stemme.

**Vælg indstillinger til Siri:** Gå til Indstillinger > Generelt > Siri.

- *Sprog:* Indstil det sprog, du vil bruge med Siri
- *Stemmefeedback:* Som standard siger Siri kun sine svar højt, når du bruger Siri med et hovedsæt. Hvis Siri altid skal sige sine svar højt, skal du indstille denne mulighed til Altid.
- *Min info:* Fortæl Siri, hvilket kort i Kontakter der indeholder dine personlige oplysninger. Se [Fortælle Siri om dig selv](#page-34-0) på side [35.](#page-34-1)

**Tillad eller undgå adgang til Siri, når iPod touch er låst med en kode:** Gå til Indstillinger > Generelt > Lås med kode.

Du kan også slå Siri fra ved at slå begrænsninger til. Se [Begrænsninger](#page-122-0) på side [123](#page-122-1).

#### **Restauranter**

Siri arbejder sammen med Yelp, OpenTable og andre om at levere oplysninger om restauranter og hjælper dig med at reservere bord. Bed Siri om at finde restauranter efter køkken, pris, udendørs servering eller en kombination af muligheder. Siri kan vise dig tilgængelige fotografier, Yelp-stjerner, prisudsnit og anmeldelser. Du kan få flere oplysninger ved at bruge programmerne Yelp og OpenTable – iPod touch beder dig om at hente dem, hvis du ikke allerede har installeret dem.

**Se detaljerede oplysninger om en restaurant:** Tryk på en restaurant, som Siri foreslår.

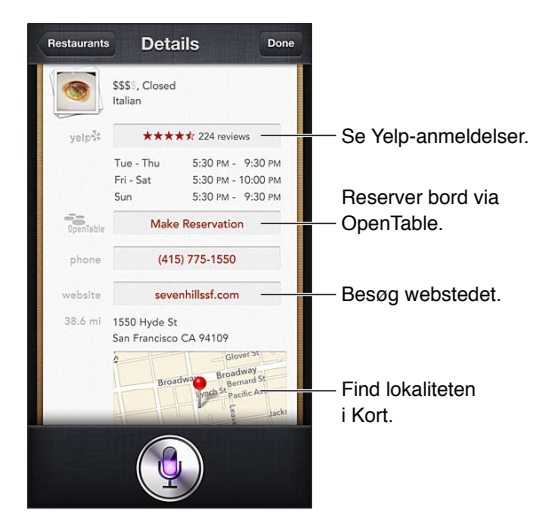

## <span id="page-37-1"></span>Film

Spørg Siri om, hvilke film der vises, og hvor du kan se en bestemt film. Find ud af, hvornår en film havde premiere, hvem der instruerede den, og hvilke priser den har vundet. Siri viser biografadresser, spilletider og Rotten Tomato-anmeldelser.

Siri fungerer sammen med Fandango og hjælper dig med at købe billetter (de teatre, som understøtter muligheden). Spørg om spilletidspunkter for en film, eller fortæl Siri, at du vil købe billetter. Når du trykker på Køb billetter, åbnes Fandango, hvis programmet er installeret, eller du bliver bedt om at installere programmet fra App Store.

**Se detaljerede oplysninger om en film:** Tryk på en film, som Siri foreslår.

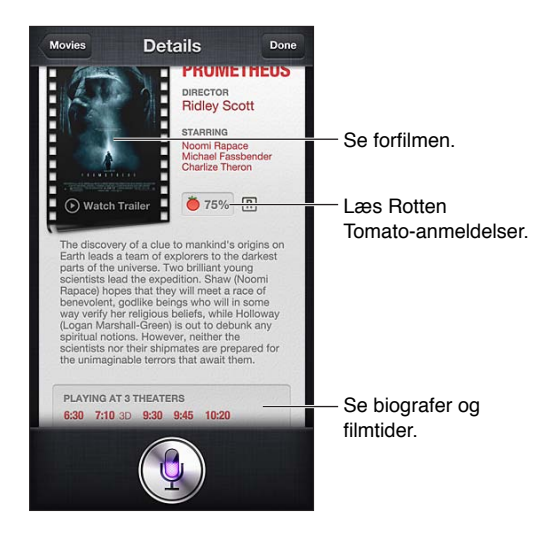

## Sport

Siri ved en masse om sport – inklusive baseball, basketball, amerikansk fodbold, fodbold og hockey. Spørg Siri om kampoversigter, resultater for den aktuelle sæsons kampe eller ajourførte resultater fra direkte kampe. Bed Siri om at vise dig spillerstatistik og sammenligne dem med andre spilleres statistik. Siri holder også styr på holdrekorder. Her følger nogle ting, du kan spørge om:

- What was the score of the last Giants game?
- What are the National League standings?
- When is the Chicago Cubs first game of the season?

## <span id="page-37-0"></span>Diktering

Når Siri er slået til, kan du også diktere tekst. Se [Diktering](#page-23-0) på side [24](#page-23-1).

Selvom du kan oprette e-post-beskeder, sms'er og anden tekst ved at tale direkte til Siri, foretrækker du måske at diktere. Med diktering kan du redigere en besked i stedet for at udskifte hele teksten. Diktering giver dig også mere tid til at tænke, mens du skriver beskeden.

Siri opfatter en pause som en midlertidig afslutning på din tale og bruger lejligheden til at svare dig. Selvom det betyder, at du kan have en naturlig samtale med Siri, kan Siri finde på at afbryde dig, før du er helt færdig, fordi din pause var for lang. Med diktering kan du holde pause lige så længe, du vil, og fortsætte med at tale, når du er klar.

Du kan også starte med at skrive tekst vha. Siri og fortsætte vha. diktering. Du kan f.eks. oprette en e-post-besked med Siri og derefter trykke på udkastet for at åbne beskeden i Mail. I Mail kan du gøre beskeden færdig eller redigere den og foretage andre ændringer, f.eks. tilføje eller fjerne modtagere, revidere emnet eller ændre den konto, du sender e-post-beskeden fra.

## Rette Siri

### **Hvis Siri har problemer**

Siri kan nogle gange have problemer med at forstå dig – f.eks. i et støjende miljø. Hvis du taler med accent, kan det tage Siri nogen tid at lære din stemme at kende. Hvis Siri ikke hører det, du siger, helt korrekt, kan du rette det.

Siri viser, hvad det hører dig sige, sammen med dets svar.

**Ret det, som Siri hører, at du siger:** Tryk på den boble, der viser, hvad Siri hørte dig sige. Rediger din anmodning ved at skrive, eller tryk på  $\oint$  på tastaturet for at diktere.

Du kan få flere oplysninger om brug af diktering i [Diktering](#page-37-0) på side [38](#page-37-1).

Hvis noget af teksten er understreget med blåt, skal du trykke på den, hvorefter Siri foreslår nogle alternativer. Tryk på et af forslagene, eller erstat teksten ved at skrive eller diktere.

Ret Siri med stemmen: Tryk på , og gentag eller tydeliggør din anmodning. F.eks. "I meant Boston".

Når du retter Siri, skal du ikke sige, hvad du *ikke* vil have – du skal kun fortælle Siri, hvad du *vil* have.

**Ret en e-post-besked eller en sms:** Når Siri spørger, om beskeden skal sendes, kan du f.eks. sige:

- Change it to: FaceTime me tomorrow.
- Add: See you there question mark.
- No, send it to Bob"
- No. (for at bevare beskeden uden at sende den)
- Cancel.

Hvis Siri skal læse beskeden op for dig, skal du sige "Read it back to me" eller "Read me the message". Hvis beskeden er korrekt, kan du f.eks. sige "Yes, send it".

#### **Støjende omgivelser**

I støjende omgivelser skal du holde iPod touch tæt op til munden, men du skal ikke tale direkte ind i den nederste kant. Fortsæt med at tale klart og naturligt. Tryk på  $\blacksquare$ , når du er færdig med at tale.

#### **Netværksforbindelse**

Siri kan fortælle dig, at det har problemer med at oprette forbindelse til netværket. Da Siri benytter Apples servere til stemmegenkendelse og andre tjenester, skal du have en god Wi-Fiforbindelse til internettet.

# **Musik**

# **5**

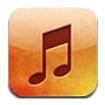

# Hente musik

#### **Hent musik og andet lydindhold til iPod touch:**

- *Køb og hent indhold fra iTunes Store:* I Musik skal du trykke på Butik. Se Kapitel [25](#page-88-0), [iTunes Store,](#page-88-0) på side [89.](#page-88-0)
- *Hent automatisk musik købt på andre iOS-enheder og computere:* Se [iCloud](#page-12-0) på side [13.](#page-12-1)
- *Synkroniser indhold med iTunes på computeren:* Se [Synkronisere med iTunes](#page-13-0) på side [14.](#page-13-1)
- *Brug iTunes Match til at opbevare dit musikbibliotek i iCloud:* Se [iTunes Match](#page-43-0) på side [44](#page-43-1).

# Afspille musik

*ADVARSEL:* Du kan finde vigtige oplysninger om, hvordan du undgår at beskadige hørelsen, i [Vigtige sikkerhedsoplysninger](#page-128-0) på side [129](#page-128-1).

Du kan lytte til lyden fra den interne højttaler, fra hovedtelefoner sluttet til stikket til hovedtelefoner eller fra trådløse Bluetooth-stereohovedtelefoner, der er parret med iPod touch. Når hovedtelefoner er tilsluttet, kommer der ingen lyd fra højttaleren.

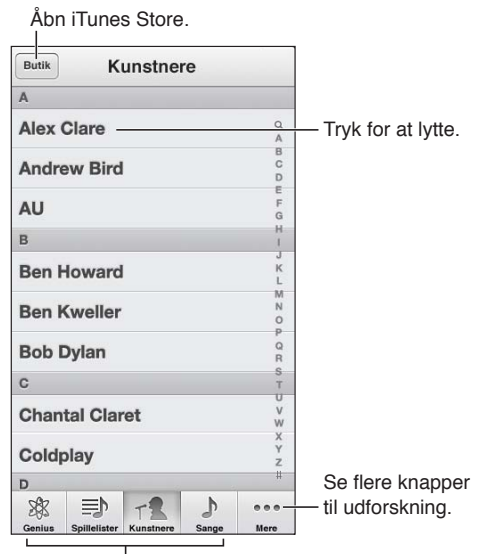

Vælg, hvordan du vil gennemse.

**Afspil en sang:** Gennemse efter spilleliste, kunstner, sang eller en anden kategori, og tryk derefter på sangen.

- *Se ekstra knapper:* Tryk på Mere.
- *Skift de knapper, der vises nederst:* Tryk på Mere, tryk på Rediger, og træk et symbol over den knap, du vil udskifte.

Afspiller nu viser det, du afspiller, og indeholder et betjeningspanel til afspilning.

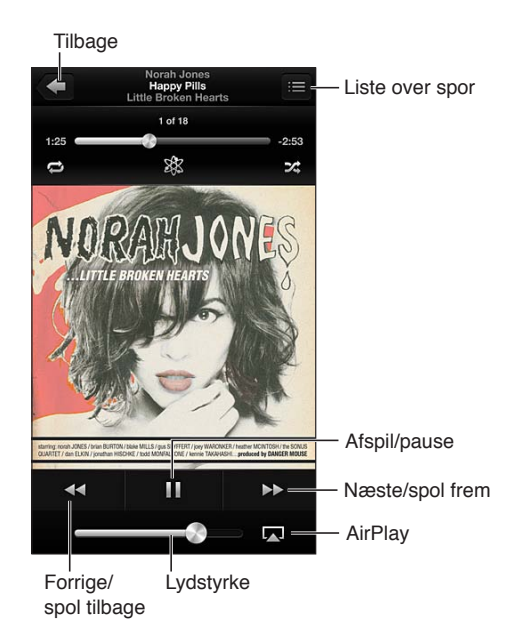

Tekster vises på skærmen Afspiller nu, hvis du har føjet dem til sangen i sangens infovindue i iTunes og synkroniseret musik ved hjælp af iTunes. (Tekster understøttes ikke af iTunes Match.)

**Vis ekstra betjeningsmuligheder (4. generation af iPod touch):** Tryk på albumbilledet på skærmen Afspiller nu for at vise spillelinjen og afspilningsmærket og knapperne Gentag, Genius og Bland.

**Hop til et sted i en sang:** Træk afspilningsmærket på spillelinjen. Før fingeren nedad for at nedsætte afspilningshastigheden.

**Ryst for at blande:** Ryst iPod touch for at blande og skifte sang. Du slår Ryst for at blande til og fra ved at gå til Indstillinger > Musik.

Se alle sporene på det album, som indeholder den aktuelle sang: Tryk på ■. Du afspiller en sang ved at trykke på den.

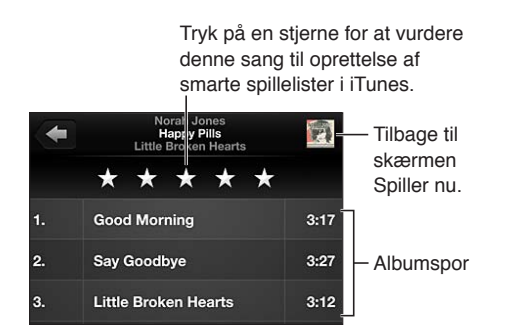

**Søg i musik (titler, kunstnere, album og komponister):** Mens du gennemser, kan du trykke på statuslinjen for at vise søgefeltet øverst på skærmen, og derefter skrive dit søgeudtryk. Du kan også søge i lydindhold fra hjemmeskærmen. Se [Søge](#page-25-0) på side [26](#page-25-1).

**Vis betjeningspanelet til lyd, mens du bruger et andet program:** Tryk to gange på knappen Hjem  $\Box$ , og skub derefter multitasking-linjen til højre. Skub til højre igen for at vise et lydstyrkemærke og knappen AirPlay (når enheden er inden for rækkevidde af Apple TV eller AirPlay-højttalere).

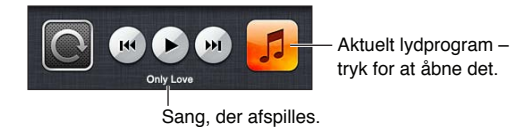

**Vis betjeningspanelet til lyd, mens skærmen er låst:** Tryk to gange på knappen Hjem  $\Box$ . **Afspil musik på AirPlay-højttalere eller Apple TV:** Tryk på . Se [AirPlay](#page-28-0) på side [29.](#page-28-1)

# Cover Flow

Når du vender iPod touch om på siden, vises musikindholdet i Cover Flow.

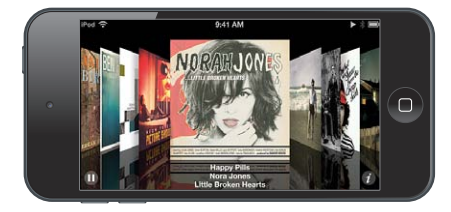

**Gennemse album i Cover Flow:** Træk til venstre eller højre.

- Se sangen på et album: Tryk på albumbillederne eller  $\bigcirc$ . Træk op eller ned for at rulle; tryk på et spor for at afspille det.
- $\cdot$  *Vend tilbage til albumbilledet:* Tryk på titellinjen, eller tryk på  $\bullet$  igen.

# Podcasts og lydbøger

På iPod touch (5. generation) vises betjeningsmuligheder og oplysninger til podcasts og lydbøger på skærmen Afspiller nu, når du starter afspilningen.

*Bemærk:* Programmet Podcast kan hentes gratis fra App Store. Se Kapitel [30](#page-101-0), [Podcasts,](#page-101-0) på side [102.](#page-101-0) Hvis du installerer programmet Podcasts, fjernes podcastindhold og betjeningsmuligheder fra Musik.

**Vis eller skjul betjeningspanelet (4. generation af iPod touch):** Tryk på midten af skærmen.

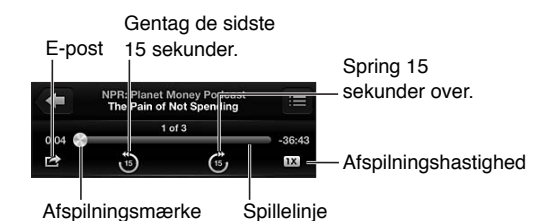

**Hent flere podcastepisoder:** Tryk på Podcasts (tryk først på Mere, hvis Podcasts ikke vises), og tryk derefter på en podcast for at se tilgængelige episoder. Du henter flere episoder ved at trykke på Hent flere episoder.

**Skjul tekster og oplysninger om podcasts:** Gå til Indstillinger > Musik, og slå derefter Tekst- & Podcast-info fra.

# **Spillelister**

**Opret en spilleliste:** Vis Spillelister, tryk på Tilføj spilleliste nær toppen af listen, og skriv derefter en titel. Tryk på  $\bigodot$  for at tilføje sange og videoer, og tryk derefter på OK.

**Rediger en spilleliste:** Vælg den spilleliste, du vil redigere, og tryk på Rediger.

- *Tilføj flere sange:* Tryk på **+**.
- *Slet en sang:* Tryk på  $\bigcirc$ . Når du sletter en sang fra en spilleliste, slettes den ikke fra iPod touch.
- *Skift rækkefølge på sange: Træk*  $\equiv$ .

Nye og ændrede spillelister kopieres til iTunes-biblioteket, næste gang du synkroniserer iPod touch med computeren, eller via iCloud, hvis du abonnerer på iTunes Match.

**Ryd eller slet en spilleliste:** Vælg spillelisten, og tryk derefter på Ryd eller Slet.

**Slet en sang fra iPod touch:** I Sange skal du skubbe sangen og trykke på Slet.

Sangen slettes fra iPod touch, men ikke fra iTunes-biblioteket på din Mac eller pc eller fra iCloud.

## Genius

En Genius-spilleliste er en samling sange i dit bibliotek, der passer godt sammen. Genius er en gratis tjeneste, men den kræver, at du har et Apple-id.

Et Genius-miks er et udvalg af sange af samme type, der gendannes fra dit bibliotek, hver gang du lytter til mikset.

**Brug Genius på iPod touch:** Slå Genius til i iTunes på computeren, og synkroniser derefter iPod touch med iTunes. Genius-miks synkroniseres automatisk, med mindre du administrerer din musik manuelt. Du kan også synkronisere Genius-spillelister.

**Gennemse og afspil Genius-miks:** Tryk på Genius (tryk først på Mere, hvis Genius ikke vises). Skub til venstre eller højre for at se andre miks. Tryk på  $\blacktriangleright$  for at afspille et miks.

**Opret en Genius-spilleliste:** Vis Spillelister, tryk på Genius-spilleliste, og vælg en sang. Eller tryk på albumomslaget fra skærmen Afspiller nu for at vise yderligere betjeningsmuligheder, og tryk derefter på \$.

- *Erstat spillelisten med en anden sang:* Tryk på Ny, og vælg en sang.
- *Opdater spillelisten:* Tryk på Opdater.
- *Arkiver spillelisten:* Tryk på Arkiver. Spillelisten arkiveres med titlen på den sang, du valgte, og markeres med

 **Rediger en arkiveret Genius-spilleliste:** Tryk på spillelisten, og tryk derefter på Rediger.

- $\cdot$  *Slet en sang:* Tryk på  $\bigodot$ .
- *Skift rækkefølge på sange:* Træk .

**Slet en arkiveret Genius-spilleliste:** Tryk på Genius-spillelisten og derefter på Slet.

Genius-spillelister oprettet på iPod touch kopieres til computeren, når du synkroniserer med iTunes.

*Bemærk:* Når en Genius-spilleliste er synkroniseret til iTunes, kan du ikke slette den direkte fra iPod touch. Brug iTunes til at redigere navnet på spillelisten, stoppe synkronisering og slette spillelisten.

## <span id="page-43-1"></span>Siri og Stemmekontrol

Du kan bruge Siri (5. generation af iPod touch) eller Stemmekontrol til at kontrollere musikafspilning på iPod touch. Se Kapitel [4](#page-33-0), [Siri,](#page-33-0) på side [34](#page-33-0) og [Stemmekontrol](#page-24-0) på side [25](#page-24-1).

Brug Siri eller Stemmekontrol: Tryk på og hold knappen Hjem Onede.

- *Afspil eller sæt musik på pause:* Sig "afspil" eller "afspil musik". Du sætter musik på pause ved at sige "pause," "sæt musik på pause" eller "stop." Du kan også sige "næste sang" eller "tidligere sang".
- *Afspil et album, en kunstner eller spilleliste:* Sig "afspil", og sig derefter "album", "kunstner" eller "spilleliste" og navnet.
- *Bland den aktuelle spilleliste:* Sig "bland".
- *Få flere oplysninger om den sang, der afspilles:* Sig "hvad spiller", "hvem synger denne sang" eller "hvem har skrevet denne sang".
- *Brug Genius til at afspille lignende sange:* Sig "Genius" eller "afspil flere sange som denne".

# <span id="page-43-0"></span>iTunes Match

iTunes Match opbevarer dit musikbibliotek i iCloud – inklusive sange importeret fra cd'er – og giver dig mulighed for at afspille din samling på iPod touch og andre iOS-enheder og computere. iTunes Match tilbydes som et betalt abonnement. Du kan finde ud af, hvor det er tilgængeligt på [support.apple.com/kb/HT5085?viewlocale=da\\_DK.](http://support.apple.com/kb/HT5085?viewlocale=da_DK)

**Abonner på iTunes Match:** I iTunes på computeren skal du vælge Butik > Slå iTunes Match til og klikke på knappen Abonner.

Når du abonnerer, føjer iTunes din musik, dine spillelister og Genius-miks til iCloud. Alle de sange, der allerede findes i iTunes Store, er automatisk tilgængelige i dit iCloud-bibliotek. Andre sange overføres. Du kan hente og afspille fundne sange i op til iTunes Plus-kvalitet (256 kbps AAC uden kopibeskyttelse), selvom originalen havde en dårligere kvalitet. Der er flere oplysninger på [www.apple.com/dk/icloud/features](http://www.apple.com/dk/icloud/features/).

**Slå iTunes Match til:** Gå til Indstillinger > Musik.

Når du slår iTunes Match til, fjernes synkroniseret musik fra iPod touch, og Genius-miks og Genius-spillelister slås fra.

Sange hentes til iPod touch, når du afspiller dem. Du kan også hente sange og album manuelt.

**Hent en sang eller et album til iPod touch:** Mens du gennemser, skal du trykke på  $\bigcirc$ .

*Bemærk:* Når iTunes Match er slået til, fjernes hentet musik automatisk fra iPod touch, når der er brug for plads, de ældste og mindst spillede sange fjernes først. iCloud-symbolerne  $(\bigcirc)$  vises igen for fjernede sange og album, hvilket viser, at sangene og album stadig er tilgængelige via iCloud, men de opbevares ikke lokalt på iPod touch.

**Fjern en sang eller et album manuelt:** Skub til siden hen over sangen eller albummet, og tryk derefter på Slet.

**Vis kun musik, der er hentet fra iCloud:** Gå til Indstillinger > Musik, og slå derefter Vis al musik fra (kun tilgængelig, når iTunes Match er slået til).

**Administrer dine enheder med iTunes Match eller Automatiske overførsler:** I iTunes på computeren skal du gå til Butik > Vis mit Apple-id. Log ind, og klik derefter på Administrer enheder i området "iTunes i netskyen".

# Deling i hjemmet

Med Deling i hjemmet kan du afspille musik, film og tv-udsendelser fra iTunes-biblioteket på din Mac eller pc. iPod touch og computeren skal være på det samme Wi-Fi-netværk.

*Bemærk:* Deling i hjemmet kræver iTunes 10.2 eller en nyere version fra [www.itunes.com/dk/download](http://www.itunes.com/dk/download). Bonusindhold som f.eks. digitale hæfter og iTunes Extras kan ikke deles.

#### **Afspil musik fra iTunes-biblioteket på iPod touch:**

- **1** I iTunes på computeren skal du vælge Arkiv > Deling i hjemmet > Slå deling i hjemmet til. Log ind, og klik på Opret Deling i hjemmet.
- **2** På iPod touch skal du gå til Indstillinger > Musik og derefter logge ind på Deling i hjemmet med det samme Apple-id og den samme adgangskode.
- **3** Tryk på Mere i Musik, tryk på Fælles, og vælg computerens bibliotek.

**Vend tilbage til indholdet på iPod touch:** Tryk på Fælles, og vælg Min iPod touch.

## Musikindstillinger

Gå til Indstillinger > Musik for at vælge indstillinger til Musik, inklusive:

- Ryst for at blande
- Lydkontrol (til normalisering af lydstyrken på dit lydindhold)
- EQ (Equalization)

*Bemærk:* EQ påvirker al udgående lyd, inklusive lyd fra hovedsættet og AirPlay. EQ-indstillinger anvendes generelt kun på musik, der afspilles fra programmet Musik.

Indstillingen Sen aften anvendes på al udgående lyd – video såvel som musik. Sen aften komprimerer den udgående lyds dynamiske område, og formindsker lydstyrken i passager med høj lyd og øger lydstyrken i passager med svag lyd. Du kan f.eks. bruge denne indstilling, når du lytter til musik ombord på et fly eller i et andet støjfuldt område.

- Tekster og oplysninger om podcasts
- Gruppering efter albumkunstner
- iTunes Match
- Deling i hjemmet

**Indstil den maksimale lydstyrke:** Gå til Indstillinger > Musik > Maks. lydstyrke, og juster lydstyrkemærket.

*Bemærk:* I lande i den Europæiske Union kan du begrænse den maksimale lydstyrke i hovedtelefonerne til det niveau, der anbefales af Den Europæiske Union. Gå til Indstillinger > Musik > Maks. lydstyrke, og slå derefter Maks. lydstyrke iht. til EU til.

**Begræns ændringer i den maksimale lydstyrke:** Gå til Indstillinger > Generelt > Begrænsninger > Maks. lydstyrke, og tryk derefter på Tillad ikke ændringer.

# **Videoer**

**6**

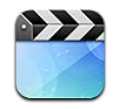

Brug programmet Videoer til at se film, tv-udsendelser og musikvideoer. Hvis du vil se videopodcasts, skal du installere det gratis program Podcasts fra App Store. Se Kapitel [30](#page-101-0), [Podcasts,](#page-101-0) på side [102](#page-101-0). Hvis du vil se videoer, du har optaget med Kamera på iPod touch, skal du åbne programmet Fotos.

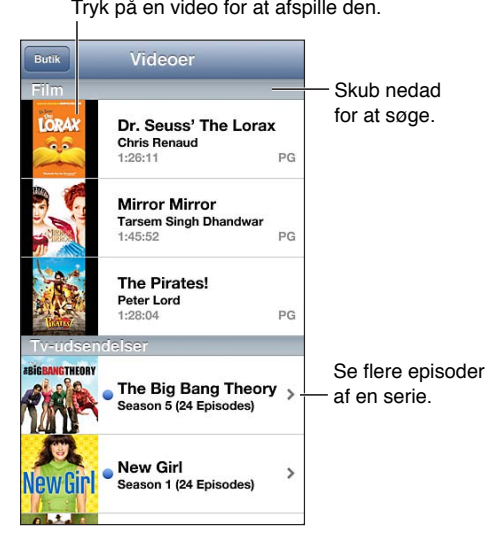

*ADVARSEL:* Du kan finde vigtige oplysninger om, hvordan du undgår at beskadige hørelsen, i [Vigtige sikkerhedsoplysninger](#page-128-0) på side [129.](#page-128-1)

#### **Hent videoer:**

- *Køb og lej videoer fra iTunes store (ikke tilgængelig i alle lande):* Åbn programmet iTunes på iPod touch, og tryk på Videoer. Se Kapitel [25](#page-88-0), [iTunes Store,](#page-88-0) på side [89.](#page-88-0)
- *Overfør videoer fra din computer:* Tilslut iPod touch, og synkroniser derefter videoer i iTunes på computeren. Se [Synkronisere med iTunes](#page-13-0) på side [14](#page-13-1).
- *Stream videoer fra din computer:* Slå Deling i hjemmet til i iTunes på computeren: På iPod touch skal du derefter gå til Indstillinger > Videoer og skrive det Apple-id og den adgangskode, du brugte til at indstille Deling i hjemmet på computeren. Åbn derefter Videoer på iPod touch, og tryk på Fælles øverst på listen over videoer.

**Konverter en video, så den kan bruges på iPod touch:** Hvis du prøver at føje en video fra iTunes til iPod touch, og der vises en meddelelse om, at videoen ikke kan afspilles på iPod touch, kan du konvertere videoen. Vælg videoen i dit iTunes-bibliotek, og vælg Arkiv > Opret ny version > "Opret iPod- eller iPhone-Version". Føj derefter den konverterede video til iPod touch.

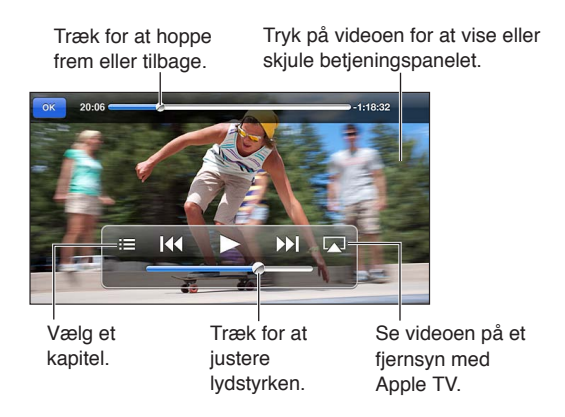

**Afspil en video:** Tryk på videoen på listen over videoer.

- *Skaler en video, så den udfylder skærmen eller tilpasses til skærmen:* Tryk på **En** eller **En**. Eller tryk to gange på videoen for at skalere uden at vise betjeningspanelet.
- *Start forfra fra begyndelsen:* Hvis videoen indeholder kapitler, skal du trække afspilningsmærket på spillelinjen hele vejen til venstre. Hvis der ikke er nogen kapitler, skal du trykke på <<
- Gå til næste eller forrige kapitel (hvis muligt): Tryk på >> eller <a>I</a> Du kan også trykke på knappen i midten eller den tilsvarende knap på et kompatibelt hovedsæt to gange (hop til næste) eller tre gange (hop til forrige).
- *Spol tilbage eller frem:* Hold 14 eller > nede.
- *Vælg et andet sprog (hvis det findes):* Tryk på  $\mathbf{F}$ , og vælg et sprog på listen Lyd.
- Vis eller skjul undertekster (hvis de findes): Tryk på **甲**, og vælg et sprog, eller vælg Fra, på listen Undertekster.
- *Vis eller skjul "closed captioning" (hvis de findes):* Gå til Indstillinger > Videoer.
- *Se videoen på et fjernsyn:* Se [Slutte iPod touch til et fjernsyn eller en anden enhed](#page-28-2) på side [29.](#page-28-1)

**Indstil et interval for vågeblus:** Åbn programmet Ur, tryk på Tidtagning, og svirp derefter for at indstille antallet af timer og minutter. Tryk på Når tidt. slutter, og vælg Stop afspilning, tryk på Indstil og derefter på Start for at starte tidtagningen. Når tidtagningen er slut, holder iPod touch op med at spille musik eller video, lukker åbne programmer og låser derefter sig selv.

**Slet en video:** Skub til venstre eller højre over videoen på listen. Når du sletter en video (ikke en lejet film) fra iPod touch, slettes videoen ikke fra iTunes-biblioteket.

*Vigtigt:* Hvis du sletter en lejet film fra iPod touch, slettes den permanent og kan ikke overføres tilbage til computeren.

Når du sletter en video (ikke en lejet film) fra iPod touch, slettes den ikke fra iTunes-biblioteket på computeren, så du kan synkronisere videoen tilbage til iPod touch senere. Hvis du ikke vil synkronisere videoen tilbage til iPod touch, skal du indstille iTunes til ikke at synkronisere videoen. Se [Synkronisere med iTunes](#page-13-0) på side [14](#page-13-1).

# **Beskeder**

**7**

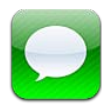

# Sende og modtage beskeder

*ADVARSEL:* Der findes vigtige oplysninger om, hvordan du undgår at blive distraheret under kørslen, i [Vigtige sikkerhedsoplysninger](#page-128-0) på side [129](#page-128-1).

Med programmet Beskeder og den indbyggede iMessage-tjeneste kan du gratis sende tekstbeskeder uden begrænsninger via Wi-Fi til andre brugere af iOS og OS X Mountain Lion. Beskeder kan indeholde fotografier, videoer og andre oplysninger. Du kan se, hvornår andre personer skriver, og give dem besked, når du har læst deres beskeder. iMessage-beskeder vises på alle dine iOS-enheder, der er logget ind på den samme konto, så du kan starte en samtale på en af enhederne og fortsætte den på en anden. iMessage-beskeder krypteres af hensyn til sikkerheden.

*Bemærk:* iPhone- og iPad-brugere, som du udveksler beskeder med via deres mobildatanetværk, skal evt. betale mobildataafgifter og andre afgifter.

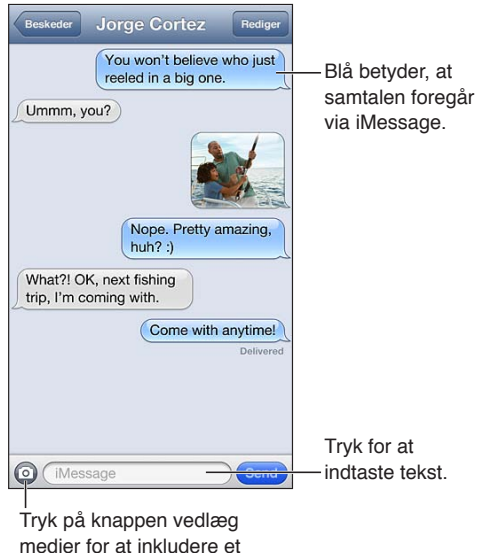

fotografi eller en video.

**Start en tekstsamtale:** Tryk på Ø, tryk derefter på  $\bigcirc$  og vælg en kontakt, søg i dine kontakter ved at skrive et navn eller indtast et telefonnummer eller en e-post-adresse manuelt. Skriv en besked, og tryk på Send.

Bemærk: Der vises en advarsel  $\bigcirc$ , hvis en besked ikke kan sendes. Tryk på advarslen for at få flere oplysninger eller for at prøve at sende beskeden igen.

**Genoptag en samtale:** Tryk på samtalen på listen Beskeder.

**Brug billedsymboler:** Gå til Indstillinger > Generelt > Tastatur > Tastaturer > Tilføj nyt tastatur, og tryk derefter på Emoji-symboler for at gøre tastaturet tilgængeligt. Mens du skriver en besked, skal du trykke på for at få emoji-tastaturet frem. Se [Specielle indtastningsmetoder](#page-127-0) på side [128](#page-127-1).

**Se en persons kontaktoplysninger:** Rul til toppen (tryk på statuslinjen) for at se handlinger, du kan udføre, f.eks. foretage et FaceTime-opkald.

**Vis tidligere beskeder i samtalen:** Rul til toppen (tryk på statuslinjen). Tryk om nødvendigt på Indlæs tidligere beskeder.

Send beskeder til en gruppe: Tryk på Ø, og tilføj derefter flere modtagere.

#### Administrere samtaler

Samtaler arkiveres på listen Beskeder. En blå prik  $\bullet$  betyder, at der er ulæste beskeder. Tryk på en samtale for at se eller fortsætte den.

**Videresend en samtale:** Vælg samtalen, tryk på Rediger, vælg de dele, der skal inkluderes, og tryk derefter på Videresend.

**Rediger en samtale:** Vælg samtalen, tryk på Rediger, vælg de dele, der skal slettes, og tryk derefter på Slet. Du sletter al tekst og alle bilag uden at slette samtalen ved at trykke på Ryd alt.

**Slet en samtale:** På listen Beskeder skal du skubbe samtalen, og derefter trykke på Slet.

**Søg i en samtale:** Tryk øverst på skærmen for at vise søgefeltet, og skriv det, du søger efter. Du kan også søge i samtaler fra hjemmeskærmen. Se [Søge](#page-25-0) på side [26.](#page-25-1)

**Føj en person til din liste over kontakter:** Tryk på et telefonnummer eller en e-post-adresse på listen Beskeder, og tryk derefter på "Føj til kontakter".

### Sende musik, videoer m.m.

Du kan sende fotografier, videoer, lokaliteter, kontaktoplysninger og memoer. Størrelsen på bilag bestemmes af din tjenesteudbyder – iPod touch kan om nødvendigt komprimere fotoog videobilag.

Send et fotografi eller en video: Tryk på <sup>.</sup>.

Send en lokalitet: I Kort skal du trykke på  $\odot$  for at få en lokalitet, trykke på Del lokalitet (nederst på skærmen) og derefter trykke på Besked.

**Send kontaktoplysninger:** I Kontakter skal du vælge en kontakt, trykke på Del kontakt nederst på Infoskærmen og derefter trykke på Besked.

**Send et memo:** I Memoer skal du trykke på  $\equiv$ , trykke på memoet, trykke på Del og derefter trykke på Besked.

**Arkiver et fotografi eller en video, som du modtager, i albummet Kamerarulle:** Tryk på fotografiet eller videoen, og tryk på **ta**.

**Kopier et fotografi eller en video:** Tryk på og hold fingeren på bilaget, og tryk derefter på Kopier.

**Føj en person til din liste over kontakter fra listen med beskeder:** Tryk på telefonnummeret eller e-post-adressen, tryk på statuslinjen for at rulle til toppen, og tryk derefter på "Tilføj kontakt".

**Arkiver modtagede kontaktoplysninger:** Tryk på kontaktboblen, og tryk på Opret ny kontakt eller "Føj til eksisterende kontakt".

# Beskedindstillinger

Gå til Indstillinger > Beskeder for at vælge indstillinger til Beskeder, inklusive:

- Slå iMessage til og fra
- Underrette andre, når du læser deres beskeder
- Anføre et telefonnummer, et Apple-id eller en e-post-adresse til brug med Beskeder.
- Vise emnefeltet

**Administrer meddelelser til beskeder:** Se [Forstyr ikke og Meddelelser](#page-119-0) på side [120](#page-119-1).

**Indstil advarselslyde til indgående beskeder:** Se [Lyde](#page-124-0) på side [125](#page-124-1).

**8**

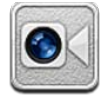

Du kan bruge FaceTime til at foretage videoopkald til andre iOS-enheder eller computere, der understøtter FaceTime. FaceTime-kameraet sikrer, at I kan tale ansigt til ansigt; skifte til kameraet på bagsiden (ikke tilgængelig på alle modeller), så du kan dele det, du ser omkring dig.

*Bemærk:* FaceTime er måske ikke tilgængeligt i alle områder.

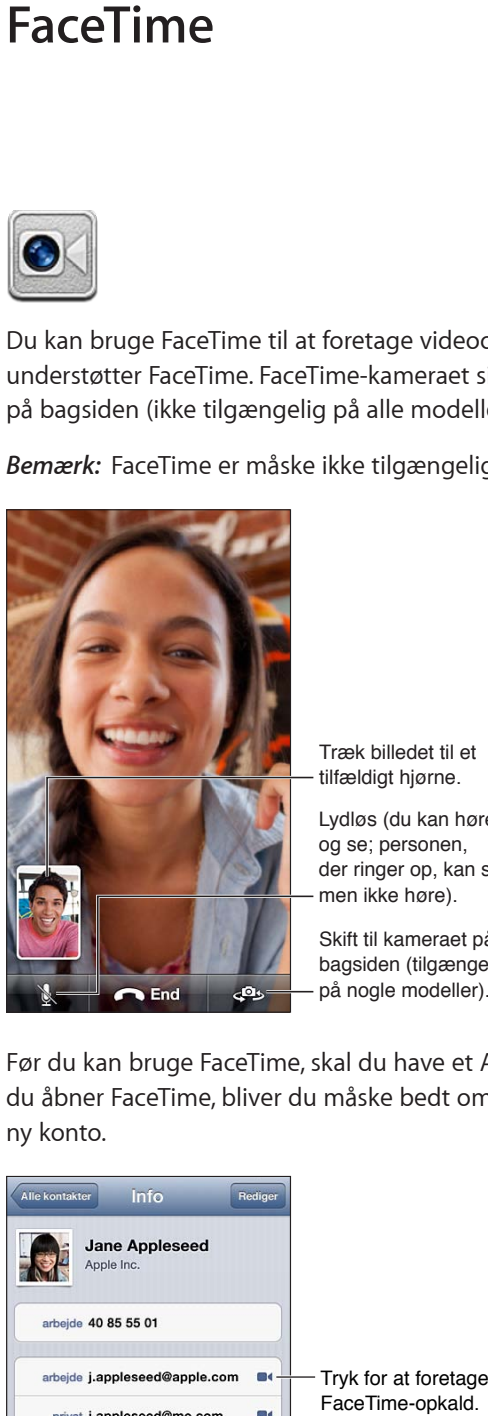

tilfældigt hjørne.

Træk billedet til et<br>tilfældigt hjørne.<br>Lydløs (du kan høre<br>og se; personen,<br>der ringer op, kan s<br>men ikke høre).<br>Skift til kameraet på<br>bagsiden (tilgænge<br>på nogle modeller). Lydløs (du kan høre og se; personen, der ringer op, kan se, men ikke høre).

Skift til kameraet på Skift til kameraet på<br>bagsiden (tilgængelig på nogle modeller).

Før du kan bruge FaceTime, skal du have et Apple-id og en internetforbindelse via Wi-Fi. Når du åbner FaceTime, bliver du måske bedt om at logge ind med dit Apple-id eller at oprette en ny konto.

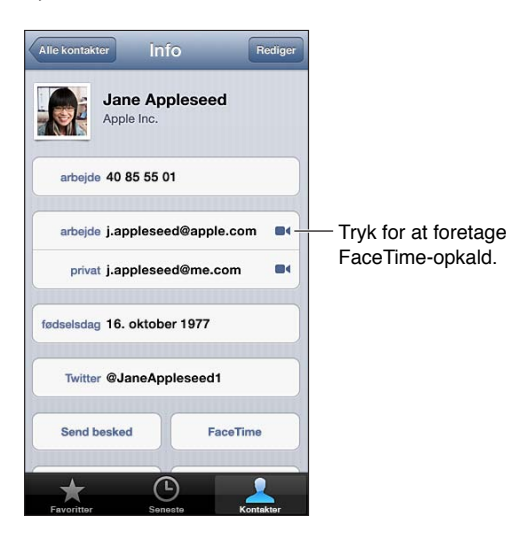

**Foretag et FaceTime-opkald:** Tryk på Kontakter, vælg et navn, og tryk på FaceTime. Hvis du ikke kan se knappen FaceTime, skal du sørge for, at FaceTime er slået til i Indstillinger > FaceTime.

Du kan rotere iPod touch, så du kan bruge FaceTime i stående eller liggende format. Du kan undgå uønsket ændring af retningen ved at låse iPod touch i stående format. Se [Liggende og](#page-17-0)  [stående format](#page-17-0) på side [18.](#page-17-1)

**Ring op igen til et af de seneste opkald:** Tryk på Seneste, og vælg derefter et navn eller et nummer.

**Brugerfavoritter:** Tryk på Favoritter.

- *Tilføj en favorit:* Tryk på  $\bigoplus$ , og vælg derefter en kontakt og vedkommendes FaceTimetelefonnummer eller e-post-adresse.
- *Ring til en person på listen over favoritter:* Tryk på et navn på listen.

**Ring op vha. Stemmekontrol:** Tryk på og hold knappen Hjem nede, indtil skærmen med stemmekontrol vises, og du hører en biplyd. Sig derefter "FaceTime", efterfulgt af navnet på den person, du vil ringe til.

Tilføj en kontakt: Tryk på Kontakter, tryk på +, og skriv derefter personens navn og den e-postadresse eller det telefonnummer, som vedkommende bruger til FaceTime. Hvis det er en kontakt i et andet område, skal du huske at bruge hele nummeret, inklusive landekode og et evt. områdenummer.

Brug et andet program under et opkald: Tryk på knappen Hjem  $\Box$ , og tryk derefter på et programsymbol. Du kan stadig tale med din ven, men I vil ikke kunne se hinanden. Du vender tilbage til videoen ved at trykke på den grønne linje øverst på skærmen.

**Vælg indstillinger til FaceTime:** Gå til Indstillinger > FaceTime.

Du kan anføre et telefonnummer, et Apple-id eller en e-post-adresse til brug med FaceTime.

# **Kamera**

# **9**

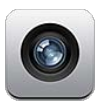

# Overblik

Du åbner hurtigt Kamera, selv når iPod touch er låst, ved at skubbe o opad.

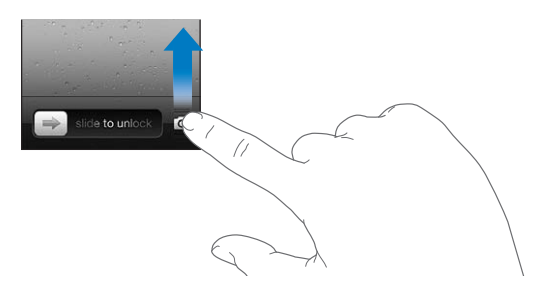

Med iPod touch kan du både tage fotografier og videoer ved hjælp af FaceTime-kameraet foran eller kameraet bag på (findes på nogle modeller).

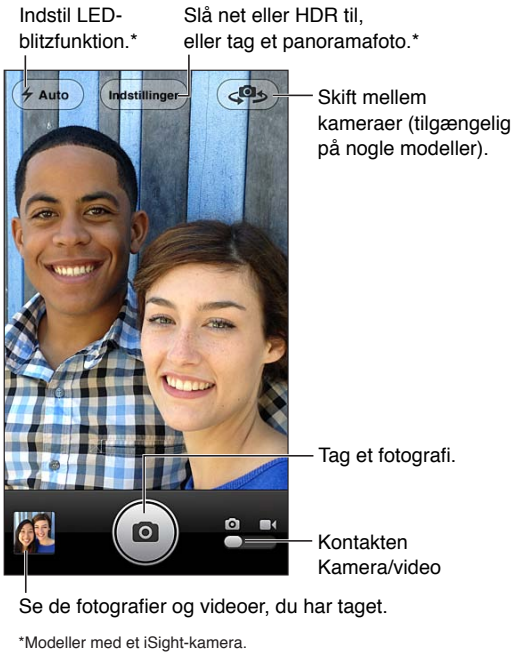

Se de fotografier og videoer, du har taget.

På iPod touch 5. generation vises et rektangel kort i det område, hvor eksponeringen er indstillet til. Når du tager billeder af personer, balancerer ansigtsgenkendelse eksponeringen på tværs af op til 10 ansigter. Der vises et rektangel for hvert ansigt, som genkendes. Med et iSight-kamera indstilles fokus udover eksponeringen.

Tag et fotografi: Tryk på **D**, eller tryk på en af lydstyrkeknapperne.

Optag en video: Skift til  $\blacksquare$ , og tryk derefter på  $\bigodot$ , eller tryk på en af lydstyrkeknapperne for at starte eller stoppe optagelse.

Når du tager et foto eller starter en videooptagelse, siger iPod touch som en lukker. Lydstyrken på lukkerlyden styres af indstillingen for Ringesignaler og advarsler i Indstillinger > Lyde. Hvis du vil slå lyden fra, skal du bruge kontakten Ring/stille.

*Bemærk:* I nogle lande afspilles lukkerlyden, selv om iPod touch er indstillet til lydløs.

Hvis lokalitetstjenester er slået til, markeres fotografier og videoer med lokalitetsdata, som kan bruges af andre programmer og websteder til deling af fotografier. Se [Anonymitet](#page-125-0) på side [126.](#page-125-1)

#### **Indstil eksponering:**

- *Indstil eksponering for næste fotografi:* Tryk på objektet på skærmen. Ansigtsgenkendelse er midlertidigt slået fra.
- *Lås eksponering:* Hold en finger på skærmen, indtil rektanglet pulserer. AE-lås vises nederst på skærmen, og eksponeringen forbliver låst, indtil du trykker på skærmen igen.

Tag et skærmbillede: Tryk på knapperne Vågeblus til/fra og Hjem  $\Box$  på samme tid, og slip dem igen. Skærmbilledet føjes til albummet Kamerarulle.

## iSight-kamera og LED-blitz

iPod touch 5. generation (32 GB eller mere) indeholder et bagudvendt iSight-kamera samt en LED-blitz, som gør følgende funktioner mulige:

- Zoom
- HDR- (high dynamic range) fotografier
- Panoramafotografier
- Indstil eller lås fokus (samt eksponering)

**Zoom ind og ud:** Knib eller spred dine fingre på skærmen.

**Slå HDR til:** Tryk på Indstillinger, og indstil derefter HDR. HDR kombinerer tre separate eksponeringer i et enkelt HDR-fotografi (High Dynamic Range). Du opnår de bedste resultater, hvis iPod touch og motivet står stille. Når HDR er slået til, er blitzen slået fra.

**Bevar det normale fotografi foruden HDR-versionen:** Gå til Indstillinger > Fotos & kamera. Når begge versioner bevares, vises  $\Box$  HDR i det øverste venstre hjørne af HDR-fotoet, når det vises i albummet Kamerarulle, og betjeningsmulighederne er synlige.

**Tag et panoramafotografi:** Tryk på Indstillinger, og tryk derefter på Panorama. Peg med iPod touch på det sted, du vil starte, og tryk på **D**. Panorer langsomt i retning af pilen. Undgå at ryste iPod touch. Forsøg at holde pilen direkte oven på den vandrette linje. Klik på OK, når du er færdig.

• *Panorer i modsat retning:* Tryk på pilen.

#### **Lås fokus og eksponering:**

- *Indstil fokus og eksponering for næste fotografi:* Tryk på objektet på skærmen. Ansigtsgenkendelse er midlertidigt slået fra.
- *Lås fokus og eksponering:* Hold en finger på skærmen, indtil rektanglet pulserer. AE/AF-lås vises nederst på skærmen, og indstillingerne forbliver låst, indtil du trykker på skærmen igen.

# Vise, dele og udskrive

De fotografier og videoer, du tager med Kamera, arkiveres i albummet Kamerarulle. Hvis Fotostream er slået til, vises nye fotografier også i albummet Fotostream og streames til dine andre iOS-enheder og computere. Se [Fotostream](#page-57-0) på side [58](#page-57-1).

**Se albummet Kamerarulle:** Skub til højre, eller tryk på miniaturen. Du kan også se albummet Kamerarulle i programmet Fotos.

- *Vis og skjul betjeningspanelet, når der vises et fotografi eller en video:* Tryk på skærmen.
- *Del et fotografi eller en video:* Tryk på **a**. Hvis du vil sende flere fotografier eller videoer, skal du trykke på  $\Box$ , når du ser miniaturerne, vælge emnerne og derefter trykke på Del.
- Udskriv et fotografi: Tryk på **.** Se [Udskrive med AirPrint](#page-28-3) på side [29](#page-28-1).
- Slet et fotografi eller en video: Tryk på **l**.

#### **Vend tilbage til kameraet** Tryk på **.**

**Overfør fotografier og videoer til din computer:** Slut iPod touch til computeren:

- *Mac:* Vælg de ønskede fotografier og videoer, og klik på knappen Importer eller Overfør i iPhoto eller et andet understøttet fotoprogram på computeren.
- *Pc:* Følg den vejledning, der fulgte med fotoprogrammet.

Hvis du sletter fotografierne og videoerne fra iPod touch, når du overfører dem til din computer, bliver de fjernet fra albummet Kamerarulle. Du kan bruge vinduet Fotografier i iTunes til at synkronisere fotografier og videoer til programmet Fotos på iPod touch (videoer kan kun synkroniseres med en Mac). Se [Synkronisere med iTunes](#page-13-0) på side [14.](#page-13-1)

# Redigere fotografier og tilpasse videoer

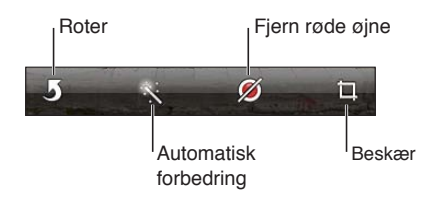

**Rediger et fotografi:** Når fotografiet vises på fuld skærm, skal du trykke på Rediger og derefter trykke på et værktøj.

- *Automatisk forbedring:* Forbedring gør et fotografis mørke og lyse områder, farvemætningen og andre kvaliteter bedre. Hvis du fortryder forbedringen, skal du trykke på værktøjet igen (også selvom du har arkiveret ændringerne).
- *Fjern røde øjne:* Tryk på hvert øje, der skal rettes.
- *Beskær:* Træk hjørnerne af nettet, træk fotografiet for at anbringe det anderledes, og tryk derefter på Beskær. Du indstiller et specielt billedformat ved at trykke på Fast format.

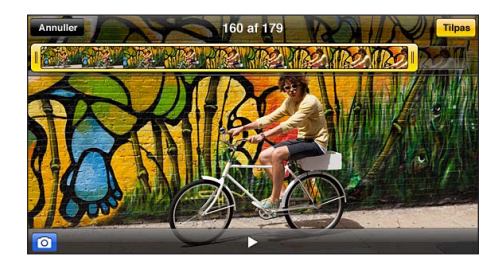

**Tilpas en video:** Mens du ser en video, skal du trykke på skærmen for at vise betjeningspanelet. Træk i en af enderne øverst i billedfremviseren, og tryk derefter på Tilpas.

*Vigtigt:* Hvis du vælger Tilpas original, slettes de billeder, du fjerner, permanent fra den originale video. Hvis du vælger "Arkiver som nyt klip", arkiveres et nyt, tilpasset videoklip i albummet Kamerarulle, og den originale video ændres ikke.

# **Fotografier**

# **10**

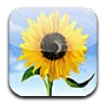

# Se fotografier og videoer

Med Fotos kan du se fotografier og videoer på iPod touch i:

- Albummet Kamerarulle fotografier og videoer, du har taget med iPod touch eller arkiveret fra en e-post-besked, sms, webside eller skærmbillede
- Fotostream-album fotografier i Min fotostream og dine fælles fotostreams (Se [Fotostream](#page-57-0) på side [58](#page-57-1))
- Fotobibliotek og andre album synkroniseret fra din computer (se [Synkronisere med iTunes](#page-13-0) på side [14](#page-13-1))

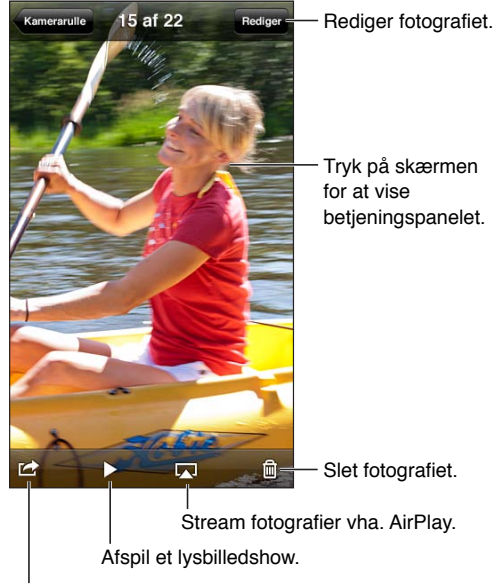

Del fotografiet, tildel det til en kontakt, brug det som baggrund eller udskriv det.

**Se fotografier og videoer:** Tryk på et album, og tryk derefter på en miniature.

- *Se næste eller forrige fotografi eller video:* Skub til venstre eller højre.
- *Zoom ind og ud:* Tryk to gange eller knib.
- *Panorer i et fotografi:* Træk det.
- *Afspil en video:* Tryk på ▶ i midten af skærmen. Du skifter mellem oversigt på fuld skærm og oversigt, der er tilpasset skærmen, ved at trykke to gange på skærmen.

<span id="page-57-1"></span>De album, du synkroniserer med iPhoto 8.0 (iLife '09) eller nyere versioner eller Aperture v3.0.2 eller nyere versioner, kan vises efter begivenheder eller ansigter. Du kan også se fotografier efter lokalitet, hvis de blev taget med et kamera, der understøtter geokodning.

Vis et lysbilledshow: Tryk på en miniature, og tryk derefter på  $\blacktriangleright$ . Vælg indstillinger, og tryk derefter på Start lysbilledshow. Du stopper lysbilledshowet ved at trykke på skærmen. Du vælger andre indstillinger ved at gå til Indstillinger > Fotos & Kamera.

**Stream en video eller et lysbilledshow til et fjernsyn:** Se [AirPlay](#page-28-0) på side [29.](#page-28-1)

# Organisere fotografier og videoer

Opret et album: Tryk på Album, tryk på +, skriv et navn og tryk derefter på Arkiver. Vælg emner, der skal føjes til albummet, og tryk på OK.

*Bemærk:* Album oprettet på iPod touch synkroniseres ikke tilbage til computeren.

**Føj emner til et album:** Tryk på Rediger, vælg emner og tryk derefter på Føj til, mens du ser miniaturer.

**Administrer album:** Tryk på Rediger:

- *Omdøb et album:* Vælg albummet, og skriv derefter et nyt navn.
- $\cdot$  *Flyt rundt på album:* Træk $\equiv$ .
- $\cdot$  *Slet et album:* Tryk på  $\odot$ .

Det er kun album, der er oprettet på iPod touch, som kan omdøbes eller slettes.

#### <span id="page-57-0"></span>Fotostream

Med Fotostream, som er en funktion i iCloud (se [iCloud](#page-12-0) på side [13](#page-12-1)), vises fotografier, du tager på iPod touch, automatisk på dine andre enheder, der er indstillet til Fotostream, inklusive din Mac eller pc. Med Fotostream kan du også dele udvalgte fotografier med venner og familie direkte til deres enheder eller på internettet.

#### **Om Fotostream**

Når Fotostream er slået til, vises fotografier, du tager på iPod touch (og andre fotografier, du føjer til kamerarullen) i din fotostream, når du forlader programmet Kamera, og iPod touch er forbundet til internettet via Wi-Fi. Disse fotografier vises i albummet Min fotostream på iPod touch og på dine andre enheder, der er indstillet med Fotostream.

**Slå Fotostream til:** Gå til Indstillinger > iCloud > Fotostream.

Fotografier, der er føjet til din fotostream fra dine andre iCloud-enheder, vises også i Min fotostream. iPod touch og andre iOS-enheder kan opbevare op til 1000 af dine seneste fotografier i Min fotostream. Dine computere kan opbevare alle dine fotografier i Fotostream til evig tid.

*Bemærk:* Fotostream-fotografier tæller ikke med i din iCloud-lagringsplads.

**Administrer indhold i fotostreams:** Tryk på Rediger i et fotostream-album.

- *Arkiver fotografier på iPod touch:* Vælg fotografierne, og tryk derefter på Arkiver.
- *Del, udskriv, kopier eller arkiver fotografier til albummet Kamerarulle:* Vælg fotografierne, og tryk derefter på Del.
- *Slet fotografier:* Vælg fotografierne, og tryk derefter på Slet.

<span id="page-58-1"></span>*Bemærk:* Selvom slettede fotografier fjernes fra fotostreams på dine enheder, forbliver de originale fotografier i albummet Kamerarulle på den enhed, som de stammer fra. Fotografier arkiveret til en enhed eller computer fra en fotostream slettes heller ikke. Hvis du vil slette fotografier fra Fotostream, skal du bruge iOS 5.1 eller en nyere version på iPod touch og dine andre iOS-enheder. Se [support.apple.com/kb/HT4486?viewlocale=da\\_DK](http://support.apple.com/kb/HT4486?viewlocale=da_DK).

#### **Fælles fotostreams**

Med Fælles fotostreams kan du dele udvalgte fotografier med personer, du vælger. iOS 6- og OS X Mountain Lion-brugere kan abonnere på dine fælles fotostreams, se de nyeste fotografier, du har tilføjet, "synes godt om" individuelle fotografier og skrive kommentarer – direkte fra deres enheder. Du kan også oprette et offentligt websted til en fælles fotostream, så du kan dele dine fotografier med andre via internettet.

**Slå Fælles fotostreams til:** Gå til Indstillinger > iCloud > Fotostream.

**Opret en fælles fotostream:** Tryk på Fotostream, og tryk derefter på +. Du inviterer andre iOS 6- eller OS X Mountain Lion-brugere til at abonnere på din fælles fotostream ved at indtaste deres e-post-adresser. Du publicerer fotostreamen på icloud.com ved at slå Offentligt websted til. Giv albummet et navn, og tryk derefter på Opret.

Føj fotografier til en fælles fotostream: Vælg et fotografi, tryk på **M**, tryk på Fotostream, og vælg derefter den fælles fotostream. Du tilføjer flere fotografier fra et album ved at trykke på Rediger, vælge fotografierne og derefter trykke på Del.

**Slet fotografier fra en fælles fotostream:** Tryk på den fælles fotostream, tryk på Rediger, vælg fotografierne og tryk derefter på Slet.

**Rediger en fælles fotostream:** Tryk på Fotostream, og tryk derefter på  $\bullet$ . Du kan:

- Omdøbe fotostreamen
- Tilføje eller fjerne abonnenter og sende en invitation igen
- Oprette et offentligt websted og dele henvisningen
- Slette fotostreamen

## <span id="page-58-0"></span>Dele fotografier og videoer

Du kan dele fotografier i e-post, tekstbeskeder, fotostreams, tweets og på Facebook. Videoer kan deles i e-post- og tekstbeskeder og på YouTube.

**Del eller kopier et fotografi eller en video:** Tryk på et fotografi eller en video, og tryk på . Hvis <sup>2</sup> ikke vises, skal du trykke på skærmen for at vise betjeningspanelet.

Størrelsen på bilag bestemmes af din tjenesteudbyder. iPod touch kan om nødvendigt komprimere foto- og videobilag.

Du kan også kopiere fotografier og videoer og derefter sætte dem ind i en e-post- eller tekstbesked.

**Del eller kopier flere fotografier eller videoer:** Tryk på Rediger, vælg fotografierne eller videoerne, og tryk på Del, mens du viser miniaturer.

#### **Arkiver et fotografi eller en video fra:**

- *E-post:* Tryk evt. for at hente emnet, tryk på fotografiet, eller hold en finger nede på videoen, og tryk derefter på Arkiver.
- *Tekstbesked:* Tryk på emnet i samtalen, tryk på , og tryk derefter på Arkiver til kamerarulle.
- *Webside (kun fotografi):* Tryk på og hold fingeren på fotografiet, og tryk derefter på Arkiver billede.

Fotografier og videoer, som du modtager, eller som du arkiverer fra en webside, arkiveres til kamerarullen.

# Udskrive fotografier

**Udskriv til AirPrint-printere:**

- Udskriv et enkelt fotografi: Tryk på **a**, og tryk derefter på Udskriv.
- *Udskriv flere fotografier:* Tryk på Rediger, vælg fotografierne eller videoerne, tryk på Del, og tryk derefter på Udskriv, mens du viser et fotoalbum.

Se [Udskrive med AirPrint](#page-28-3) på side [29](#page-28-1).

# **Game Center**

# **11**

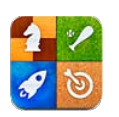

# **Overblik**

Med Game Center kan du spille dine yndlingsspil med venner, der har en iPhone, iPad, iPod touch eller en Mac med OS X Mountain Lion. Du skal have forbindelse til internettet, før du kan bruge Game Center.

*ADVARSEL:* Du kan finde vigtige oplysninger om, hvordan du undgår belastningsskader, i [Vigtige sikkerhedsoplysninger](#page-128-0) på side [129.](#page-128-1)

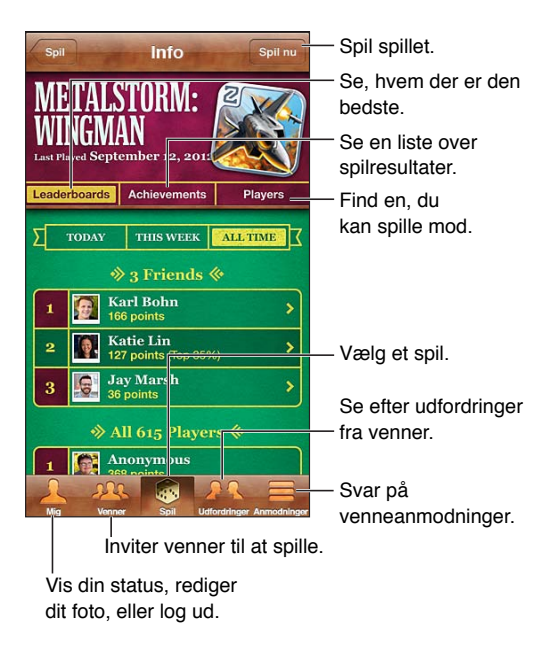

**Log ind:** Åbn Game Center Hvis du kan se dit kaldenavn og fotografi øverst på skærmen, er du allerede logget ind. Ellers skal du skrive dit Apple-id og adgangskode og trykke på Log ind. Du kan bruge det samme Apple-id, som du bruger til iCloud og indkøb i App Store eller iTunes eller trykke på Opret ny konto, hvis du vil have et separat Apple-id til spil.

**Køb et spil:** Tryk på Spil, tryk derefter på et anbefalet spil eller tryk på Find Game Center-spil.

**Spil et spil:** Tryk på Spil, vælg et spil, og tryk på Spil nu.

Vend tilbage til Game Center efter et spil: Tryk på knappen Hjem  $\Box$ , og tryk på Game Center på hjemmeskærmen.

**Log ud:** Tryk på Mig, tryk på kontobanneret, og tryk derefter på Log ud. Du behøver ikke logge ud, hver gang du slutter Game Center.

## Spille med venner

**Inviter venner til et spil med flere deltagere:** Tryk på Venner, vælg en ven, vælg et spil og tryk derefter på Spil nu. Hvis spillet tillader eller kræver flere spillere, kan du vælge flere spillere, som du vil invitere, og derefter trykke på Næste. Send din invitation, og vent, til andre accepterer den. Start spillet, når alle er klar. Hvis en ven ikke er tilgængelig eller ikke svarer på din invitation, kan du trykke på Auto-Match for at få Game Center til at finde en anden spiller eller trykke på Inviter ven for at invitere en anden.

Send en venneanmodning: Tryk på Venner eller Anmodninger, tryk på +, og skriv en vens e-post-adresse eller kaldenavn i Game Center. Du gennemser dine kontakter ved at trykke på  $\bigodot$ . Du tilføjer flere venner i en anmodning ved at trykke på Retur efter hver adresse.

**Send en udfordring til en anden om at slå dig:** Tryk på et af dine pointtal eller en bedrift, og tryk derefter på Venneudfordring.

**Se de spil, en ven spiller, og tjek din vens point:** Tryk på Venner, tryk på vennens navn, og tryk på Spil eller Point.

**Køb et spil, som din ven har:** Tryk på Venner, og tryk på navnet på din ven. Tryk på spillet på din vens liste over spil, og tryk derefter på prisen øverst på skærmen.

**Se en liste over en vens venner:** Tryk på Venner, tryk på vennens navn, og tryk derefter på Venner lige under deres billede.

**Fjern en ven:** Tryk på Venner, tryk på et navn, tryk på Fjern ven.

**Skjul din e-post-adresse:** Slå Offentlig profil fra i dine kontoindstillinger til Game Center. Se "Game Center-indstillinger" nedenfor.

**Slå aktiviteter med flere spillere eller venneanmodninger fra:** Gå til Indstillinger > Generelt > Begrænsninger, og slå Spil med flere spillere eller Tilføje venner fra. Hvis kontakterne er utydelige, skal du trykke på Slå begrænsninger til (øverst) først.

**Rapporter stødende eller upassende adfærd:** Tryk på Venner, tryk på vennens navn, og tryk på "Rapporter et problem".

## Indstillinger til Game Center

Nogle indstillinger til Game Center hører sammen med det Apple-id, du bruger, når du logger ind. Andre findes i programmet Indstilinger på iPod touch.

**Indstil oplysninger om Game Center i dit Apple-id:** Log ind med dit Apple-id, tryk på Mig, tryk på kontobanneret, og vælg derefter Vis konto.

**Vælg, hvilke meddelelser du vil modtage fra Game Center:** Gå til Indstillinger > Meddelelser > Game Center. Hvis Game Center ikke vises, skal du slå Meddelelser til.

**Skift begrænsninger i Game Center:** Gå til Indstillinger > Generelt > Begrænsninger.

# **Mail**

# **12**

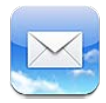

# Læse e-post

Skift postkasse eller konto.

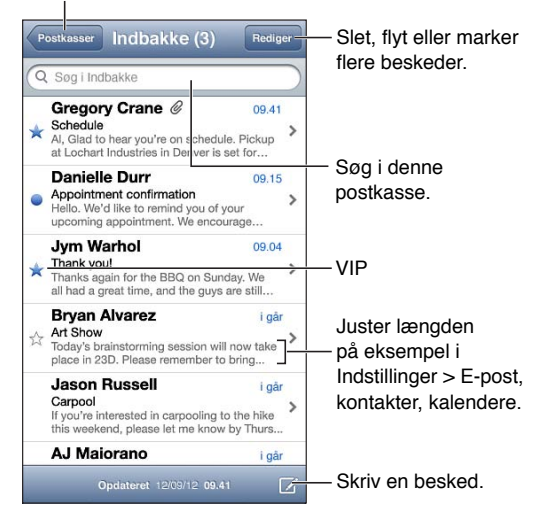

Marker en besked som læst eller ulæst: Tryk på . Du markerer flere beskeder ad gangen ved at trykke på Rediger, mens du viser listen med beskeder.

**Find beskeder, der er adresseret specielt til dig:** Gå til Indstillinger > E-post, kontakter, kalendere, og slå derefter Vis Til/Cc til eller fra. Beskeder med din adresse i feltet Til eller Cc vises med et symbol på listen med beskeder.

**Se alle modtagerne af en besked:** Tryk på Flere oplysninger i feltet Fra. Tryk på en modtagers navn eller e-post-adresse for at se modtagerens kontaktoplysninger eller føje dem til Kontakter eller din VIP-liste.

**Undgå at hente eksterne billeder:** Gå til Indstillinger > E-post, kontakter, kalendere, og slå Indlæs ekst. billeder fra.

**Åbn en henvisning:** Tryk på henvisningen for at bruge standardhandlingen, eller hold fingeren på den for at se andre handlinger. Med en adresse kan du f.eks. vise dens lokalitet i Kort eller føje den til Kontakter. Hvis det drejer sig om en internethenvisning, kan den føjes til læselisten.

**Åbn en invitation til et møde eller et bilag:** Tryk på emnet. Hvis bilaget kan bruges af flere programmer, skal du holde en finger på det for at vælge et program, der virker med arkivet.

**Arkiver et vedlagt fotografi eller en vedlagt video:** Tryk på og hold fingeren på fotografiet eller videoen, og tryk derefter på Arkiver billede eller video. Det arkiveres i albummet Kamerarulle i programmet Fotos.

**Indlæs nye beskeder:** Træk listen med beskeder eller listen med postkasser nedad for at opdatere listen.

• *Indstil det antal ældre beskeder, der er hentet:* Gå til Indstillinger > E-post, kontakter, kalendere > Vis.

**Slå meddelelser om nye beskeder fra for en konto:** Gå til Indstillinger > Meddelelser > Mail > *kontonavn*, og slå derefter Meddelelsescenter fra.

**Skift de toner, der afspilles af Mail:** Gå til Indstillinger > Lyd.

- *Skift den tone, der afspilles ved ny e-post i hver konto:* Gå til Indstillinger > Meddelelser > Mail > *kontonavn* > Ny postlyd.
- *Skift den tone, der afspilles ved ny e-post fra en VIP-person:* Gå til Indstillinger > Meddelelser >  $Mail > VIP > Ny$  postlyd.

## Sende e-post

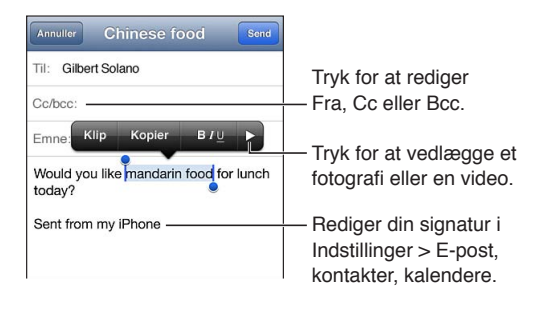

Opret en besked: Tryk på Ø, og skriv derefter et navn eller en e-post-adresse. Når du har indtastet modtagere, kan du trække for at flytte dem mellem felter, f.eks. fra Til til Cc. Hvis du har flere e-post-konti, kan du trykke i feltet Fra for at ændre den konto, du sender fra.

**Send automatisk en kopi af alle udgående beskeder til dig selv:** Gå til Indstillinger > E-post, kontakter, kalendere > Altid Bcc mig selv.

**Arkiver et udkast af en besked:** Tryk på Annuller, og tryk derefter på Arkiver. Hold en finger  $p\land \overline{G}$  for at se dine arkiverede udkast.

**Svar på en besked:** Tryk på  $\leftarrow$ , og tryk derefter på Svar. Arkiver eller billeder, som var vedlagt den oprindelige besked, sendes ikke tilbage. Hvis du vil inkludere bilagene, skal du videresende beskeden i stedet for at svare på den.

Videresend en besked: Åbn en besked, tryk på  $\blacklozenge$ , og tryk derefter på Videresend. Det videresender også beskedens bilag.

**Citer en del af den besked, du svarer på eller videresender:** Hold fingeren på tekst for at vælge den. Træk gribepunkterne for at vælge den tekst, du vil inkludere i dit svar, og tryk derefter på  $\spadesuit$ .

- *Skift citatnivauet:* Vælg den tekst, der skal indrykkes, tryk på **>** mindst to gange, og tryk derefter på Citatniveau.
- *Forøg automatisk citatniveauet ved besvarelse:* Gå til Indstillinger > E-post, kontakter, kalendere, og slå Ryk citatniveau ind til.

**Send et fotografi eller en video i en besked:** Tryk på indsætningsmærket for at vise vælgeknapperne. Tryk på  $\blacktriangleright$ , tryk på Indsæt foto eller video, og vælg derefter et fotografi eller en video fra et album. Du kan også sende flere fotografier med e-post via Fotos Se [Dele fotografier](#page-58-0)  [og videoer](#page-58-0) på side [59](#page-58-1).

**Skift din e-post-signatur:** Gå til Indstillinger > E-post, kontakter, kalendere > Signatur. Hvis du har mere end en postkonto, skal du trykke på Pr. konto for at anføre en anden signatur til hver konto.

### Organisere e-post

**Se beskeder fra VIP-personer:** Gå til listen Postkasser (tryk på Postkasser), og tryk derefter på VIP.

• *Føj en person til en VIP-listen:* Tryk på personens navn eller adresse i feltet Fra, Til eller Cc/bcc, og tryk derefter på Føj til VIP.

**Grupper beslægtede beskeder:** Gå til Indstillinger > E-post, kontakter, kalendere, og slå Organiser efter tråd til eller fra.

**Søg i beskeder:** Åbn en postkasse, rul til toppen og skriv derefter teksten i søgefeltet. Du kan søge i felterne Fra, Til eller Emne i den åbne postkasse. Til postkonti, der understøtter søgning i beskeder på serveren, skal du trykke på Alle for at søge i Fra, Til, Emne og beskedteksten.

Slet en besked: Hvis beskeden er åben, skal du trykke på **m**.

- *Slet en besked uden at åbne den:* Skub over titlen på beskeden, og tryk derefter på Slet.
- *Slet flere beskeder:* Tryk på Rediger, mens du ser listen over beskeder.
- *Slå bekræftelse af sletning fra:* Gå til Indstillinger > E-post, kontakter, kalendere > Spørg før sletning.

Gendan en besked: Gå til kontoens papirkurv, åbn beskeden, tryk på **G**, og flyt derefter beskeden til kontoens indbakke eller en anden mappe.

• *Indstil, hvor længe dine beskeder bliver i papirkurven, før de slettes permanent:* Gå til Indstillinger > E-post, kontakter, kalendere > *kontonavn* > Konto > Avanceret.

**Slå komprimering af arkiver til eller fra:** Gå til Indstillinger > E-post, kontakter, kalendere > *kontonavn* > Konto > Avanceret. Det er ikke alle postkonti, der understøtter komprimering af arkiver. Når du komprimerer en besked, flyttes den til postkassen Alle e-post-beskeder. Hvis du vil slette beskeden i stedet for at arkivere den, skal du holde fingeren på Arkiver, og derefter trykke på Slet.

Flyt en besked til en anden postkasse: Mens du ser beskeden, skal du trykke på **p**og derefter vælge en modtager. Du flytter flere beskeder ad gangen ved at trykke på Rediger, mens du viser listen med beskeder.

**Tilføj, omdøb eller slet en postkasse:** Tryk på Rediger i listen over postkasser. Nogle postkasser kan ikke ændres eller slettes.

## Udskrive beskeder og bilag

Udskriv en besked: Tryk på **&**, og tryk derefter på Udskriv.

**Udskriv et integreret billede:** Hold fingeren på billedet, og tryk derefter på Arkiver billede. Gå til Fotos, og udskriv billedet fra albummet Kamerarulle.

Udskriv et bilag: Tryk på bilaget for at se det i funktionen Vis, tryk på **to**, og tryk derefter på Udskriv.

Du kan få flere oplysninger om udskrivning i [Udskrive med AirPrint](#page-28-3) på side [29.](#page-28-1)

# E-post-konti og -indstillinger

**Skift indstillinger til Mail og postkonti:** Gå til Indstillinger > E-post, kontakter, kalendere. Du kan indstille:

- iCloud
- Microsoft Exchange og Outlook
- Google
- Yahoo!
- AOL
- Microsoft Hotmail
- Andre POP- og IMAP-konti

Indstillinger varierer afhængigt af den type konto, du indstiller. Din internettjenesteudbyder eller systemadministrator kan give dig de oplysninger, du skal indtaste.

**Hold midlertidigt op med at bruge en konto:** Gå til Indstillinger > E-post, kontakter, kalendere, vælg en konto, og slå derefter posttjeneste fra for kontoen. Når tjenesten er slået fra, viser eller synkroniserer iPod touch ikke de oplysninger, før du slår tjenesten til igen. Det er en god måde at undgå at modtage arbejdspost på, f.eks. når du er på ferie.

**Slet en konto:** Gå til Indstillinger > E-post, kontakter, kalendere, vælg en konto, rul ned, og tryk på Slet konto. Alle oplysninger, der synkroniseres med kontoen, f.eks. bogmærker, post og noter, fjernes.

**Vælg push-indstillinger:** Gå til Indstillinger > E-post, kontakter, kalendere > Hent nye data. Pushfunktionen leverer nye oplysninger, når de vises på serveren, og der er forbindelse til internettet (der kan forekomme nogen forsinkelse). Når push-funktionen er slået fra, skal du bruge indstillingen Hent nye data til at bestemme, hvor ofte der skal anmodes om data. Den indstilling, du vælger her, tilsidesætter individuelle kontoindstillinger. Du opnår længst batteritid, hvis du ikke henter for ofte. Det er ikke alle konti, der understøtter push-funktionen.

**Send signerede og krypterede beskeder:** Gå til Indstillinger > E-post, kontakter, kalendere > *kontonavn* > Konto > Avanceret. Slå S/MIME til, og vælg derefter certifikater til signering og kryptering af udgående beskeder. Hvis du vil installere certifikater, kan du få en konfigurationsbeskrivelse fra systemadministratoren, hente certifikaterne fra udstederens websted vha. Safari eller modtage dem som e-post-bilag.

**Vælg avancerede indstillinger:** Gå til Indstillinger > E-post, kontakter, kalendere > *kontonavn* > Konto > Avanceret. Muligheder varierer afhængigt af kontoen og kan inkludere:

- Opbevar udkast, sendte beskeder og slettede beskeder på iPod touch
- Indstil, hvor længe dine slettede beskeder opbevares, før de slettes permanent
- Juster indstillinger til e-post-serveren
- Juster indstillinger til SSL og adgangskoder

Spørg internetudbyderen eller systemadministratoren til råds, hvis du ikke er sikker på, hvilken indstilling der passer til din konto.

# **Passbook**

# **13**

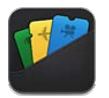

Brug Passbook til at opbevare boardingkort, biografbilletter, kuponer, gavekort og andre kort på et sted. Tilføj kort fra flyselskaber, teatre, butikker og andre deltagende handlende. Scan et kort på iPod touch for at tjekke ind til en flyrejse, gå i biografen eller indløse en kupon.

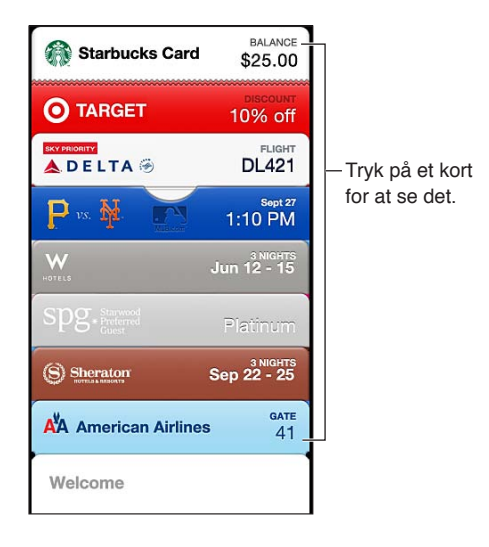

Kort kan indeholde nyttige oplysninger, for eksempel saldoen på et kaffekort, udløbsdatoen på en værdikupon eller dit sædenummer til en koncert. Nogle kort kan også vises på låseskærmen, når du afbryder vågeblus på iPod touch på det rigtige tidspunkt eller sted, for eksempel når du ankommer til lufthavnen i forbindelse med en flyrejse. (Lokalitetstjenester skal være slået til i Indstillinger > Anonymitet > Lokalitetstjenester.)

**Føj et kort til Passbook:** Du kan føje et kort til fra et program, en e-post-besked, en besked fra Beskeder eller fra et websted, når du foretager et køb eller modtager en kupon eller en gave. Du kan for eksempel trykke på Føj til Passbook i Fandango-programmet, når du køber en billet til et teater, som understøtter kort, som kan scannes.

**Find programmer, som understøtter Passbook, i App Store:** Tryk på "Programmer til Passbook" på velkomstkortet. Se [www.itunes.com/dk/passbookapps.](http://www.itunes.com/dk/passbookapps)

**Brug et kort:** Hvis der vises en advarsel for et kort på den låste skærm, skal du skubbe advarslen for at se kortet. Eller åbn Passbook, vælg kortet, og hold stregkoden på kortet foran scanneren.

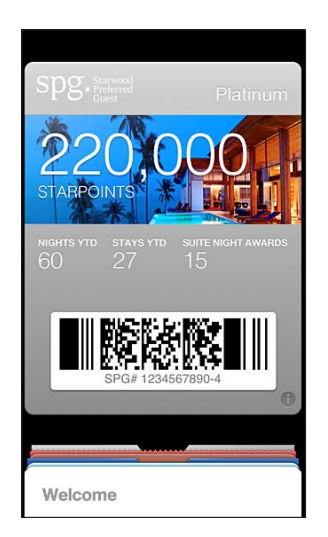

#### Vis flere oplysninger: Tryk på  $\bullet$ .

Kort opdateres normalt automatisk. Hvis du vil opdatere et kort manuelt, skal du trykke på  $\bigcirc$ , og derefter trække kortet nedad.

**Slet et kort:** Tryk på  $\bigcirc$ , og tryk på .

**Undgå, at kort vises på låseskærmen:** Gå til Indstillinger > Generelt > Lås med kode, og tryk på Slå kode til. Gå derefter til Tillad adgang, når låst og slå Passbook fra. Hvis du vil forhindre et bestemt kort i at vises på låseskærmen, skal du trykke på @, og derefter slå Vis på låseskærm fra.

**Angiv meddelelsesindstillinger:** Gå til Indstillinger > Meddelelser > Passbook.

**Inkluder kort på din iPhone eller anden iPod touch:** Gå til Indstillinger > iCloud og slå Passbook til.

# **Påmindelser**

# **14**

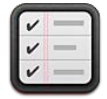

Med Påmindelser kan du holde styr på alle de ting, du skal gøre.

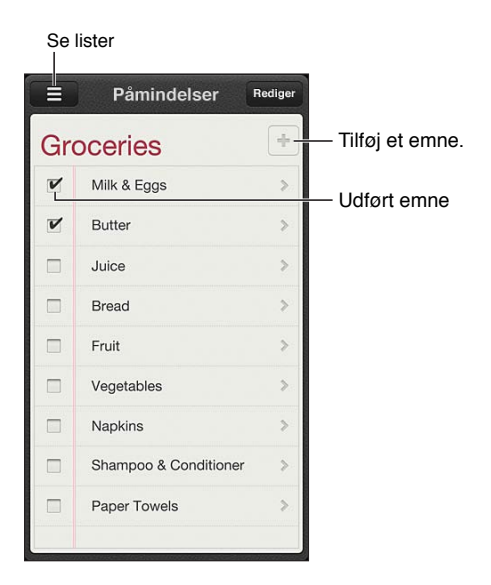

**Se oplysninger om en påmindelse:** Tryk på en påmindelse. Du kan:

- Ændre eller slette den
- Indstille en forfaldsdato
- Indstille en prioritet
- Tilføje noter
- Flytte en påmindelse til en anden liste

**Søg i dine påmindelser:** Tryk på  $\equiv$  for at se søgefeltet, eller søg fra hjemmeskærmen. Der søges også i navne på påmindelser. Du kan også bruge Siri til at finde eller tilføje påmindelser.

**Slå meddelelser om påmindelser fra:** Gå til Indstillinger > Meddelelser. Der findes oplysninger i [Forstyr ikke og Meddelelser](#page-119-0) på side [120](#page-119-1).

**Indstil den tone, der afspilles til meddelelser:** Gå til Indstillinger > Lyde.

**Hold dine påmindelser ajour på andre enheder:** Gå til Indstillinger > iCloud, og slå Påmindelser til. Hvis du vil være ajour med Påmindelser på OS X Mountain Lion, skal du også slå iCloud til på din Mac. Nogle andre kontotyper, f.eks. Exchange, understøtter også Påmindelser. Gå til Indstillinger > E-post, kontakter, kalendere, og slå Påmindelser til for de konti, du vil bruge.

**Indstil en standardliste til nye påmindelser:** Gå til Indstillinger > E-post, kontakter, kalendere, og tryk på Standardliste under Påmindelser.

# **Safari**

# **15**

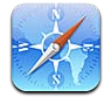

Safaris funktioner omfatter:

- Læser se artikler uden reklamer og rod
- Læseliste samler artikler, så du kan læse dem senere
- Fuld skærm når du ser websider i liggende format

Brug iCloud til at se sider, der er åbne på andre enheder, og til at holde bogmærker og læselisten ajour på dine andre enheder.

Indtast en webadresse (URL).

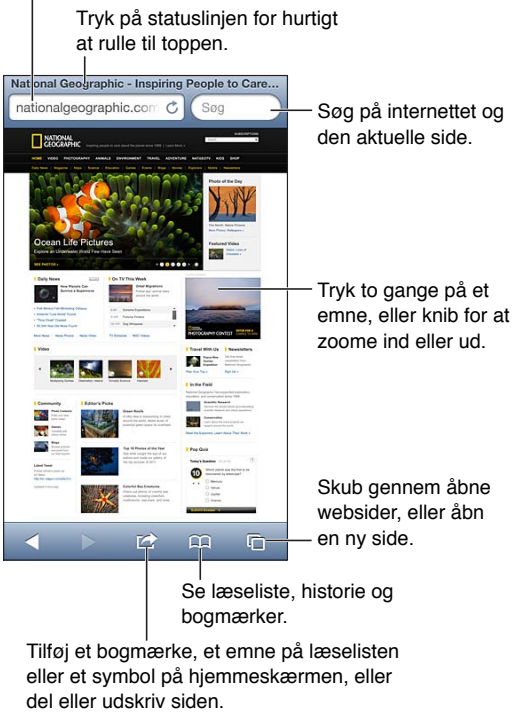

eller et symbol på hjemmeskærmen, eller del eller udskriv siden.

**Se en webside:** Tryk i adressefeltet (i titellinjen), skriv url-adressen, og tryk på Gå.

- *Rul på en webside:* Træk op, ned eller sidelæns.
- *Rul inden for en ramme:* Træk to fingre inden for rammen.
- Brug fuld skærm i liggende format: Roter iPod touch, og tryk derefter på "x.
- Genindlæs en webside: Tryk på  $\dot{\mathbf{C}}$  i adressefeltet.

Luk en webside: Tryk på <sup>(1</sup>), tryk derefter på <sup>(2)</sup> ved siden.

**Se websider, du har åbnet på dine andre enheder:** Tryk på , og tryk derefter på iCloud-faner. Du deler websider, som du har åbnet på iPod touch, med dine andre enheder vha. iCloud-faner ved at gå til Indstillinger > iCloud og slå Safari til.

**Følg en henvisning på en webside:** Tryk på henvisningen.

- *Se den adresse, en henvisning peger på:* Hold fingeren på henvisningen.
- *Åbn en henvisning i en ny fane:* Hold en finger på henvisningen, og tryk derefter på "Åbn på ny side".

Registrerede data – f.eks. telefonnumre og e-post-adresser – kan også vises som henvisninger på websider. Hold en finger på en henvisning for at se de tilgængelige muligheder.

**Se en artikel i Læser:** Tryk på knappen Læser, hvis den vises i adressefeltet.

- $\cdot$  Juster skriftstørrelsen: Tryk på  $_{\rm A}{\rm A}$ .
- $\cdot$  *Del artiklen:* Tryk på  $\blacksquare$ .

*Bemærk:* Når du sender en artikel med e-post fra Læser, sendes hele artiklens tekst foruden henvisningen.

• *Vend tilbage til normal oversigt:* Tryk på OK.

#### **Brug læselisten til at samle websider til senere læsning:**

- Tilføj den aktuelle webside: Tryk på **<a>** og tryk derefter på "Føj til læseliste".
- *Tilføj den adresse en henvisning peger på:* Hold en finger på henvisningen, og tryk derefter på "Føj til læseliste".
- Se læselisten: Tryk på  $\Box$ , og tryk derefter på Læseliste.
- *Slet et emne på læselisten:* Skub til emnet, og tryk på Slet.

**Udfyld en formular:** Tryk på et tekstfelt for at få tastaturet frem på skærmen.

- *Flyt til et andet tekstfelt:* Tryk på tekstfeltet, eller tryk på Næste eller Forrige.
- *Send en formular:* Tryk på Gå, Søg eller på henvisningen til siden for at sende formularen.
- *Slå Auto-udfyld til:* Gå til Indstillinger > Safari > Auto-udfyld.

#### **Søg på internettet, den aktuelle webside eller en PDF, der kan søges i:** Skriv teksten i søgefeltet.

- *Søg på internettet:* Tryk på et af de viste forslag, eller tryk på Søg.
- *Find søgeteksten på den aktuelle webside eller i et PDF-dokument:* Rul til bunden af skærmen, og tryk på optegnelsen under På denne side.

Den første forekomst fremhæves. Du finder efterfølgende forekomster ved at trykke på  $\blacktriangleright$ .

**Skift søgeprogram:** Gå til Indstillinger > Safari > Søgeprogram.

Opret et bogmærke til den aktuelle webside: Tryk på **tog**, og tryk derefter på Bogmærke.

Når du arkiverer et bogmærke, kan du redigere dets titel. Som standard arkiveres bogmærket på øverste niveau i Bogmærker. Du vælger en anden mappe ved at trykke på Bogmærker på skærmen Tilføj bogmærker.

Opret et symbol på hjemmeskærmen: Tryk på **&** og derefter på "Føj til hjemmeskærm". Safari føjer et symbol for den aktuelle webside til hjemmeskærmen. Medmindre websiden har et specielt symbol, bruges det billede også til symbolet for webklippet på hjemmeskærmen. Webklip sikkerhedskopieres af iCloud og iTunes, men de sendes ikke med push-funktion til andre enheder.

Del eller kopier en henvisning til den aktuelle webside: Tryk på <sub>(a)</sub> og tryk derefter på Mail, Besked, Twitter, Facebook eller Kopier.

Udskriv den aktuelle webside: Tryk på <sub>(c)</sub> og tryk derefter på Udskriv. Se Udskrive med [AirPrint](#page-28-3) på side [29.](#page-28-1)

**Brug iCloud til at holde dine bogmærker og læseliste ajour på dine andre enheder:** Gå til Indstillinger > iCloud og slå Safari til. Se [iCloud](#page-12-0) på side [13.](#page-12-1)

**Vælg indstillinger til Safari:** Gå til Indstillinger > Safari. Muligheder inkluderer:

- Søgefunktion
- Automatisk udfyldning af formularer
- Åbne henvisninger på en ny side eller i baggrunden
- Privat browser hjælper med at beskytte private oplysninger og blokere visse websteders mulighed for at spore din adfærd
- Slette historie, cookies og data
- Advarsel om svindel
## **Bladkiosk**

# **16**

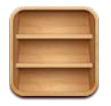

Bladkiosk organiserer dine tidsskrift- og avisprogrammer og giver dig besked, når der er kommet nye udgaver.

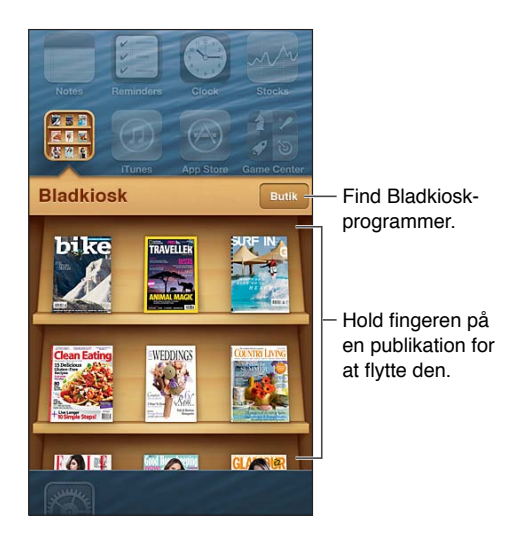

Bladkiosk organiserer tidsskrift- og avisprogrammer i en reol, så de er nemme at få adgang til.

**Find Bladkiosk-programmer:** Tryk på Bladkiosk for at vise reolen, og tryk derefter på Butik. Når du køber et bladkiosk-program, føjes det til reolen. Når programmet er hentet, kan du åbne det for at se indstillingerne til nye numre og abonnementer. Abonnementer købt fra programmer debiteres din konti i butikken.

**Slå automatisk hentning af nye numre fra:** Gå til Indstillinger > Bladkiosk. Hvis et program understøtter det, henter Bladkiosk nye numre, når der er forbindelse til Wi-Fi.

## **Kalender**

# **17**

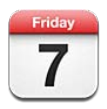

### Overblik

iPod touch gør det nemt at overholde aftaler. Du kan se kalendere individuelt eller flere kalendere samtidig.

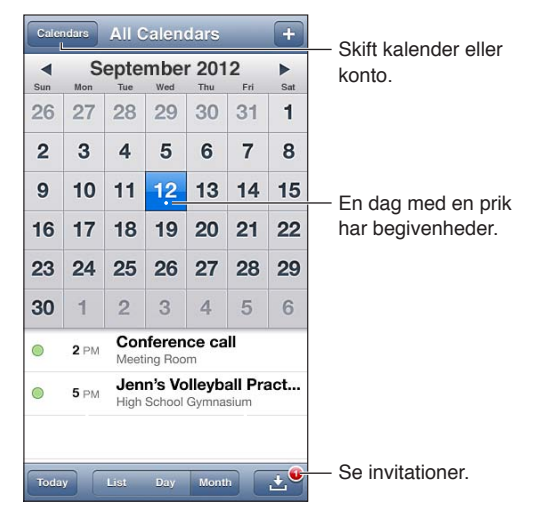

**Se eller opdater en begivenhed:** Tryk på begivenheden. Du kan:

- Indstille en primær og en sekundær advarsel
- Ændre begivenhedens dato, tidspunkt eller varighed
- Flytte en begivenhed til en anden kalender
- Invitere andre til at deltage i begivenheder i iCloud-, Microsoft Exchange- og CalDAV-kalendere
- Slette begivenheden

Du kan også flytte en begivenhed ved at holde en finger på den og trække den til et nyt tidspunkt eller ved at justere gribepunkterne.

Tilføj en begivenhed: Tryk på +, skriv oplysninger om begivenheden, og tryk på OK.

- *Indstil standardkalenderen til nye begivenheder:* Gå til Indstillinger > E-post, kontakter, kalendere > Standardkalender.
- *Indstil tidspunkter for standardadvarsler til fødselsdage og begivenheder:* Gå til Indstillinger > E-post, kontakter, kalendere > Tidspunkt for standardadvarsel.

**Søg efter begivenheder:** Tryk på Liste, og skriv derefter tekst i søgefeltet. Der søges i titler, gæster, lokaliteter og noter til de kalendere, du viser. Du kan også søge i kalenderbegivenheder fra hjemmeskærmen. Se [Søge](#page-25-0) på side [26](#page-25-1).

**Indstil tone til kalenderpåmindelser:** Gå til Indstillinger > Lyde > Kalenderpåmindelser.

**Vis efter uge:** Vend iPod touch om på siden.

**Importer begivenheder fra et kalenderarkiv:** Hvis du modtager et .ics-kalenderarkiv i Mail, skal du åbne beskeden og trykke på kalenderarkivet for at importere alle de begivenheder, det indeholder. Du kan også importere et .ics-arkiv, der er publiceret på internettet, ved at trykke på en henvisning til arkivet. Nogle .ics-arkiver opretter et abonnement på en kalender til dig i stedet for at føje begivenheder til din kalender. Se [Arbejde med flere kalendere](#page-74-0) nedenfor.

Hvis du har en iCloud-konto, en Microsoft Exchange-konto eller en understøttet CalDAV-konto, kan du sende og modtage mødeinvitationer.

**Inviter andre til en begivenhed:** Tryk på en begivenhed, tryk på Rediger, og tryk derefter på Gæster for at vælge personer fra Kontakter.

Besvar en invitation: Tryk på en invitation i kalenderen. Eller tryk på **D** for at vise skærmen Begivenhed, og tryk derefter på en invitation. Du kan se oplysninger om planlæggeren og andre gæster. Hvis du tilføjer kommentarer, (som måske ikke er tilgængelige i alle kalendere), kan dine kommentarer ses af planlæggeren, men ikke af andre deltagere.

**Accepter en begivenhed uden at markere tidspunktet som reserveret:** Tryk på begivenheden, og tryk derefter på Tilgængelighed, og vælg "Ledig". Begivenheden bliver i din kalender, men vises ikke som optaget for andre, der sender dig invitationer.

### <span id="page-74-0"></span>Arbejde med flere kalendere

Du kan se individuelle kalendere eller flere kalendere samtidig. Du kan abonnere på iCloud-, Google-, Yahoo!- og iCalendar-kalendere, samt dine Facebook-begivenheder og -fødselsdage.

**Slå iCloud-, Google-, Exchange- eller Yahoo!-kalendere til:** Gå til Indstillinger > E-post, kontakter, kalendere, tryk på en konto, og slå derefter Kalender til.

**Tilføj en CalDAV-konto:** Gå til Indstillinger > E-post, kontakter, kalendere, tryk på Tilføj en konto og tryk derefter på Anden. Under Kalendere skal du trykke på Tilføj CalDAV-konto.

**Vis Facebook-begivenheder:** Gå til Indstillinger > Facebook, log derefter ind på din Facebookkonto, og slå adgang til Kalender til.

**Vælg de kalendere, der skal vises:** Tryk på Kalendere, og tryk derefter for at vælge de kalendere, du vil se. Begivenhederne i alle de valgte kalendere vises i en oversigt.

**Vis fødselsdagskalenderen:** Tryk på Kalendere, og tryk derefter på Fødselsdage for at inkludere fødselsdage fra dine kontakter i dine begivenheder. Hvis du har indstillet en Facebook-konto, kan du også inkludere dine Facebook-venners fødselsdage.

Du kan abonnere på alle kalendere, som bruger iCalendar-formatet (.ics). Understøttede kalenderbaserede tjenester inkluderer iCloud, Yahoo!, Google og kalenderprogrammet i OS X. Du kan læse begivenheder fra en kalender, du abonnerer på, på iPod touch, men du kan ikke redigere begivenheder eller oprette nye begivenheder.

**Abonner på en kalender:** Gå til Indstillinger > E-post, kontakter, kalendere, og tryk derefter på Tilføj konto. Tryk på Anden, og tryk derefter på Tilføj abonnementskalender. Indtast serveren til og navnet på det .ics-arkiv, du vil abonnere på. Du kan også abonnere på en iCalendarkalender ( .ics) publiceret på internettet ved at trykke på en henvisning til kalenderen.

### Dele iCloud-kalendere

Du kan dele en iCloud-kalender med andre iCloud-brugere. Når du deler en kalender, kan andre se den, og du kan også lade dem tilføje og ændre begivenheder. Du kan også dele en skrivebeskyttet version, som alle kan se.

**Opret en iCloud-kalender:** Tryk på Kalendere, tryk på Rediger og tryk derefter på Tilføj kalender.

**Del en iCloud-kalender:** Tryk på Kalendere, tryk på Rediger, og tryk derefter på den iCloudkalender, du vil dele. Tryk på Tilføj person, og vælg derefter en person fra Kontakter. Personen modtager en invitation med e-post til at oprette forbindelse til kalenderen, men de skal have et Apple-id og en iCloud-konto for at kunne acceptere din invitation.

**Slå meddelelser om fælles kalendere fra:** Gå til Indstillinger > E-post, kontakter, kalendere, og slå Info om fælles kalendere fra.

**Rediger en persons adgang til en fælles kalender:** Tryk på Kalendere, tryk på Rediger, tryk på den delte kalender, og tryk derefter på en person, du vil dele med. Du kan slå vedkommendes mulighed for at redigere kalenderen fra, sende invitationen til at oprette forbindelse til kalenderen igen eller stoppe med at dele kalenderen med vedkommende.

**Del en skrivebeskyttet kalender med alle:** Tryk på Kalendere, tryk på Rediger, og tryk derefter på den iCloud-kalender, du vil dele. Slå Offentlig kalender til, tryk derefter på Del henvisning for at kopiere eller sende URL'en til kalenderen. Alle kan bruge URL'en til at abonnere på din kalender med et kompatibelt program, f.eks. Kalender til iOS eller OS X.

### Kalenderindstillinger

Der er flere indstillinger i Indstillinger > E-post, kontakter, kalender, der har indflydelse på Kalender og dine kalenderkonti. Disse omfatter:

- Synkronisering af tidligere begivenheder (fremtidige begivenheder synkroniseres altid)
- Advarselstone afspilles til nye mødeinvitationer
- Understøttelse af tidszone i kalender viser datoer og tidspunkter i andre tidszoner

## **Værdipapirer**

## **18**

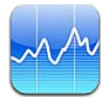

Hold styr på dine værdipapirer, se ændringen i værdi i et tidsinterval, og få nyheder om dine investeringer.

*Bemærk:* iPod touch skal have forbindelse til internettet, før du kan bruge Værdipapirer. Se [Oprette forbindelse til internettet](#page-11-0) på side [12.](#page-11-1)

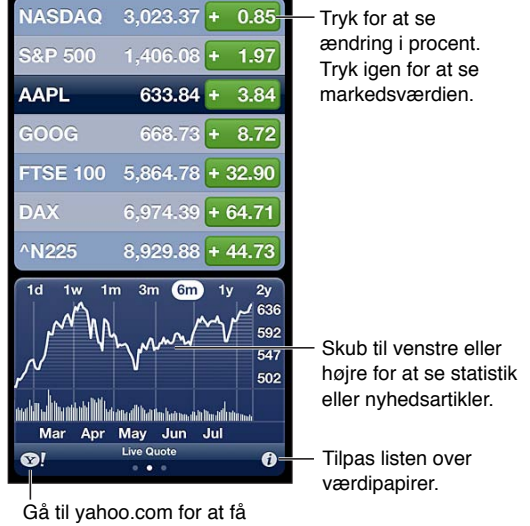

flere oplysninger.

Administrer din liste med værdipapirer: Tryk på  $\bigcirc$ , og tilføj derefter værdipapirer eller foretag ændringer. Klik på OK, når du er færdig.

- *Tilføj et emne:* Tryk på +. Indtast et symbol, firmanavn, et obligationsnavn eller aktieindeks, og tryk på Søg.
- Slet et emne: Tryk på .
- Skift rækkefølge på emner: Træk **=** opad eller nedad.

#### **Vis børskurser:**

- *Skift oversigt, så den viser den procentvise ændring, prisændring eller markedskapitalisering:*  Tryk på en værdi langs højre side af skærmen.
- *Se resume, diagram eller nyheder:* Skub til oplysningerne under listen med værdipapirer. Tryk på en nyhedsoverskrift for at se artiklen i Safari. Du ændrer diagrammets tidsperiode ved at trykke på 1 d, 1 u, 1 m, 3 m, 6 m, 1 å eller 2 å.
- *Føj en nyhedsartikel til din læseliste:* Hold en finger på nyhedsoverskriften, og tryk derefter på Føj til læseliste.
- Der er flere oplysninger om værdipapirer på Yahoo.com: Tryk på **.**

Kurser kan være forsinket med op til 20 minutter eller mere afhængigt af rapporteringstjenesten. Du kan få oplysninger om, hvordan du viser en løbende oversigt over dine værdipapirer i Meddelelsescenter, i [Meddelelser](#page-26-0) på side [27](#page-26-1).

**Vis et diagram på fuld skærm:** Vend iPod touch om på siden.

• *Se værdien på en bestemt dato eller et bestemt tidspunkt:* Rør skærmen med en finger.

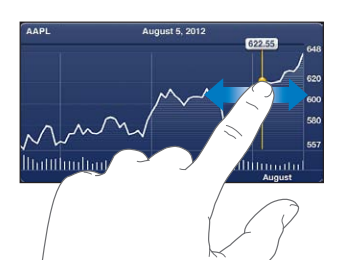

• *Se forskellen i værdi i et tidsinterval:* Rør skærmen med to fingre.

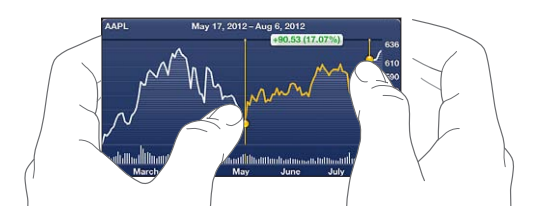

**Brug iCloud til at holde din liste over værdipapirer ajour på dine iOS-enheder:** Gå til Indstillinger > iCloud > Dokumenter og data, og slå Dokumenter og data til (til som standard). Se [iCloud](#page-12-0) på side [13.](#page-12-1)

### **Kort**

# **19**

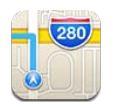

### Finde lokaliteter

*ADVARSEL:* Du kan få vigtige oplysninger om, hvordan du kører og finder vej sikkert og undgår at blive distraheret under kørslen, i [Vigtige sikkerhedsoplysninger](#page-128-0) på side [129](#page-128-1).

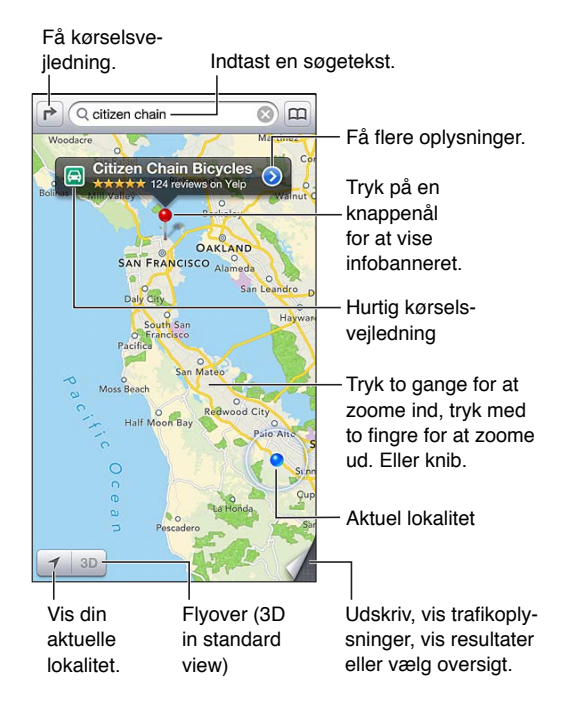

iPod touch skal have forbindelse til internettet, før du kan bruge Kort. Se [Oprette forbindelse til](#page-11-0)  [internettet](#page-11-0) på side [12](#page-11-1).

*Vigtigt:* Kort, vejvisning, 3D, Flyover og lokalitetsbaserede programmer kræver datatjenester. Disse datatjenester kan ændres og er måske ikke tilgængelige i alle områder, hvilket kan medføre, at kort, vejvisning, 3D, Flyover og lokalitetsbaserede oplysninger måske ikke er tilgængelige, præcise eller komplette. Sammenlign oplysningerne på iPod touch med omgivelserne, og hold øje med evt. skilte, hvis der opstår tvivl. Nogle funktioner i Kort kræver lokalitetstjenester. Se [Anonymitet](#page-125-0) på side [126](#page-125-1).

**Find en lokalitet:** Tryk på søgefeltet, og skriv en adresse eller andre oplysninger, f.eks.:

- Vejkryds ("Østerbrogade og Jagtvej")
- Område ("Nyboder")
- Seværdighed ("Trapholt")
- Postnummer
- Virksomhed ("film", "restauranter København" "apple inc new york")

Eller tryk på et af forslagene på listen under søgefeltet.

#### **Naviger i kort:**

- *Flyt op og ned, til venstre og til højre:* Træk skærmen.
- *Roter kortet:* Roter med to fingre på skærmen. Et kompas i det øverste højre hjørne viser kortets retning.
- *Vend tilbage, så kortet peger mod nord:* Tryk på  $\odot$ .

**Find en lokalitet til en kontakt eller en nylig søgning eller en søgning med bogmærke:**  $Tryk$  på  $(n)$ .

**Få eller del oplysninger om en lokalitet:** Tryk på knappenålen for at vise mærket med oplysninger, og tryk derefter på . Når det er muligt, kan du hente anmeldelser og fotografier fra Yelp. Du kan også hente rutevejledning, kontakte virksomheden, besøge hjemmesiden, føje virksomheden til dine kontakter, dele lokaliteten og oprette et bogmærke til lokaliteten.

- *Læs anmeldelser:* Tryk på Anmeldelser. Du bruger andre Yelp-funktioner ved at trykke på knapperne under anmeldelserne.
- *Se fotografier:* Tryk på Fotos.
- *Send en lokalitet med e-post, med sms, i en tweet eller publicer en lokalitet til Facebook:* Tryk på Del lokalitet. Før du kan sende en tweet og publicere til Facebook, skal du logge ind på dine konti. Se [Deling](#page-27-0) på side [28](#page-27-1).

**Brug knappenålen til at markere en lokalitet:** Hold en finger på kortet, indstil knappenålen vises.

**Vælg standard-, hybrid eller satellitoversigt:** Tryk i det nederst højre hjørne.

**Rapporter et problem:** Tryk i det nederst højre hjørne.

### Få vejvisning

Få kørselsvejledning: Tryk på **r** $\rightarrow$ , tryk på ⊖, skriv start- og slutplacering, og tryk på Rute. Eller vælg en lokalitet eller en rute på listen, hvor det er muligt. Hvis der vises flere ruter, skal du trykke på den, du vil bruge. Tryk på Start, og skub til venstre for at se den næste instruktion.

- *Vend tilbage til ruteoversigten:* Tryk på Oversigt.
- Se vejvisningen som en liste: Tryk på = på skærmen med oversigten.

Få hurtig kørselsvejledning fra din aktuelle position: Tryk på **D** på banneret til din destination, og tryk derefter på Vis vej hertil.

Få vejvisning til gående: Tryk på  $\rightarrow$ , tryk på  $\star$ , skriv start- og slutplacering, og tryk på Rute. Eller vælg en lokalitet eller en rute på listen, hvor det er muligt. Tryk på Start, og skub til venstre for at se den næste instruktion.

Få vejvisning med offentlig transport: Tryk på **r**, tryk på ■, skriv start- og slutplacering, og tryk på Rute. Eller vælg en lokalitet eller en rute på listen, hvor det er muligt. Hent og åbn vejvisningsprogrammerne til de transporttjenester, du vil bruge.

**Vis trafikforhold:** Tryk i det nederste højre hjørne af skærmen, og tryk derefter på Vis trafik. Orange prikker viser langsom trafik, og røde prikker viser køkørsel. Du viser en uheldsrapport ved at trykke på et mærke.

### 3D og Flyover

På iPod touch (5. generation) kan du bruge 3D (standardoversigt) eller Flyover (satellit- eller hybridoversigt) til tredimensionale oversigter over mange byer i verden. Du kan navigere på de sædvanlige måder og zoome ind på bygninger. Du kan også justere kameravinklen.

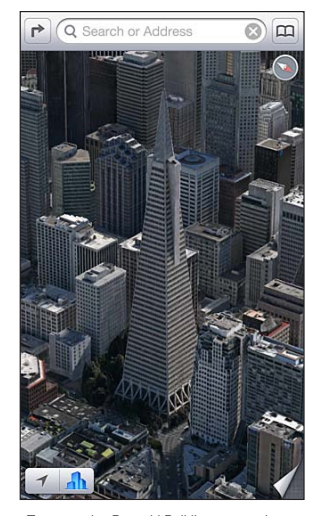

Transamerica Pyramid Building er et registreret servicemærke tilhørende Transamerica Corporation.

Brug 3D eller Flyover: Zoom ind, indtil 3D eller **bliver aktiv**, og tryk derefter på knappen. Eller træk to fingre opad. Du kan skifte mellem 3D og Flyover ved at trykke i det nederste højre hjørne og ændre oversigt.

**Juster kameravinklen:** Træk to fingre nedad eller opad.

### Kortindstillinger

**Vælg indstillinger til Kort:** Gå til Indstillinger > Kort. Indstillinger inkluderer:

- Afstand i miles eller kilometer
- Sprog til og størrelse på mærker

## **Vejr**

# **20**

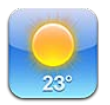

Få den aktuelle temperatur og en seks dages vejrudsigt for en eller flere byer i verden time for time de næste 12 timer. Vejr bruger også lokalitetstjenester til at hente vejrudsigten for det sted, du befinder dig.

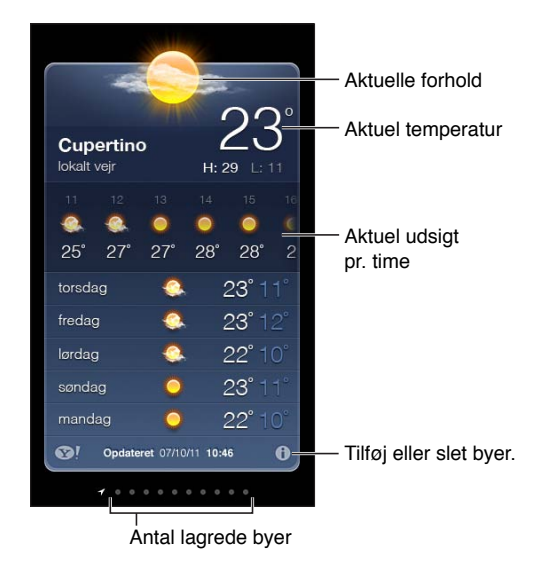

*Bemærk:* iPod touch skal have forbindelse til internettet, før du kan bruge Vejr. Se [Oprette](#page-11-0)  [forbindelse til internettet](#page-11-0) på side [12](#page-11-1).

Hvis urskiven er lyseblå, er det dag i den pågældende by. Mørkelilla betyder, at det er nat.

Administrer listen over byer: Tryk på  $\bigcirc$ , og tilføj derefter en by eller foretag andre ændringer. Tryk på OK, når du er færdig.

- *Tilføj en by:* Tryk på +. Skriv navnet på en by eller et postnummer, og tryk på Søg.
- Skift rækkefølge på byer: Træk **=** opad eller nedad.
- *Slet en by:* Tryk på , og tryk på Slet.
- *Vælg Fahrenheit eller Celsius:* Tryk på °F eller °C.

**Se vejrudsigten for en anden by:** Skub til venstre eller højre.

Skærmen længst til venstre viser det lokale vejr.

#### **Se den aktuelle vejrudsigt time for time:**

- *iPod touch (5. generation):* Skub skærmen med timeoversigten til venstre eller højre.
- *iPod touch (4. generation):* Tryk på Hver time.

**Slå lokalt vejr til og fra:** Gå til Indstillinger > Anonymitet > Lokalitetstjenester. Se [Anonymitet](#page-125-0) på side [126.](#page-125-1)

**Se oplysninger om en by på Yahoo.com:** Tryk på <sup>.</sup>

**Brug iCloud til at overføre listen over byer til andre iOS-enheder med push-funktion:** Gå til Indstillinger > iCloud > Dokumenter og data, og slå Dokumenter og data til (til som standard). Se [iCloud](#page-12-0) på side [13.](#page-12-1)

### **Noter**

# **21**

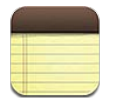

Skriv noter på iPod touch, hvorefter iCloud gør dem tilgængelige på dine andre iOS-enheder og Mac-computere. Du kan også læse og oprette noter i andre konti som f.eks. Gmail eller Yahoo.

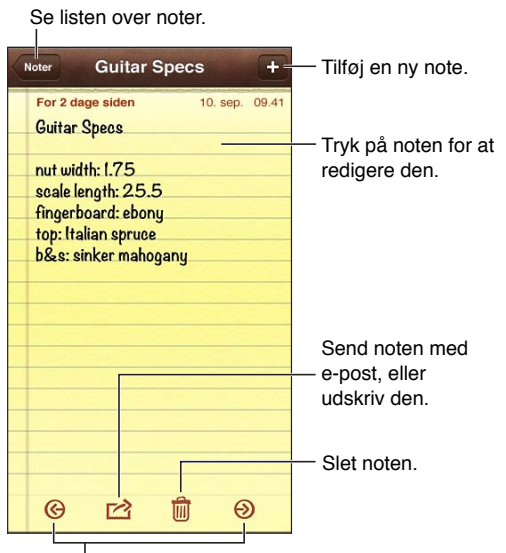

Se den forrige eller næste note.

#### **Brug iCloud til at holde dine noter ajour på dine iOS-enheder og Mac-computere:**

- *Hvis du bruger en e-post-adresse på icloud.com, me.com eller mac.com til iCloud:* Gå til Indstillinger > iCloud og slå Noter til.
- *Hvis du bruger en Gmail- eller en anden IMAP-konto til iCloud:* Gå til Indstillinger > E-post, kontakter, kalendere, og slå Noter til for kontoen.

**Vælg standardkontoen til nye noter:** Gå til Indstillinger > Noter.

**Opret en note i en bestemt konto:** Tryk på Konti, og vælg kontoen, og tryk derefter på + for at oprette noten. Hvis du ikke kan se knappen Konti, skal du trykke på knappen Noter først.

**Se kun noter i en bestemt konto:** Tryk på Konti, og vælg kontoen. Hvis du ikke kan se knappen Konti, skal du trykke på Noter først.

**Slet en note, mens du viser listen med noter:** Skub til venstre eller højre over noten på listen.

**Søg efter noter:** Mens du viser listen med noter, skal du rulle til toppen af listen og vise søgefeltet. Tryk i feltet, og skriv det, du søger efter. Du kan også søge i noter fra hjemmeskærmen. Se [Søge](#page-25-0) på side [26](#page-25-1).

Udskriv og send en note med e-post: Tryk på <sub>(2)</sub> mens du læser en note. Før du kan sende noten via e-post, skal iPod touch indstilles til e-post. Se [Indstille e-post- og andre konti](#page-11-2) på side [12](#page-11-1).

**Skift skriften:** Gå til Indstillinger > Noter.

### **Ur**

## **22**

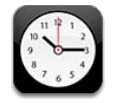

Du kan føje ure til for at vise tiden i andre store byer og tidszoner i hele verden.

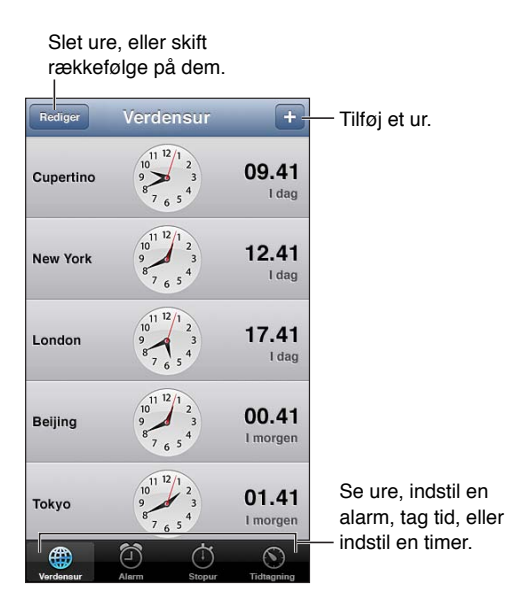

Tilføj et ur: Tryk på +, og skriv derefter navnet på en by, eller vælg en by på listen. Hvis du ikke kan se den by, du leder efter, kan du prøve en anden større by i den samme tidszone.

**Organiser ure:** Tryk på Rediger, og træk **=** for at flytte, eller tryk på ● for at slette.

**Indstil en alarm:** Tryk på Alarm, og tryk derefter på +.

**Skift en alarm:** Tryk på Rediger, og tryk derefter på > for at ændre indstillinger, eller tryk på  $\bigodot$ for at slette.

**Indstil et interval for vågeblus:** Tryk på Tidtagning, tryk på Når tidt. slutter, og vælg Stop afspilning.

## **Lommeregner**

## **23**

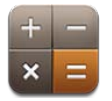

Tryk på tal og funktioner i Lommeregner på samme måde, som du ville bruge en almindelig lommeregner.

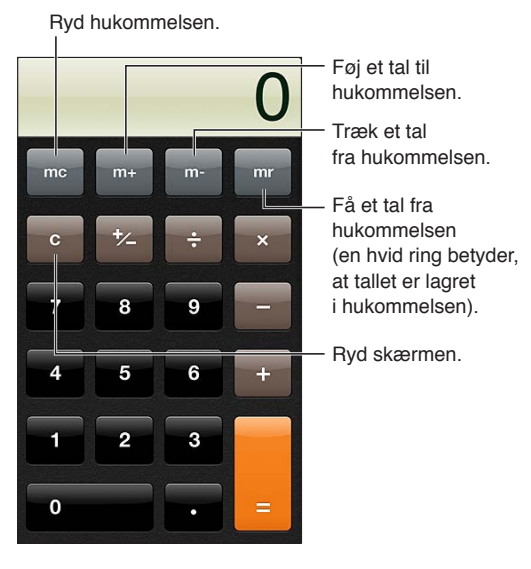

**Brug den videnskabelige lommeregner:** Vend iPod touch om på siden.

### **Memoer**

## **24**

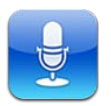

### Overblik

Med Memoer kan du bruge iPod touch som en bærbar optageenhed vha. den indbyggede mikrofon eller et understøttet hovedsæt eller ekstern mikrofon.

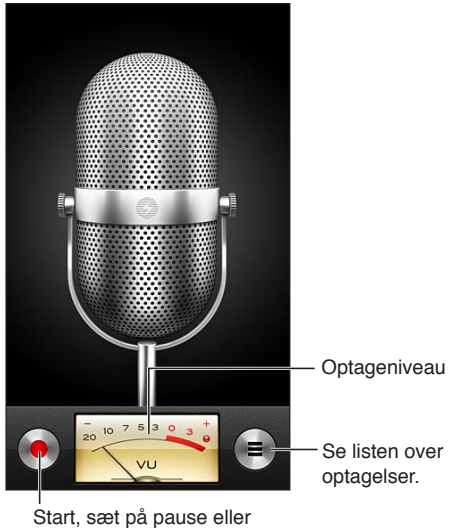

stop optagelse.

**Foretag en optagelse:** Tryk på  $\bullet$ . Tryk på **II** for at holde pause eller på **for at** stoppe optagelsen.

Optagelser, der bruger den indbyggede mikrofon, er i mono, men du kan optage i stereo med en ekstern stereomikrofon, der virker med porten til iPod touch-hovedtelefonerne eller med Lightning-stikket. Se efter tilbehør med Apple-logoet "Made for iPod" eller "Works with iPod".

**Juster optageniveauet:** Flyt mikrofonen tættere på eller længere væk fra det, du optager. Du opnår den bedste optagekvalitet, hvis det højeste niveau på lydstyrkemåleren er mellem –3 dB og 0 dB.

**Afspil, eller gør start-stoptonen lydløs:** Brug knapperne til justering af lydstyrke på iPod touch til at skrue helt ned for lyden.

Brug et andet program under optagelse: Tryk på knappen Hjem  $\Box$ , og åbn et program. Du vender tilbage til Memoer ved at trykke på den røde linje øverst på skærmen.

**Afspil en optagelse:** Tryk på <del>■</del> tryk på en optagelse, og tryk på ▶ Tryk på Ⅱ for at holde pause.

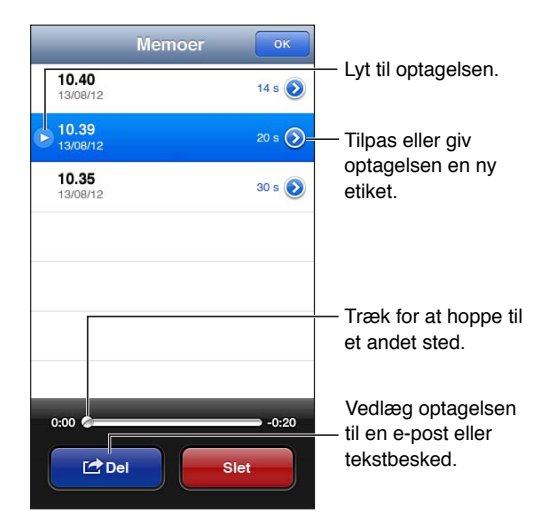

Tilpas en optagelse: Tryk på O ved siden af optagelsen, og tryk derefter på Tilpas memo. Træk kanterne af lydområdet, og tryk derefter på  $\blacktriangleright$  for at se et eksempel. Juster om nødvendigt, og tryk derefter på Tilpas memo for at arkivere. De dele, du tilpasser, kan ikke gendannes.

### Dele memoer med computeren

Du kan synkronisere indtalte memoer med det primære iTunes-bibliotek på din computer og derefter lytte til memoer på din computer eller synkronisere dem med en anden iPod touch eller iPhone.

Når du sletter et synkroniseret memo fra iTunes, bliver det på den enhed, hvor det blev optaget, men det slettes fra den anden iPod touch eller iPhone, som du synkroniserede. Hvis du sletter et synkroniseret memo på iPod touch, kopieres det tilbage til iPod touch, næste gang du synkroniserer med iTunes, men du kan ikke synkronisere den kopi tilbage til iTunes igen.

**Synkroniser memoer med iTunes:** Slut iPod touch til computeren, og vælg den i iTunes. Vælg Musik øverst på skærmen, vælg Synkroniser musik, vælg "Inkluder indtalte memoer", og klik på Anvend.

Indtalte memoer, som er synkroniseret fra iPod touch til din computer, vises på listen Musik og på spillelisten Indtalte memoer i iTunes. Memoer, som er synkroniseret fra din computer, vises i programmet Indtalte memoer på iPod touch, men ikke i programmet Musik.

### **iTunes Store**

## **25**

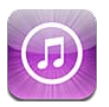

### Overblik

Brug iTunes Store til at føje musik, film og tv-udsendelser til iPod touch.

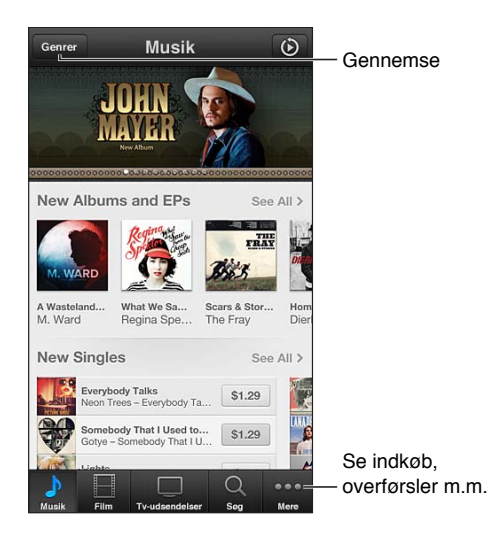

Brug iTunes Store til at:

- Finde musik, tv-udsendelser, film, toner m.m. ved at gennemse eller søge
- Hente tidligere indkøb

*Bemærk:* Du skal have en internetforbindelse og et Apple-id, før du kan bruge iTunes Store.

**Gennemse indhold:** Tryk på en af kategorierne. Tryk på Genrer for at finjustere listerne. Du kan se flere oplysninger om et emne ved at trykke på det.

**Søg efter indhold:** Tryk på Søg, tryk derefter i søgefeltet, skriv et eller flere ord, og tryk på Søg.

**Se et eksempel på et emne:** Tryk på en sang eller en video for at afspille et eksempel.

**Køb et emne:** Tryk på emnets pris (eller tryk på Gratis), og tryk igen for at købe det. Hvis du allerede har købt emnet, vises "Hent" i stedet for prisen, og du skal ikke betale for det igen. Tryk på Overførsler nederst på skærmen for at se status for de emner, der hentes.

**Lej en film:** I nogle lande kan man leje film. Du har 30 dage til at begynde at se en lejet film. Når du er begyndt at afspille den, kan du se den lige så mange gange, som du vil, inden for 24 timer. Når lejeperioden er udløbet, slettes filmen.

**Hent et tidligere køb:** Tryk på Mere, og tryk derefter på Købt. Du henter automatisk køb foretaget på andre enheder ved at gå til Indstillinger > iTunes & App Store.

**Indløs et gavekort eller en -kode:** Tryk på en kategori (f.eks. musik), rul til bunden, og tryk derefter på Indløs.

Send en gave: Når du ser det emne, som du vil give som en gave, skal du trykke på **to** og derefter trykke på Giv en gave.

**Se eller rediger din konto:** Gå til Indstillinger > iTunes & App Store, tryk på dit Apple-id, og tryk på Se Apple-id. Tryk på et emne for at redigere det. Du ændrer adgangskode ved at trykke i feltet Apple-id.

**Slå iTunes Match til og fra:** Gå til Indstillinger > iTunes & App Store. iTunes Match er en abonnementstjeneste, der opbevarer al din musik i iCloud, så du kan få adgang til den, når du har forbindelse til internettet.

**Log ind med et andet Apple-id:** Gå til Indstillinger > iTunes & App Store, tryk på dit kontonavn og tryk på Log ud. Næste gang du henter et program, kan du skrive et andet Apple-id.

### Ændre knapperne nederst på skærmen

Du kan udskifte og ændre rækkefølge på knapperne nederst på skærmen. Hvis du f.eks. tit henter toner men sjældent ser tv-udsendelser, kan du udskifte de pågældende knapper.

**Udskift browserknapperne:** Tryk på Mere, og tryk på Rediger. Træk derefter en knap til bunden af skærmen, og anbring den på den knap, du vil erstatte. Klik på OK, når du er færdig.

## **App Store**

## **26**

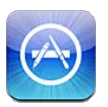

### **Overblik**

Brug App Store til at gennemse, købe og hente programmer til iPod touch.

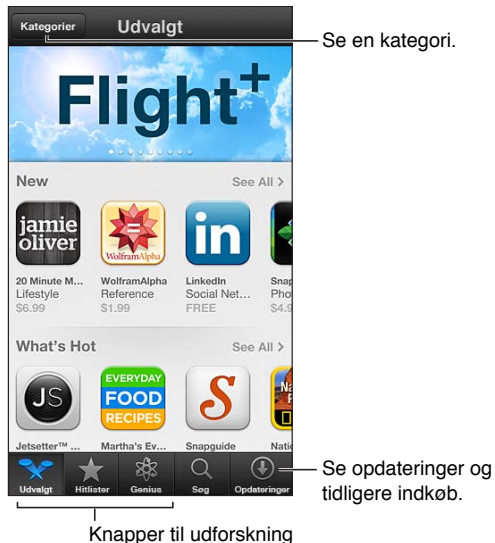

Brug App Store til at:

- Finde og gratis hente eller købe nye programmer ved at gennemse eller søge
- Hente opdateringer og tidligere køb
- Indløse et gavekort eller en overførselskode
- Anbefale et program til en ven
- Administrere din App Store-konto

*Bemærk:* Du skal have en internetforbindelse og et Apple-id, før du kan bruge App Store.

**Køb et program:** Tryk på prisen (eller tryk på Gratis), og tryk på Køb nu. Hvis du allerede har købt programmet, står der "Installer" i stedet for prisen. Du skal ikke betale, hvis du henter det igen. Når et program hentes, vises dets symbol på hjemmeskærmen sammen med en statusindikator.

**Hent et tidligere køb:** Tryk på Opdateringer, og tryk derefter på Købt. Du henter automatisk nye køb foretaget på andre enheder ved at gå til Indstillinger > iTunes & App Store.

**Hent opdaterede programmer:** Tryk på Opdateringer. Tryk på et program for at læse om den nye version, og tryk derefter på Opdater for at hente det. Eller tryk på Opdater alle for at hente alle programmer på listen.

**Indløs et gavekort eller en overførselskode:** Tryk på Udvalgt, rul til bunden, og tryk på Indløs.

**Fortæl en ven om et program:** Find programmet, tryk derefter på **@**, og vælg, hvordan du vil dele det.

**Se og rediger din konto:** Gå til Indstillinger > iTunes & App Store, tryk på dit Apple-id, og tryk på Se Apple-id. Du kan abonnere på iTunes-nyhedsbreve og se Apples politik med hensyn til beskyttelse af kunders identitet. Du ændrer adgangskode ved at trykke i feltet Apple-id.

**Log ind med et andet Apple-id:** Gå til Indstillinger > iTunes & App Store, tryk på dit kontonavn og tryk på Log ud. Næste gang du henter et program, kan du skrive et andet Apple-id.

**Opret et nyt Apple-id:** Gå til Indstillinger > iTunes & App Store, tryk derefter på Opret nyt Apple-id, og følg instruktionerne på skærmen.

### Slette programmer

**Slet et App Store-program:** Hold fingeren på et programsymbol på hjemmeskærmen, indtil det begynder at vrikke, og tryk derefter på @. Du kan ikke slette indbyggede programmer. Når du er færdig, skal du trykke på knappen Hjem O.

Når du sletter et program, slettes alle dets data også. Du kan gratis hente alle programmer, som du har købt fra App Store, igen.

Der findes oplysninger om sletning af alle programmer, data og indstillinger i [Nulstille](#page-124-0) på side [125](#page-124-1).

## **Kontakter**

# **27**

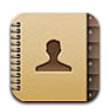

### Overblik

Med iPod touch kan du nemt få adgang til og redigere dine kontaktlister fra private konti, arbejdskonti og organisationskonti.

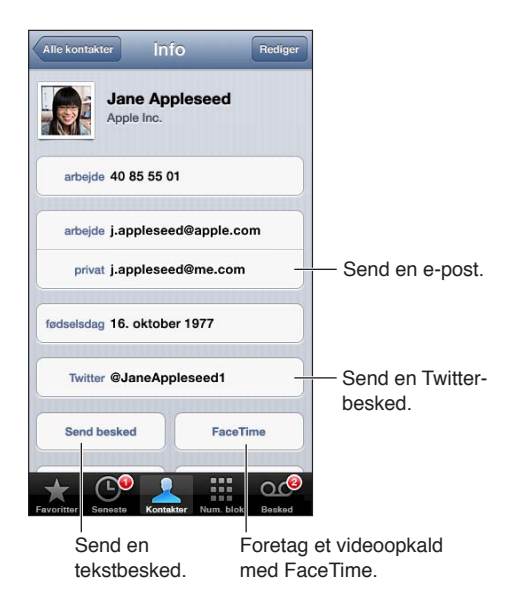

**Indstil kortet Min info:** Gå til Indstillinger > E-post, kontakter, kalendere, tryk derefter på Min info, og vælg kontaktkortet med dit navn og dine oplysninger. Kortet Min info bruges af Siri og andre programmer. Brug felterne til beslægtede personer til at definere forhold, som Siri skal kende, så du f.eks. kan sige: "where is my sister".

**Søg efter kontakter:** Tryk på søgefeltet øverst på en liste med kontakter, og indtast din søgning. Du kan også søge i dine kontakter fra hjemmeskærmen. Se [Søge](#page-25-0) på side [26.](#page-25-1)

**Del en kontakt:** Tryk på en kontakt, og tryk derefter på Del kontakt. Du kan sende kontaktoplysninger med e-post eller i en besked.

Tilføj en kontakt: Tryk på +. Du kan ikke føje kontakter til et bibliotek, du kun ser, f.eks. et Microsoft Exchange Global Address List-bibliotek.

**Føj en kontakt til din favoritliste:** Vælg en kontakt, og tryk derefter på knappen Føj til favoritter. Favoritgruppen bruges af Forstyr ikke. Se [Forstyr ikke og Meddelelser](#page-119-0) på side [120.](#page-119-1) Du kan se og redigere din favoritliste i programmet FaceTime.

**Slet en kontakt:** Vælg en kontakt, og tryk derefter på Rediger. Rul ned, og tryk på Slet kontakt.

**Rediger en kontakt:** Vælg en kontakt og tryk på Rediger. Du kan:

- *Tilføje et nyt felt:* Tryk på  $\bigodot$ , og vælg derefter eller indtast et mærke til feltet.
- *Ændre et felts mærke:* Tryk på mærket, og vælg et andet. Hvis du vil tilføje et nyt felt, skal du vælge Tilføj specielt mærke.
- *Ændre kontaktens ringetone eller beskedtone:* Tryk på feltet ringetone eller beskedtone, og vælg en ny lyd. Du ændrer standardtonen til kontakter ved at gå til Indstillinger > Lyde.
- *Tildele et fotografi til en kontakt:* Tryk på Tilføj fotografi. Du kan tage et fotografi med kameraet eller bruge et eksisterende fotografi.
- *Opdatere kontaktoplysninger vha. Twitter:* Gå til Indstillinger > Twitter > Opdater kontakter. Kontakter matches vha. e-post-adresser. Kontaktkort til venner, som du følger, opdateres med deres Twitter-brugernavn og -fotografi.
- *Opdatere kontaktoplysninger vha.Facebook:* Gå til Indstillinger > Facebook > Opdater kontakter. Kontakter matches vha. e-post-adresser. Kontaktkort til venner, som du følger, opdateres med deres Facebook-brugernavn og -fotografi.
- *Indtaste en pause i et telefonnummer:* Tryk på **\*\*\***, og tryk derefter på Pause eller Vent. Hver pause varer to sekunder. Når du trykker på Vent, stoppes opkaldet, indtil du trykker på Ring op igen. Brug disse til automatisering af f.eks. opkald til et lokalnummer eller en kode, når du bruger Kontakter på iPod touch.

### Tilføje kontakter

Foruden at indtaste kontakter, kan du:

- *Bruge dine iCloud-kontakter:* Gå til Indstillinger > iCloud, og slå Kontakter til.
- *Importere dine Facebook-venner:* Gå til Indstillinger > Facebook, og slå derefter Kontakter til på listen "Disse programmer må bruge din konto". Det opretter en Facebook-gruppe i Kontakter.
- *Bruge en Microsoft Exchange Global Address List:* Gå til Indstillinger > E-post, kontakter, kalendere, og tryk derefter på din Exchange-konto og slå Kontakter til.
- *Indstille en LDAP- eller CardDAV-konto for at åbne erhvervs- eller skoleadresselister:* Gå til Indstillinger > E-post, kontakter, kalendere > Tilføj konto > Anden. Tryk derefter på "Tilføj LDAP-konto" eller "Tilføj CardDAV-konto", og skriv kontooplysningerne.
- *Synkronisere kontakter fra din computer, Yahoo! eller Google:* I iTunes på computeren skal du slå synkronisering af kontakter til i enhedens infovindue. Du kan få oplysninger i iTunes-hjælp.
- *Importere kontakter fra et vCard:* Tryk på et .vcf-bilag i en e-post eller en besked eller på en webside.

**Søge på en GAL-, CardDAV,- eller LDAP-server:** Tryk på Grupper, tryk på det bibliotek, du vil søge i, og skriv derefter din søgning.

**Arkivere kontaktoplysninger fra en GAL-, LDAP- eller CardDAV-server:** Søg efter den kontakt, du vil tilføje, og tryk derefter på Tilføj kontakt.

**Vise eller skjule en gruppe:** Tryk på Grupper, og vælg de grupper, du vil se. Denne knap virker kun, hvis du har mere end en kilde til kontakter.

Når du har kontakter fra flere kilder, kan du have flere optegnelser til en person. For at forhindre, at der vises overflødige kontakter på listen Alle kontakter, bliver kontakter fra forskellige kilder med samme navn forbundet og vist som en enkelt *samlet kontakt*. Når du ser en samlet kontakt, vises titlen Samlet info øverst på skærmen.

**Opret en kontaktforbindelse:** Rediger en kontakt, tryk derefter på Forbind med kontakt, og vælg en kontakt.

Forbundne kontakter kombineres ikke. Hvis du ændrer eller tilføjer oplysninger om en samlet kontakt, kopieres ændringerne til alle de kildekonti, hvor oplysningerne allerede findes.

Hvis du forbinder kontakter med forskellige for- og efternavne, ændres navnene på de individuelle kort ikke, men der vises kun et navn på det samlede kort. Du vælger de navne, der skal vises på det samlede kort, ved at trykke på Rediger, trykke på det forbundne kort med det navn, du foretrækker, og derefter trykke på Brug dette navn til et samlet kort.

**Se kontaktoplysninger fra en kildekonto:** Tryk på en af kildekontiene.

**Ophæv en kontaktforbindelse:** Tryk på Rediger, tryk på  $\bigcirc$ , og tryk derefter på Afbryd forbindelse.

### Kontaktindstillinger

Du ændrer kontaktindstillinger ved at gå til Indstillinger > E-post, kontakter, kalendere. Med mulighederne kan du:

- Ændre, hvordan kontakter sorteres
- Vise kontakter efter for- eller efternavn
- Indstille en standardkonto til nye kontakter
- Indstille kortet Min info

### **Nike + iPod**

## **28**

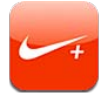

Med en Nike + iPod-sensor (sælges separat) giver Nike + iPod-programmet talt feedback på hastighed, distance, brugt tid og antal kalorier, der er forbrændt på en løbe- eller gåtur.

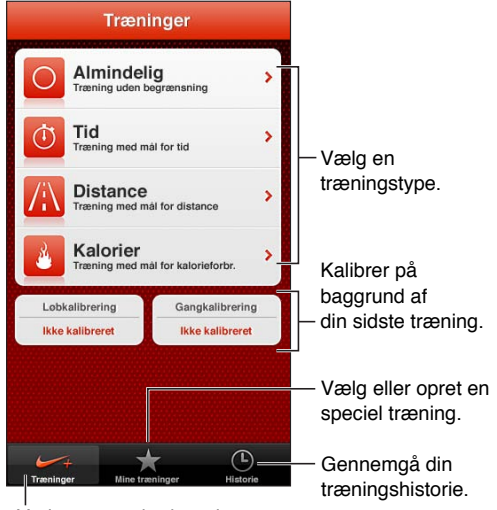

Vælg en standardtræning.

Programmet Nike + iPod vises først på hjemmeskærmen, når du slår det til.

**Slå Nike + iPod til:** Gå til Indstillinger > Nike + iPod.

Nike + iPod samler træningsdataene fra en trådløs sensor (sælges separat), som du fastgør til din sko. Før du bruger den første gang, skal du forbinde sensoren med iPod touch.

**Forbind sensoren med iPod touch:** Fastgør sensoren til skoen, og gå derefter til Indstillinger > Nike + iPod > Sensor.

**Start en træning:** Tryk på Træninger, og vælg en træning.

- Sæt en træning på pause: Afbryd vågeblus på iPod touch, og tryk på II på låseskærmen. Tryk på ▶, når du er klar til at fortsætte.
- Slut en træning: Afbryd vågeblus på iPod touch, tryk på II, og tryk på Slut træning.

**Skift træningsindstillinger:** Gå til Indstillinger > Nike + iPod.

**Kalibrer Nike + iPod** Optag en træning over en kendt distance på mindst 400 m. Når du har trykket på Slut træning, skal du trykke på Kalibrer på resumeskærmen til træningen og indtaste turens faktiske distance.

**Nulstil standardkalibreringen:** Gå til Indstillinger > Nike + iPod.

**Send træningsdata til nikeplus.com:** Når iPod touch har forbindelse til internettet, skal du åbne Nike + iPod, trykke på Historie og derefter trykke på "Send til Nike+".

**Se dine træninger på nikeplus.com:** For at se dine træninger på nikeplus.com skal du i Safari logge ind på kontoen og følge instruktionerne på skærmen.

### <span id="page-97-1"></span>**iBooks**

## **29**

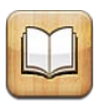

### <span id="page-97-0"></span>**Overblik**

iBooks er en fantastisk måde at læse og købe bøger på. Hent det gratis program iBooks fra App Store, og nyd derefter alt fra klassikere til bestsellere.

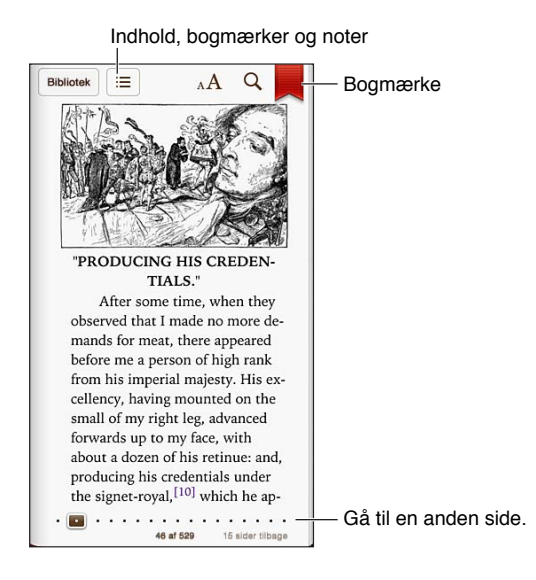

Computeren skal have forbindelse til internettet, og du skal have et Apple-id, før du kan hente programmet iBooks og bruge iBookstore.

**Besøg iBookstore:** Tryk på Butik i iBooks for at:

- Finde bøger ved at gennemse eller søge
- Hente et eksempel på en bog, for at se, om den er noget for dig
- Læse og skrive anmeldelser, og se de aktuelle bestsellere
- Fortælle en ven om en bog via Facebook, Twitter, iMessage eller e-post

**Køb en bog:** Find en bog, du vil have, tryk på prisen, og tryk igen for at hente den.

**Få oplysninger om en bog:** Du kan læse et resume af bogen, læse anmeldelser og se et eksempel på bogen, før du køber den. Når du har købt en bog, kan du skrive din egen anmeldelse.

**Hent et tidligere køb:** Hvis du henter en bog, som du tidligere har købt, skal du ikke betale igen. Du henter automatisk emner købt på andre enheder ved at gå til Indstillinger > iTunes & App Store. Oplysninger om købte bøger og iCloud finder du i [Organisere bogreolen](#page-99-0) på side [100](#page-99-1). **Opdater en bog:** Hvis der er en opdatering til en bog, som du har hentet, informerer en etiket dig om, at der er en ny version. Hvis du vil se og hente den opdaterede bog, skal du trykke på Købt og derefter trykke på Opdatering.

### Læse bøger

Hver bog indeholder et bestemt sæt funktioner på basis af dens indhold og format. Nogle af funktionerne beskrevet nedenfor er muligvis ikke tilgængelige i den bog, du læser.

**Åbn en bog:** Tryk på den bog, du vil læse. Hvis den ikke vises, skal du skubbe til venstre eller højre på reolen for at se andre samlinger.

- *Vis betjeningspanelet:* Tryk i nærheden af midten af siden.
- *Forstør et billede:* Tryk to gange på billedet. I nogle bøger kan du holde en finger nede for at vise et forstørrelsesglas, som du kan bruge til at se et billede med.
- *Gå til en bestemt side:* Tryk på knapperne til sidenavigation nederst på skærmen. Eller tryk  $p\land Q$ , og indtast et sidetal, og tryk derefter på sidetallet i søgeresultaterne.
- *Slå et ord op:* Tryk to gange på et ord, og tryk derefter på Definer i den menu, der vises. Definitioner er ikke tilgængelige på alle sprog.
- Se indholdsfortegnelsen: Tryk på : I nogle bøger kan du også knibe for at se indholdsfortegnelsen.
- *Tilføj eller fjern et bogmærke: Tryk på 人 Tryk igen for at fjerne bogmærket. Du behøver ikke* at tilføje et bogmærke, når du lukker bogen, da iBook husker, hvor du slap. Du kan have flere bogmærker – du kan se dem alle ved at trykke på  $\equiv$  og derefter trykke på Bogmærker.

**Opret en note til en bog:** Du kan føje noter til og markere tekst i en bog.

- *Marker tekst:* Tryk to gange på et ord, brug gribepunkterne til at justere det valgte, tryk derefter på Marker, og vælg et format.
- *Fjern en markering:* Tryk på den markerede tekst, og tryk derefter på  $\mathbb{Q}$ .
- *Tilføj en note:* Tryk to gange på et ord, og tryk derefter på Note.
- *Fjern en note:* Slet dens tekst. Du fjerner noten og dens markering ved at trykke på den markerede tekst og derefter trykke på  $\mathbb{Q}$ .
- *Slet noter:* Tryk på midten af skærmen for at vise betjeningspanelet, tryk på ; = og tryk derefter på Noter. Tryk på  $\mathbb{R}$ , og tryk derefter på Rediger noter. Vælg de noter, du vil slette, og tryk derefter på Slet.
- *Del dine noter:* Tryk på midten af skærmen for at vise betjeningspanelet, tryk på **; =**, og tryk derefter på Noter. Tryk på ■, og tryk derefter på Rediger noter. Vælg de noter, du vil dele, og tryk derefter på Del.
- *Se alle dine noter:* Tryk på ; 三, og tryk derefter på Noter. Tryk på [金 for at udskrive eller sende dine noter med e-post.
- *Dele en henvisning til en bog:* Tryk på midten af skærmen for at vise betjeningspanelet, tryk derefter på : Tryk på &, og tryk derefter på Del bog.

**Skift udseende på en bog:** I de fleste bøger kan du ændre skrift, skriftstørrelse og farve på sider.

- *Skift skrift eller skriftstørrelse:* Tryk på midten af skærmen for at vise betjeningspanelet, tryk derefter på  $\overline{A}$ . I nogle bøger kan du kun ændre skriftstørrelsen, når iPod touch er i stående format.
- *Skift farve på siden og teksten:* Tryk på midten af skærmen for at vise betjeningspanelet, tryk  $p\hat{a}$   $\bf{A}$ , og tryk derefter på Tema. Denne indstilling gælder for alle bøger, der understøtter den.
- <span id="page-99-1"></span>• *Skift lysstyrken:* Tryk på midten af skærmen for at vise betjeningspanelet, tryk derefter på . Hvis du ikke kan se  $\mathcal{X}$ , skal du trykke på A $A$  først.
- *Slå justering og orddeling til og fra:* Gå til Indstillinger > iBooks. I PDF-dokumenter og nogle bøger kan der ikke bruges justering eller orddeling.

### <span id="page-99-0"></span>Organisere bogreolen

Brug bogreolen til at gennemse dine bøger og PDF-dokumenter. Du kan også organisere emner i samlinger.

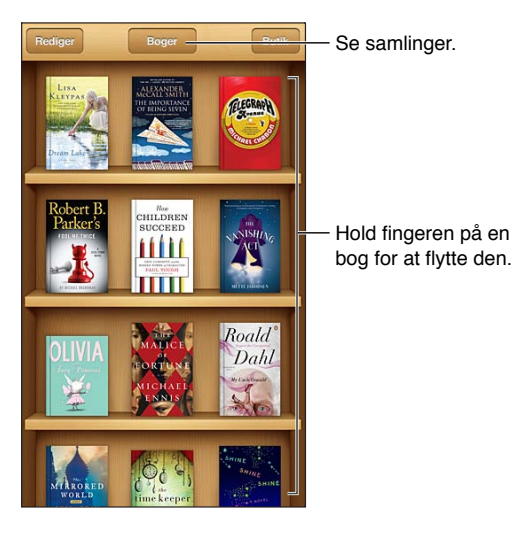

**Flyt en bog eller et PDF-dokument til en samling:** Tryk på Rediger. Vælg de emner, du vil flytte, tryk på Flyt, og vælg en samling.

**Se og administrer samlinger:** Tryk på navnet på den aktuelle samling øverst på skærmen. Du kan ikke redigere eller fjerne de indbyggede samlinger.

**Sorter bogreolen:** Tryk på statuslinjen for at rulle til toppen af skærmen, tryk derefter på  $\equiv$ , og vælg en sorteringsmetode nederst på skærmen.

**Slet emner fra bogreolen:** Tryk på Rediger, og tryk på de emner, du vil slette, så der vises et hak ud for dem. Tryk på Slet, og tryk derefter på OK.

- *Slette denne kopi:* Fjerner emnet fra iPod touch, men det vises stadig i bogreolen og kan hentes igen.
- *Slet fra alle enheder:* Fjerner emnet fra alle dine iOS-enheder og fra bogreolen. Du kan hente det igen fra Indkøb i iBookstore. Se [Overblik](#page-97-0) på side [98](#page-97-1).

**Søg efter en bog:** Gå til bogreolen. Tryk på statuslinjen for at rulle til toppen af skærmen, og tryk derefter på  $Q$ . Søgninger søger efter titlen og forfatterens navn.

**Hent en bog fra iCloud:** Bøger, du har købt, som ikke findes på iPod touch, vises med en iCloudetiket. Tryk på bogens omslag for at hente bogen. Hvis du vil se alle dine indkøb, skal du gå til samlingen Købte bøger.

• *Skjul indkøb i bogreolen:* Hvis du vil vise eller skjule indkøbte bøger, som ikke er på iPod touch, skal du gå til Indstillinger > iBooks > Vis alle indkøb. Du kan hente indkøb fra iBookstore. Se [Overblik](#page-97-0) på side [98.](#page-97-1)

### Synkronisere bøger og PDF-dokumenter

Brug iTunes til at synkronisere dine bøger og PDF-dokumenter mellem iPod touch og din computer og til at købe bøger i iTunes Store. Når iPod touch er sluttet til computeren, kan du vælge de emner, du vil synkronisere, i vinduet Bøger. Du kan også finde ePub-bøger uden kopibeskyttelse og PDF-dokumenter på internettet og føje dem til dit iTunes-bibliotek.

**Synkroniser en bog eller et PDF-dokument til iPod touch:** I iTunes på computeren skal du vælge Arkiv > Føj til bibliotek og vælge arkivet. Synkroniser derefter.

**Føj en bog eller et PDF-dokument til iBooks uden at synkronisere:** Hvis bogen eller PDF'en ikke er for stor, kan du sende den til dig selv med e-post fra din computer. Åbn e-post-beskeden på iPod touch, hold derefter en finger på bilaget, og vælg "Åbn i iBooks".

### Udskrive eller sende et PDF-dokument via e-post

Du kan bruge iBooks til at sende en kopi af et PDF-dokument via e-post og til at udskrive et helt eller en del af et PDF-dokument til en AirPrint-printer.

**Send et PDF-dokument via e-post:** Åbn PDF-dokumentet, tryk på **@**, og vælg derefter Send dokument med e-post.

Udskriv et PDF-dokument: Åbn PDF-dokumentet, tryk på **&**, og vælg derefter Udskriv. Du kan få flere oplysninger i [Udskrive med AirPrint](#page-28-0) på side [29](#page-28-1).

### iBooks-indstillinger

iBooks lagrer dine indkøb, samlinger, bogmærker, noter og aktuelle sideoplysninger i iCloud, så du kan læse bøger på alle dine iOS-enheder. iBooks arkiverer oplysninger om alle dine bøger, når du åbner og slutter programmet. Oplysninger om individuelle bøger arkiveres også, når du åbner eller lukker bogen.

**Slå synkronisering til og fra:** Gå til Indstillinger > iBooks. Du kan synkronisere samlinger og bogmærker.

Nogle bøger bruger evt. video eller lyd, der lagres på internettet.

**Slå adgang til online indhold til eller fra** Gå til Indstillinger > iBooks > Online indhold.

**Skift den retning, siden vendes i, når du trykker på den venstre margen:** Gå til Indstillinger > iBooks > Bladre begge margener.

## **Podcasts**

# **30**

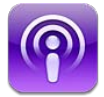

Hent det gratis program Podcasts fra App Store, og gennemse, abonner på og afspil lyd- og videopodcast, du kan lide.

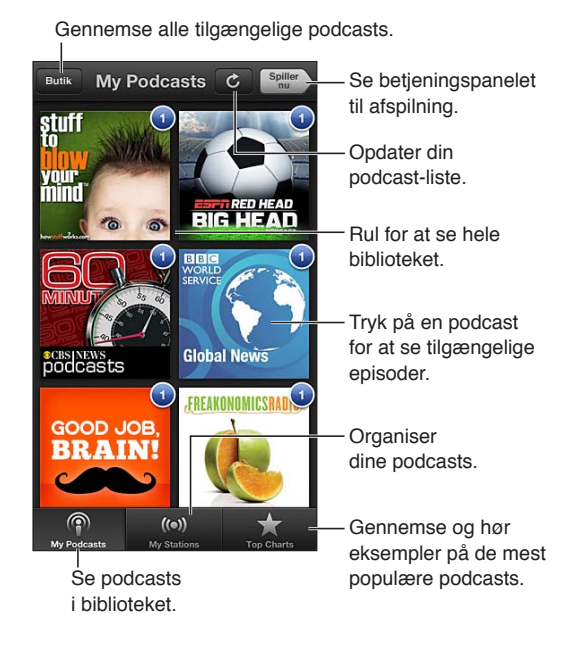

### **Hent podcasts:**

- *Gennemse hele kataloget:* Tryk på Butik, og tryk derefter på en podcast, du synes er interessant.
- *Gennemse de mest populære podcasts:* Tryk på Toplister (hvis det ikke vises, skal du trykke på Bibliotek først). Skub til venstre eller højre for at ændre kategorien, eller skub op og ned for at gennemse den aktuelle kategori. Tryk på en podcast for at se en liste med episoder.
- *Stream en episode:* Tryk på en episode.
- Hent en episode, så du kan lytte til den, når du ikke har forbindelse til internettet: Tryk på  $\bigcirc$ ud for episoden.
- *Abonner på en podcast:* Hvis du gennemser kataloget, skal du trykke på en podcast for at se en liste over episoder, og derefter trykke på Abonner. Hvis du allerede har hentet en episode, skal du trykke på podcasten i dit bibliotek, derefter trykke på Indstillinger og slå Abonnement til. Hvis du vil abonnere, mens du streamer en episode, skal du trykke på + øverst på skærmen.
- *Hent automatisk den nyeste episode af en podcast, du abonnerer på:* Tryk på podcasten i dit bibliotek, tryk på Indstillinger, og slå derefter Hent automatisk til.

**Kontroller afspilning af lyd:** Hvis du vil se betjeningspanelet, skal du trykke på Afspiller nu.

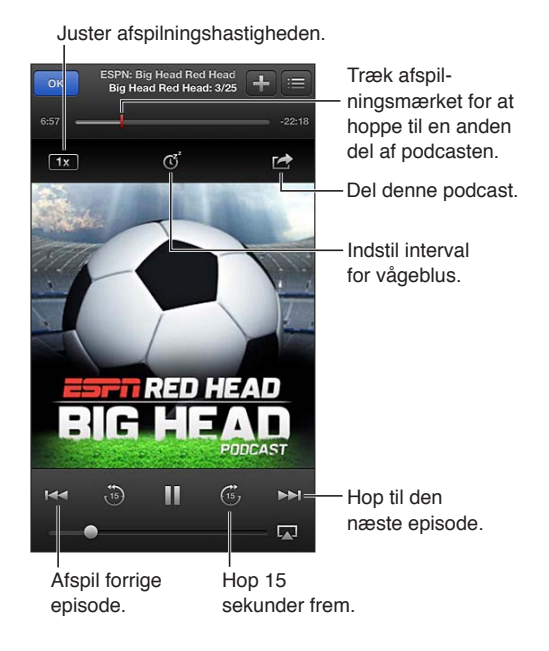

**Kontroller afspilning af video:** Tryk på skærmen, mens du ser en videopodcast.

**Synkroniser abonnementer på tværs af enheder, eller skift andre indstillinger:** Gå til Indstillinger > Podcasts.

## **Tilgængelighed**

# **31**

### Tilgængelighedsfunktioner

iPod touch indeholder følgende tilgængelighedsfunktioner:

- Skærmlæseren VoiceOver
- Siri-stemmeassistent
- Zoomforstørrelse
- Stor tekst
- Inverter farver
- Læs det valgte op
- Oplæs auto-tekst
- Monolyd og balance
- Toner, der kan tildeles bestemte personer
- Forenklet adgang
- AssistiveTouch
- Understøttelse af brailleskærme
- Afspilning af indhold med closed captions

**Slå tilgængelighedsfunktioner til vha. iPod touch:** Gå til Indstillinger > Generelt > Tilgængelighed.

**Slå tilgængelighedsfunktioner til vha. iTunes:** Slut iPod touch til computeren, og vælg iPod touch på listen over enheder i iTunes. Klik på Resume, og klik derefter på Konfigurer Universel adgang nederst på skærmen.

Du kan få flere oplysninger om tilgængelighedsfunktioner på iPod touch på [www.apple.com/dk/accessibility](http://www.apple.com/dk/accessibility).

### VoiceOver

VoiceOver læser det op, der sker på skærmen, så du kan bruge iPod touch uden at se den.

VoiceOver fortæller dig om hvert emne på skærmen, når du vælger det. Når du vælger et emne, omgives det af VoiceOver-markøren (en sort firkant), og VoiceOver læser navnet på emnet op eller beskriver det.

Rør ved skærmen, eller træk fingrene for at høre forskellige emner på skærmen. Når du vælger tekst, læser VoiceOver teksten op. Hvis du slår Læs info op til, vil VoiceOver evt. fortælle dig navnet på emnet eller give dig instruktioner – f.eks. "tryk to gange for at åbne". Du interagerer med emnerne på skærmen, f.eks. knapper og henvisninger, ved at bruge de bevægelser, der er beskrevet i [Lære at bruge VoiceOver-bevægelser](#page-106-0) på side [107](#page-106-1).

Når du går til en ny skærm, afspiller VoiceOver en lyd og vælger og læser derefter det første emne (normalt emnet i øverste venstre hjørne) på skærmen op. VoiceOver fortæller dig også, når skærmen ændres til liggende eller stående retning, og når skærmen bliver låst eller låst op.

*Bemærk:* VoiceOver taler på det sprog, der er valgt i de internationale indstillinger, hvilket kan være influeret af indstillingen af Områdeformat i Indstillinger > Generelt > International. VoiceOver findes på mange sprog, men ikke alle.

### **VoiceOver i grundtræk**

*Vigtigt:* VoiceOver ændrer de bevægelser, der bruges til kontrol af iPod touch. Når VoiceOver er slået til, skal du bruge VoiceOver-bevægelser til at betjene iPod touch – selv til at slå VoiceOver fra igen for at genoptage normal brug.

*Bemærk:* Du kan ikke bruge VoiceOver og Zoom på samme tid. Se [Zoom](#page-113-0) på side [114.](#page-113-1)

**Slå VoiceOver til:** Gå til Indstillinger > Generelt > Tilgængelighed > VoiceOver. Eller du kan indstille Tryk tre gange på Hjem til at slå VoiceOver til eller fra. Se [Tryk tre gange på Hjem](#page-112-0) på side [113.](#page-112-1)

**Udforsk skærmen:** Træk fingeren over skærmen. VoiceOver læser hvert emne, du rører, op. Løft fingeren for at lade et emne være valgt.

- *Vælg et emne:* Tryk på emnet, eller løft fingeren, mens du trækker over det.
- *Vælg det næste eller forrige emne:* Svirp til højre eller venstre med en finger. Rækkefølgen af emner er fra venstre til højre og fra top til bund.
- *Vælg emnet oven- eller nedenfor:* Brug rotoren til at slå Lodret navigation til, og svirp derefter op eller ned med en finger.
- *Vælg det første eller sidste emne på skærmen:* Svirp opad eller nedad med fire fingre.
- *Vælg et emne efter navn:* Tryk tre gange med to fingre et tilfældigt sted på skærmen for at åbne Emnevælger. Skriv derefter et navn i søgefeltet, eller svirp til højre eller venstre for at flytte gennem listen alfabetisk, eller tryk på tabelindekset til højre for listen, og svirp op eller ned for at flytte hurtigt gennem listen over emner.
- *Skift navnet på det valgte emne, så det bliver lettere at finde:* Tryk to gange og hold to fingre nede et tilfældigt sted på skærmen.
- *Læs teksten på det valgte emne op:* Indstil rotorbetjeningen til tegn eller ord, og svirp derefter nedad eller opad med en finger.
- *Slå Læs info op til og fra:* Gå til Indstillinger > Generelt > Tilgængelighed > VoiceOver.
- *Inkluder lydskrift:* Gå til Indstillinger > Generelt > Tilgængelighed > VoiceOver > Brug fonetik.
- *Læs hele skærmen op fra toppen:* Svirp opad med to fingre.
- *Læs op fra det aktuelle emne til bunden af skærmen:* Svirp nedad med to fingre.
- *Stop oplæsning:* Tryk en gang med to fingre. Tryk igen med to fingre for at genoptage oplæsning. Oplæsning genoptages, når du vælger et andet emne.
- *Slå lyd i VoiceOver fra:* Tryk to gange med tre fingre. Tryk to gange med tre fingre for at slå oplæsning til igen. Hvis du kun vil slå VoiceOver-lyde fra, skal du indstille kontakten Ring/stille til Stille. Hvis der er tilsluttet et eksternt tastatur, kan du også trykke på ctrl-tasten på tastaturet for at slå lyd i VoiceOver til eller fra.

**Juster stemme til tale:** Du kan justere VoiceOver-stemmens karakteristika, så det bliver nemmere for dig at forstå den:

- *Juster lydstyrken på tale:* Brug knapperne til justering af lydstyrke på iPod touch. Du kan også føje lydstyrke til rotoren og skubbe op eller ned for at justere; se [Bruge VoiceOver](#page-107-0)[rotorbetjeningen](#page-107-0) på side [108](#page-107-1).
- *Juster talehastigheden:* Gå til Indstillinger > Generelt > Tilgængelighed > VoiceOver, og træk mærket Talehastighed. Du kan også føje talehastighed til rotoren og derefter skubbe op eller ned for at justere.
- *Skift stemmeleje:* VoiceOver bruger et højere stemmeleje ved oplæsning af det første emne i en gruppe (f.eks. en liste eller tabel) og et lavere stemmeleje ved oplæsning af det sidste emne i en gruppe. Gå til Indstillinger > Generelt > Tilgængelighed > VoiceOver > Skift stemmeleje.
- *Skift sprog til iPod touch:* Gå til Indstillinger > Generelt > International > Sprog. VoiceOvers udtalelse af nogle sprog er påvirket af indstillingerne i Indstillinger > Generelt > International > Områdeformat.
- *Skift udtale:* Indstil rotoren til Sprog, og skub derefter op eller ned. Sprog er kun tilgængeligt i rotoren, hvis du vælger mere end en udtale.
- *Vælg de tilgængelige udtaler i sprogrotoren:* Gå til Indstillinger > Generelt > Tilgængelighed > VoiceOver > Sprogrotor. Du ændrer et sprogs placering på listen ved at trække $\equiv$  op eller ned.
- *Skift den normale stemme, der læser op:* Gå til Indstillinger > Generelt > Tilgængelighed > VoiceOver > Brug kompakt stemme.

#### **Bruge iPod touch med VoiceOver**

**Lås iPod touch op:** Vælg mærket Lås op, og tryk derefter to gange på skærmen.

**"Tryk på" et valgt emne for at aktivere det, når VoiceOver er slået til:** Tryk to gange et hvilket som helst sted på skærmen.

**"Tryk to gange" på det valgte emne:** Tryk tre gange et hvilket som helst sted på skærmen.

**Juster et mærke:** Vælg mærket, og svirp derefter opad eller nedad med en finger.

**Brug en standardbevægelse, når VoiceOver er slået til:** Tryk to gange og hold en finger på skærmen. En række toner angiver, at normale bevægelser er slået til. De er slået til, indtil du løfter din finger, hvorefter VoiceOver-bevægelser genoptages.

**Rul i en liste eller et område på skærmen:** Svirp opad eller nedad med tre fingre. Når VoiceOver flytter igennem en liste, læser den udsnittet af de viste emner op (f.eks. "viser række 5 til 10").

- *Rul løbende gennem en liste:* Tryk to gange og hold nede. Når du hører en række toner, kan du flytte din finger op eller ned for at rulle gennem listen. Løbende rulning stopper, når du løfter fingeren.
- *Brug et register til en liste:* Nogle lister indeholder et alfabetisk register langs den højre side. Du kan ikke vælge registeret ved at svirpe mellem emner, men skal røre registeret direkte for at vælge det. Når registeret er valgt, kan du svirpe op eller ned for at flytte i registeret. Du kan også trykke to gange og derefter skubbe din finger op eller ned.
- *Skift rækkefølge på en liste:* På nogle lister, f.eks. indstillinger til Rotor og Sprogrotor, kan du ændre emnernes rækkefølge i indstillingerne til Tilgængelighed. Vælg  $\equiv$  i højre side af et emne, tryk to gange, og hold fingeren på det, indtil du hører en lyd, og træk derefter opad eller nedad. VoiceOver oplæser emnet over eller under det emne, du flytter, afhængigt af hvilken retning du trækker.

**Flyt rundt på emnerne på hjemmeskærmen:** På hjemmeskærmen skal du vælge det symbol, du vil flytte. Tryk to gange og hold en finger på symbolet, og træk det. VoiceOver læser række- og kolonnepositionen op, når du trækker symbolet. Slip symbolet, når det er på den ønskede plads. Du kan trække flere symboler. Træk et emne til den venstre eller højre kant af skærmen for at flytte det til en anden side på hjemmeskærmen. Når du er færdig, skal du trykke på knappen Hjem  $\Box$ .

**Læs statusoplysninger om iPod touch op:** Hvis du vil høre oplysninger om tid, batteritid, Wi-Fisignalstyrke m.m., skal du trykke på toppen af skærmen.

<span id="page-106-1"></span>**Læs meddelelser op:** Gå til Indstillinger > Generelt > Tilgængelighed > VoiceOver og slå Læs meddelelser op til. Meddelelser, inklusive teksten i indkommende tekstbeskeder, læses op, når de modtages, også selvom iPod touch er låst. Meddelelser, du ikke har hørt, gentages, når du låser iPod touch op.

**Slå skærmtæppe til eller fra:** Tryk tre gange med tre fingre. Når skærmtæppet er slået til, er skærmens indhold aktivt, selvom skærmen er slukket.

#### <span id="page-106-0"></span>**Lære at bruge VoiceOver-bevægelser**

Når VoiceOver er slået til, virker de almindelige bevægelser på den berøringsfølsomme skærm på en anden måde. Med disse og nogle flere bevægelser kan du flytte rundt på skærmen og kontrollere de enkelte emner. VoiceOvers bevægelser inkluderer brug af to og tre fingre til at trykke og svirpe. Du opnår de bedste resultater, når du bruger bevægelser med to eller tre fingre, ved at slappe af og røre skærmen med en vis afstand mellem fingrene.

Du kan bruge forskellige teknikker til betjening af VoiceOver. Du kan f.eks. trykke med to fingre ved at bruge to fingre på den ene hånd eller en finger på hver hånd. Du kan også bruge dine tommelfingre. Der er mange, der finder det mere effektivt at bruge "splittryk": I stedet for at vælge et emne og trykke to gange kan du holde en finger på et emne og trykke på skærmen med en anden finger. Prøv forskellige metoder, indtil du finder ud af, hvad der passer bedst til dig.

Hvis dine bevægelser ikke virker, kan du prøve at udføre bevægelserne hurtigere, især når du trykker to gange og svirper. Du svirper ved hurtigt at børste skærmen med en eller flere fingre. Når VoiceOver er slået til, vises knappen Brug af VoiceOver, så du får en chance for at øve dig i VoiceOver-bevægelserne, før du fortsætter.

**Brug af VoiceOver-bevægelser:** Gå til Indstillinger > Generelt > Tilgængelighed > VoiceOver og tryk derefter på Brug af VoiceOver. Klik på OK, når du er færdig. Hvis du ikke kan se knappen Brug af VoiceOver, skal du sørge for, at VoiceOver er slået til.

Her følger et resume over de vigtigste VoiceOver-bevægelser:

#### **Navigere og læse**

- *Tryk:* Læs emnet op.
- *Skub til højre eller venstre:* Vælg det næste eller forrige emne.
- *Skub opad eller nedad:* Afhænger af indstillingen af rotoren. Se [Bruge VoiceOver](#page-107-0)[rotorbetjeningen](#page-107-0) på side [108](#page-107-1).
- *Tryk med to fingre:* Stop oplæsning af det aktuelle emne.
- *Skub opad med to fingre:* Læs alt fra toppen af skærmen.
- *Skub nedad med to fingre:* Læs alt fra den aktuelle placering.
- *"Zigzag" med to fingre:* Flyt hurtigt to fingre frem og tilbage tre gange (som et "z" ) for at fjerne en advarsel eller gå tilbage til den foregående skærm.
- *Skub opad eller nedad med tre fingre:* Rul en side ad gangen.
- *Skub til venstre eller højre med tre fingre:* Gå til den næste eller forrige side (f.eks. hjemmeskærmen, Værdipapirer eller Safari).
- *Tryk med tre fingre:* Sig flere oplysninger, f.eks. positionen på en liste, eller om der er valgt tekst.
- *Tryk øverst på skærmen med fire fingre:* Vælg det første emne på siden.
- *Tryk nederst på skærmen med fire fingre:* Vælg det sidste emne på siden.

#### <span id="page-107-1"></span>**Aktivere**

- *Tryk to gange:* Aktiver det valgte emne.
- *Tryk tre gange:* Tryk to gange på et emne.
- *Splittryk:* I stedet for at vælge et emne og trykke to gange for at aktivere det, kan du holde en finger på et emne og derefter trykke på skærmen med en anden finger.
- *Tryk to gange, og hold fingeren nede (1 sekund) + standardbevægelse:* Brug en standardbevægelse. Når du trykker to gange og holder fingeren nede, fortæller du iPod touch, at den skal fortolke den næste bevægelse som en standardbevægelse. Du kan f.eks. trykke to gange og holde fingeren nede og derefter – uden at løfte fingeren – trække fingeren for at skubbe til en kontakt.
- *Tryk to gange med to fingre:* Afspil eller sæt på pause i Musik, Videoer, Memoer eller Fotos. Tag et billede i Kamera. Start eller sæt optagelse på pause i Kamera eller Memoer. Start eller stop stopuret.
- *Tryk to gange med to fingre og hold nede:* Giv det valgte emne et nyt mærke.
- *Tryk tre gange med to fingre:* Åbn Emnevælger.
- *Tryk to gange med tre fingre:* Slå lyden i VoiceOver til eller fra.
- *Tryk tre gange med tre fingre:* Slå skærmtæppet til og fra.

#### <span id="page-107-0"></span>**Bruge VoiceOver-rotorbetjeningen**

Brug rotoren til at vælge, hvad der skal ske, når du svirper opad og nedad, mens VoiceOver er slået til.

**Betjen rotoren:** Roter to fingre på skærmen på iPod touch omkring et punkt mellem fingrene.

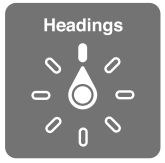

**Skift de indbyggede indstillinger i rotoren:** Gå til Indstillinger > Generelt > Tilgængelighed > VoiceOver > Rotor, og vælg de indstillinger, der skal være tilgængelige, når du bruger rotoren.

De tilgængelige rotorpositioner og deres effekt afhænger af, hvad du foretager dig. Hvis du f.eks. læser en e-post, som du har modtaget, kan du bruge rotoren til at skifte mellem at lytte til oplæst tekst ord for ord eller tegn for tegn, når du svirper opad eller nedad. Hvis du gennemser en webside, kan du indstille rotoren til at læse hele teksten op (enten ord for ord eller tegn for tegn) eller til at hoppe fra et emne til et andet emne af en bestemt type, f.eks. overskrifter eller henvisninger.

Når du bruger et Apple Wireless Keyboard til at styre VoiceOver, kan du bruge en talerotor til at justere indstillingerne for blandt andet lydstyrke, talehastighed, stemmeleje eller fonetik, oplæsning af det indtastede og læsning af skilletegn. Se [Betjene VoiceOver vha. et Apple Wireless](#page-110-0)  [Keyboard](#page-110-0) på side [111.](#page-110-1)
#### **Indtaste og redigere tekst med VoiceOver**

Når du går ind i et tekstfelt, der kan redigeres, kan du bruge tastaturet på skærmen eller et eksternt tastatur, som er tilsluttet iPod touch, til at skrive tekst.

**Skriv tekst:** Vælg et tekstfelt, der kan redigeres, tryk to gange for at vise indsætningsmærket og tastaturet på skærmen, og skriv derefter tegn.

- *Normal indtastning:* Vælg en tast på tastaturet ved at skubbe til venstre eller højre og derefter trykke to gange for at skrive tegnet. Eller flyt en finger rundt på tastaturet for at vælge en tast, og hold fingeren på tasten, mens du trykker på skærmen med en anden finger. VoiceOver læser tasten op, når den er valgt, og igen, når tegnet er indtastet.
- *Indtastning med lyd:* Rør en tast på tastaturet for at vælge den, og løft derefter fingeren for at indtaste tegnet. Hvis du rører ved den forkerte tast, kan du lade fingeren glide hen til ønskede tast. VoiceOver læser tegnet på hver tast op, når du rører den, men indtaster ikke tegnet, før du løfter fingeren.
- *Vælg at skrive som normalt eller ved at røre:* Når VoiceOver er slået til, og der er valgt en tast på tastaturet, kan du bruge rotoren til at vælge Indtastningsfunktion og derefter skubbe opad eller nedad.

**Flyt indsætningsmærket:** Skub opad og nedad for at flytte indsætningsmærket fremad eller tilbage i teksten. Brug rotoren til at vælge, om du vil flytte indsætningsmærket tegn for tegn, ord for ord eller linje for linje.

VoiceOver spiller en lyd, når indsætningsmærket flyttes, og læser det tegn, ord eller den linje op, som indsætningsmærket flyttes hen over. Når du flytter fremad ord for ord, anbringes indsætningsmærket efter hvert ord og før mellemrummet eller skilletegnet efter ordet. Når du flytter tilbage, anbringes indsætningsmærket efter det foregående ord og før mellemrummet eller skilletegnet efter ordet.

**Flyt indsætningsmærket forbi skilletegnet i slutningen af et ord eller en sætning:** Brug rotoren til at skifte tilbage til tegnfunktion.

Når indsætningsmærket flyttes linje for linje, læser VoiceOver linjerne op, når du flytter hen over dem. Når du flytter fremad, anbringes indsætningsmærket i begyndelsen af den næste linje (undtagen når du er nået til sidste linje i et afsnit, hvor indsætningsmærket flyttes til slutningen af den linje, der lige er læst op). Når du flytter tilbage, anbringes indsætningsmærket i begyndelsen af den linje, der læses op.

**Skift indtastningsfeedback:** Gå til Indstillinger > Generelt > Tilgængelighed > VoiceOver > Indtastningsfeedback.

**Brug fonetik i indtastningsfeedback:** Gå til Indstillinger > Generelt > Tilgængelighed > VoiceOver > Brug fonetik. Teksten læses tegn for tegn. VoiceOver læser først tegnet op, derefter dets fonetiske navn, f.eks. "f", og derefter "foxtrot".

Slet et tegn: Vælg  $\boxtimes$ , og tryk to gange eller brug splittryk. Det skal du også gøre, når du skriver ved at røre. Du sletter flere tegn ved at holde en finger på Slettetasten og derefter trykke på skærmen med en anden finger en gang for hvert tegn, der skal slettes. VoiceOver læser tegnet op, når det slettes. Hvis Skift stemmeleje er slået til, læser VoiceOver slettede tegn op i et lavere toneleje.

**Vælg tekst:** Indstil rotoren til redigering, og skub opad eller nedad for at vælge Vælg eller Vælg alt, og tryk to gange. Hvis du vælger Vælg, vælges det ord, der er tættest på indsætningsmærket, når du trykker to gange. Hvis du vælger Vælg alt, vælges al teksten. Knib for at forøge eller formindske det valgte.

**Klip, kopier eller indsæt:** Sørg for, at rotoren er indstillet til redigering. Vælg teksten, svirp op eller ned for at vælge Klip, Kopier eller Sæt ind, og tryk derefter to gange.

**Fortryd:** Ryst iPod touch, svirp til venstre eller højre for at vælge den handling, der skal fortrydes, og tryk derefter to gange.

**Indtast et tegn med accent:** Når du skriver som normalt, skal du vælge det almindelige tegn og derefter trykke to gange og holde fingeren på det, indtil du hører en lyd, som betyder, at der vises alternative tegn. Træk til venstre eller højre for at vælge og høre valgmulighederne. Løft fingeren for at skrive det valgte.

**Skift tastatursprog:** Indstil rotoren til Sprog, og skub derefter op eller ned. Vælg "standardsprog" for at vælge det sprog, der er valgt i de internationale indstillinger. Sprogrotoren vises, hvis du vælger mere end et sprog i Indstillinger > Generelt > Tilgængelighed > VoiceOver > Sprogrotor.

#### **Bruge VoiceOver med Safari**

Når du søger på internettet i Safari, og VoiceOver er slået til, kan du med rotoremnerne Søgeresultater høre listen over forslag til søgeudtryk.

**Søg på internettet:** Vælg søgefeltet, skriv dit søgeudtryk, og skub derefter til højre eller venstre for at flytte op eller ned på listen over forslag til søgeudtryk. Tryk derefter to gange på skærmen for at søge på internettet med det valgte søgeudtryk.

**Indstil rotormuligheder til udforskning af internettet:** Gå til Indstillinger > Generelt > Tilgængelighed > VoiceOver > Rotor. Tryk for at vælge eller fravælge muligheder, eller træk $\equiv$ opad for at flytte et emne.

**Spring billeder over under navigation:** Gå til Indstillinger > Generelt > Tilgængelighed > VoiceOver > Naviger i billeder. Du kan vælge at springe alle billeder over eller kun dem uden beskrivelser.

**Formindsk rod på siden, og gør læsning og navigation nemmere:** Vælg emnet Læser i Safaris adressefelt (ikke tilgængeligt på alle sider).

#### **Bruge VoiceOver med Kort**

Med VoiceOver kan du zoome ind eller ud, vælge knappenåle og få oplysninger om en lokalitet.

**Udforsk kortet:** Træk en finger rundt på skærmen, eller skub til venstre og højre for at flytte til et andet emne.

**Zoom ind og ud:** Vælg kortet, indstil rotoren til Zoom, og skub derefter op eller ned med en finger.

**Panorer på kortet:** Skub med tre fingre.

**Udforsk synlige interessepunkter:** Indstil rotoren til Interessepunkter, og skub derefter op eller ned med en finger.

**Følg en vej:** Hold fingeren på vejen, vent til du hører "Hold pause for at følge", og flyt derefter fingeren langs vejen, mens du lytter til hjælpetonen. Tonelejet stiger, når du flytter væk fra vejen.

**Vælg en knappenål:** Rør ved en knappenål, eller skub til venstre eller højre for at vælge knappenålen.

**Få oplysninger om en lokalitet:** Når en knappenål er valgt, skal du trykke to gange for at se oplysningsflaget. Skub til venstre eller højre for at vælge knappen Mere info, og tryk derefter to gange for at vise siden med oplysninger.

#### **Redigere videoer og memoer med VoiceOver**

Du kan bruge VoiceOver-bevægelser til at tilpasse optagelser af kameravideoer og memoer.

**Tilpas et memo:** På skærmen Memoer skal du vælge knappen til højre for det memo, du vil tilpasse, og derefter trykke to gange. Vælg derefter Tilpas memo, og tryk to gange. Vælg begyndelsen eller slutningen af tilpasningsværktøjet. Svirp opad for at trække til højre, eller svirp nedad for at trække til venstre. VoiceOver fortæller, med hvor lang tid den aktuelle position tilpasses i optagelsen. Du færdiggør tilpasningen ved at vælge Tilpas indtalt memo og trykke to gange.

**Tilpas en video:** Mens du ser en video, skal du trykke to gange på skærmen for at vise betjeningspanelet til video. Vælg begyndelsen eller slutningen af tilpasningsværktøjet. Svirp derefter opad for at trække til højre, eller svirp nedad for at trække til venstre. VoiceOver fortæller, med hvor lang tid den aktuelle position tilpasses i optagelsen. Du færdiggør tilpasningen ved at vælge Tilpas og trykke to gange.

#### **Betjene VoiceOver vha. et Apple Wireless Keyboard**

Du kan betjene VoiceOver vha. et Apple Wireless Keyboard, som er parret med iPod touch. Se [Apple Wireless Keyboard](#page-22-0) på side [23.](#page-22-1)

VoiceOver-hjælp læser taster og tastaturkommandoer op, når du bruger dem. Du kan bruge VoiceOver-hjælp til at lære at bruge et tastaturlayout og de handlinger, der udføres, når du trykker på tastkombinationerne.

Brug VoiceOver-tastaturkommandoerne til at navigere på skærmen, vælge emner, læse skærmens indhold, justere rotoren og udføre andre VoiceOver-handlinger. De fleste tastaturkommandoer bruger de ctrl-Alternativ-kombinationer, som er forkortet som "VO" i nedenstående tabel.

#### **VoiceOver-tastaturkommandoer**

VO = ctrl-Alternativ

- *Læs alt fra den aktuelle placering:* VO–A
- *Læs fra toppen:* VO–B
- *Flyt til statuslinjen:* VO–M
- *Tryk på knappen Hjem:* VO–H
- *Vælg det næste eller forrige emne:* VO–højrepil eller VO–venstrepil
- *Tryk på et emne:* VO–mellemrumstast
- *Åbn Emnevælger.* VO–I
- *Tryk to gange med to fingre:* VO–"-"
- *Vælg det næste eller forrige emne som anført af rotoren:* VO–pil op eller VO–pil ned
- *Juster talerotoren:* VO–Kommando–venstrepil eller VO–Kommando–højrepil
- *Juster den indstilling, som er angivet af talerotoren:* VO–Kommando–pil op eller VO– Kommando–pil ned
- *Slå lyden i VoiceOver til eller fra:* VO–S
- *Skift programmer:* Kommando–Tab eller Kommando–Skift–Tab
- *Slå skærmtæppe til eller fra:* VO–Skift–S
- *Slå VoiceOver-hjælp til:* VO–K
- *Vend tilbage til den forrige skærm eller slå VoiceOver-hjælp fra:* Esc

#### **Hurtig navigation**

Slå Hurtig navigation til for at betjene VoiceOver vha. piletasterne.

- *Slå Hurtig navigation til og fra:* Venstrepil–højrepil
- *Vælg det næste eller forrige emne:* Højrepil eller venstrepil
- *Vælg det næste eller forrige emne som anført af rotoren:* Pil op eller pil ned
- *Vælg det første eller sidste emne:* Ctrl–pil op eller ctrl–pil ned
- *"Tryk på" et emne:* Pil op–pil ned
- *Rul op, ned, til venstre eller til højre:* Alternativ–pil op, Alternativ–pil ned, Alternativ–venstrepil eller Alternativ–højrepil
- *Juster rotoren:* Pil op–venstrepil eller pil op–højrepil

Du kan også bruge taltasterne på et Apple Wireless Keyboard til at indtaste tal i Lommeregner.

#### **Hurtig navigation med et bogstav til internettet**

Når du viser en webside, og hurtig navigation er slået til, kan du bruge følgende taster på tastaturet til at navigere rundt på siden. Du flytter til det næste emne af den angivne type ved at trykke på den tilhørende tast. Du flytter til det forrige emne ved at holde Skiftetasten nede, mens du skriver bogstavet.

- *Overskrift:* H
- *Henvisning:* L
- *Tekstfelt:* R
- *Knap:* B
- *Kontrolelement på formular:* C
- *Billede:* I
- *Tabel:* T
- *Statisk tekst:* S
- *ARIA-landmærke:* W
- *Liste:* X
- *Emner af samme type:* M
- *Overskrift på niveau 1:* 1
- *Overskrift på niveau 2:* 2
- *Overskrift på niveau 3:* 3
- *Overskrift på niveau 4:* 4
- *Overskrift på niveau 5:* 5
- *Overskrift på niveau 6:* 6

#### **Bruge en brailleskærm med VoiceOver**

Du kan bruge en Bluetooth-brailleskærm, der kan opdateres, til at læse VoiceOverresultater i braille, og du kan bruge en braille-skærm med indtastningstaster og andre betjeningsmuligheder til at styre iPod touch, når VoiceOver er slået fra. iPod touch kan bruges med mange trådløse brailleskærme. Der findes en liste over understøttede skærme på [www.apple.com/dk/accessibility/iphone/braille-display.html.](http://www.apple.com/dk/accessibility/iphone/braille-display.html)

**Indstil en brailleskærm:** Tænd for skærmen, gå til Indstillinger > Generelt > Bluetooth, og slå Bluetooth til. Gå derefter til Indstillinger > Generelt > Tilgængelighed > VoiceOver > Braille, og vælg skærmen.

**Slå forkortet braille med otte punkter til og fra:** Gå til Indstillinger > Generelt > Tilgængelighed > VoiceOver > Braille.

<span id="page-112-1"></span>Du finder oplysninger om almindelige braillekommandoer til VoiceOver-navigation og oplysninger om visse skærme på [support.apple.com/kb/HT4400?viewlocale=da\\_DK](http://support.apple.com/kb/HT4400?viewlocale=da_DK).

Brailleskærmen bruger det sprog, der er indstillet til Stemmekontrol. Det er normalt det sprog, der er indstillet til iPod touch i Indstillinger > International > Sprog. Du kan bruge sprogindstillingen i VoiceOver til at vælge et andet sprog til VoiceOver og brailleskærme.

**Indstil sproget til VoiceOver:** Gå til Indstillinger > Generelt > International > Stemmekontrol, og vælg sproget.

Hvis du skifter sprog på iPod touch, skal du måske indstille sproget til VoiceOver og brailleskærmen igen.

Du kan indstille cellen længst til venstre og længst til højre til at give oplysninger om systemstatus og andre oplysninger:

- Meddelelseshistorie indeholder en ulæst besked
- Den aktuelle besked i Meddelelseshistorie er ikke læst
- VoiceOver-tale er gjort lydløs
- Spændingen på batteriet i iPod touch er lav (under 20 % opladt)
- iPod touch er i liggende format
- Skærmen er slået fra
- Den aktuelle linje indeholder mere tekst til venstre
- Den aktuelle linje indeholder mere tekst til højre

**Indstil cellen længst til venstre eller længst til højre til at vise statusoplysninger:** Gå til Indstillinger > Generelt > Tilgængelighed > VoiceOver > Braille > Statuscelle og tryk derefter på Venstre eller Højre.

**Se en udvidet beskrivelse af statuscellen:** Tryk på statuscellens markørknap på brailleskærmen.

### Siri

Med Siri kan du udføre ting med iPod touch, f.eks. åbne programmer, ved bare at spørge den, og VoiceOver kan læse Siris svar til dig op. Der findes oplysninger i Kapitel [4](#page-33-0), [Siri,](#page-33-0) på side [34](#page-33-0).

# <span id="page-112-0"></span>Tryk tre gange på Hjem

Med Tryk tre gange på Hjem kan du slå nogle tilgængelighedsfunktioner til eller fra ved hurtigt at trykke tre gange på knappen Hjem  $\Box$ . Du kan bruge Klik tre gange på Hjem til:

- VoiceOver
- Inverter farver
- Zoom
- AssistiveTouch
- Forenklet adgang (Klik tre gange på Hjem starter Forenklet adgang, hvis det er slået til. Se [Forenklet adgang](#page-114-0) på side [115](#page-114-1).)

**Indstil funktionen Tryk tre gange på Hjem:** Gå til Indstillinger > Generelt > Tilgængelighed > Tryk tre gange på Hjem. Hvis du vælger mere end et, bliver du spurgt, hvilken et du vil betjene, når du trykker på knappen Tryk tre gange på Hjem.

**Sænk hastigheden på klik:** Gå til Indstillinger > Generelt > Tilgængelighed > Hastighed på klik på Hjem.

### Zoom

Med mange programmer kan du zoome ind eller ud på bestemte elementer. Du kan f.eks. trykke to gange eller knibe for at udvide kolonner på websider i Safari. Men der er også en zoomfunktion, som du kan bruge til at forstørre hele skærmen i det program, du bruger. Og du kan bruge Zoom sammen med VoiceOver.

**Slå Zoom til og fra:** Gå til Indstillinger > Generelt > Tilgængelighed > Zoom. Eller brug Tryk tre gange på Hjem. Se [Tryk tre gange på Hjem](#page-112-0) på side [113](#page-112-1).

**Zoom ind og ud:** Tryk to gange på skærmen med tre fingre.

**Varier forstørrelsen:** Tryk, og træk opad og nedad med tre fingre. Tryk og træk-bevægelsen svarer til at trykke to gange, blot med den forskel, at du ikke løfter fingrene ved det andet tryk – i stedet trækker du fingrene på skærmen. Når du begynder at trække, kan du trække med en finger. iPod touch vender tilbage til den justerede forstørrelse, når du zoomer ud og ind igen ved at trykke to gange med tre fingre.

**Panorer rundt på skærmen:** Mens der er zoomet ind, skal du trække skærmen med tre fingre. Når du begynder at trække, kan du trække med en finger, så du kan se mere af skærmen. Eller hold en enkelt finger nær kanten af skærmen for at panorere til den pågældende side af skærmbilledet. Flyt din finger tættere til kanten for at panorere hurtigere. Når du åbner en ny skærm, går zoomfunktionen til midten øverst på skærmen.

Når du bruger Zoom med et Apple Wireless Keyboard (se [Apple Wireless Keyboard](#page-22-0) på side [23](#page-22-1)), følger skærmbilledet indsætningsmærket og sørger for, at det er i midten af skærmen.

### Stor tekst

Stor tekst giver dig mulighed for at øge tekststørrelsen i advarsler og i Kalender, Kontakter, Mail, Beskeder og Noter.

**Indstil tekststørrelse:** Gå til Indstillinger > Generelt > Tilgængelighed > Stor tekst.

Stor tekst kan kun slås til og fra i indstillingerne på iPod touch.

### Inverter farver

Du kan invertere farverne på skærmen på iPod touch, hvilket kan gøre det nemmere at læse på skærmen. Når Inverter farver er slået til, ser skærmen ud som et negativ.

**Byt om på skærmens farver:** Gå til Indstillinger > Generelt > Tilgængelighed > Inverter farver.

#### Læs det valgte op

Selvom VoiceOver er slået fra, kan du få iPod touch til at læse al den tekst op, som du kan vælge.

**Slå Læs det valgte op til:** Gå til Indstillinger > Generelt > Tilgængelighed > Læs det valgte op. Her kan du også:

- Justere talehastigheden
- Vælge at fremhæve individuelle ord, når de læses op

**Få tekst læst op:** Vælg teksten, og tryk på Læs op.

# <span id="page-114-1"></span>Oplæs auto-tekst

Oplæs auto-tekst læser de tekstrettelser og ændringer op, som iPod touch foreslår, når du skriver.

**Slå Oplæs auto-tekst til eller fra:** Gå til Indstillinger > Generelt > Tilgængelighed > Oplæs auto-tekst.

Oplæs auto-tekst virker også med VoiceOver og Zoom.

# Monolyd

Monolyd kombinerer venstre og højre stereokanaler til et monosignal, der afspilles i begge sider. Du kan justere balancen på monosignalet for at få en bedre lydstyrke i højre og venstre side.

**Slå Monolyd til og fra og justere balancen:** Gå til Indstillinger > Generelt > Tilgængelighed > Monolyd.

# Toner, der kan tildeles bestemte personer

Du kan tildele bestemte ringetoner til personer på din kontaktliste, så du kan høre, hvem der foretager et FaceTime-opkald. Du kan også tildele ringetoner til bestemte begivenheder, inklusive ny e-post, sendt e-post, tweet, Facebook-opslag og påmindelser. Se [Lyde](#page-124-0) på side [125.](#page-124-1)

Du kan købe ringetoner fra iTunes Store på iPod touch. Se Kapitel [25,](#page-88-0) [iTunes Store](#page-88-0), på side [89](#page-88-0).

# <span id="page-114-0"></span>Forenklet adgang

Forenklet adgang hjælper personer, der bruger iPod touch, med at fokusere på en bestemt opgave. Forenklet adgang begrænser iPod touch til et enkelt program, og du kan indstille, hvilke programfunktioner der skal være tilgængelige. Brug Forenklet adgang til:

- Midlertidigt at begrænse iPod touch til et bestemt program
- At slå skærmområder, der ikke skal bruges til en opgave, fra, eller slå skærmområder, hvor en tilfældig bevægelse kan virke forstyrrende, fra
- At slå hardwareknapperne på iPod touch fra

**Brug Forenklet adgang:** Gå til Indstillinger > Generelt > Tilgængelighed > Forenklet adgang, hvor du kan:

- Slå Forenklet adgang til og fra
- Indstille en adgangskode, der styrer brugen af Forenklet adgang og forhindrer en bruger i at forlade en aktiv session
- Indstille, om iPod touch må gå på vågeblus under en session

**Start en session i Forenklet adgang:** Åbn det program, du vil bruge, og tryk tre gang på knappen Hjem. Juster indstillinger til sessionen, og klik derefter på Start.

- *Slå kontrolelementer og skærmområder i programmet fra:* Tegn en cirkel om den del af skærmen, du vil slå fra. Du kan bruge håndtagene til at justere området.
- *Ignorer alle skærmberøringer:* Slå Rør fra.
- *Undgå, at iPod touch skifter fra stående til liggende format eller reagerer på nogen andre bevægelser:* Slå Bevægelse fra.

**Slut en session i Forenklet adgang:** Tryk tre gange på knappen Hjem, og skriv adgangskoden til Forenklet adgang.

### **AssistiveTouch**

AssistiveTouch hjælper dig med at bruge iPod touch, hvis du har svært ved at røre skærmen eller trykke på knapper. Du kan bruge et kompatibelt tilpasset tilbehør, f.eks. en joystick, sammen med AssistiveTouch til betjening af iPod touch. Du kan også bruge AssistiveTouch uden et tilbehør til at udføre bevægelser, der falder dig vanskelige.

**Slå AssistiveTouch til:** Gå til Indstillinger > Generelt > Tilgængelighed > AssistiveTouch. Du indstiller Tryk tre gange på Hjem til at slå AssistiveTouch til og fra ved at gå til Indstillinger > Generelt > Tilgængelighed > Tryk tre gange på Hjem.

**Juster markørens bevægelser (med tilbehør tilsluttet):** Gå til Indstillinger > Generelt > Tilgængelighed > AssistiveTouch > Berøringshastighed.

**Vis eller skjul menuen AssistiveTouch:** Klik på den sekundære knap på tilbehøret.

**Flyt menuknappen:** Træk den til en tilfældig placering på skærmen.

**Skjul menuknappen (med tilbehør tilsluttet):** Gå til Indstillinger > Generelt > Tilgængelighed > AssistiveTouch > Vis altid menu.

**Skub eller træk med 2, 3, 4 eller 5 fingre** Tryk på menuknappen, tryk på Bevægelser, tryk på det antal cifre, der kræves til bevægelsen. Når de tilsvarende cirkler vises på skærmen, skal du svirpe eller trække i den retning, som bevægelsen kræver. Når du er færdig, skal du trykke på menuknappen.

**Knibebevægelse:** Tryk på menuknappen, tryk på Favoritter, og tryk derefter på Knib. Når knibecirklerne vises, skal du trykke et tilfældigt sted på skærmen for at flytte dem og derefter trække cirklerne ind eller ud for at udføre en knibebevægelse. Når du er færdig, skal du trykke på menuknappen.

**Opret din egen bevægelse:** Tryk på menuknappen, tryk på Favoritter, og tryk derefter på et tomt bevægelseseksempel. Eller gå til Indstillinger > Generelt > Tilgængelighed > AssistiveTouch > Opret ny bevægelse.

**Lås eller roter skærmen, juster lydstyrken på iPod touch eller simuler, at du ryster iPod touch:** Tryk på menuknappen og derefter på Enhed.

**Lad, som om du trykker på knappen Hjem:** Tryk på menuknappen og derefter på Hjem.

**Afslut en menu uden at udføre en bevægelse:** Tryk et tilfældigt sted uden for menuen.

## Tastaturer i bredt format

Med mange programmer, inkl. Mail, Safari, Beskeder, Noter og Kontakter, kan du vende iPod touch om på siden, når du skriver, så du kan bruge et større tastatur.

## **Stemmekontrol**

Med stemmekontrol kan du kontrollere afspilning af musik i iPod vha. stemmekommandoer. Se [Siri og Stemmekontrol](#page-43-0) på side [44.](#page-43-1)

# Closed captioning

**Slå closed captioning til for videoer:** Gå til Indstillinger > Videoer > Closed Captioning.

*Bemærk:* Det er ikke alt videomateriale, der er kodet til closed captions.

# Tilgængelighed i OS X

Benyt tilgængelighedsfunktionerne i OS X, når du bruger iTunes til at synkronisere oplysninger og indhold fra iTunes-biblioteket til iPod touch. Vælg Hjælp > Hjælpcenter i Finder, og søg efter "tilgængelighed".

Du kan få flere oplysninger om tilgængelighedsfunktioner på iPod touch og i OS X, hvis du går til [www.apple.com/dk/accessibility](http://www.apple.com/dk/accessibility).

# **Indstillinger**

**32**

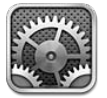

Med Indstillinger kan du konfigurere iPod touch, vælge muligheder til programmer, tilføje konti og vælge andre indstillinger. Se andre kapitler for at få oplysninger om indstillinger til de indbyggede programmer. Se f.eks. Kapitel [15,](#page-69-0) [Safari](#page-69-0), på side [70](#page-69-0) for at få oplysninger om indstillinger til Safari.

# Flyfunktion

Flyfunktion slår de trådløse funktioner fra for at mindske risikoen for forstyrrelse af navigationssystemer og andet elektrisk udstyr i fly.

**Slå flyfunktion til:** Gå til Indstillinger, og slå Flyfunktion til.

Når flyfunktion er slået til, vises  $\rightarrow$  på statuslinjen øverst på skærmen. Der udsendes ingen Wi-Fieller Bluetooth-signaler fra iPod touch. Du vil ikke kunne bruge programmer eller funktioner, der afhænger af disse signaler, f.eks. til at oprette forbindelse til internettet. Hvis det tillades af flyselskabet og gældende love og regulativer, kan du bruge iPod touch og programmer, der ikke bruger disse signaler.

Hvis Wi-Fi er tilgængeligt, og luftfartselskabet og gældende lov tillader det, kan du gå til Indstillinger > Wi-Fi, og slå det til. Du kan også slå Bluetooth til i Indstillinger > Bluetooth.

# Wi-Fi

#### **Oprette forbindelse til Wi-Fi-netværk**

Wi-Fi-indstillinger bestemmer, om iPod touch bruger lokale Wi-Fi-netværk til at oprette forbindelse til internettet. Når iPod touch er forbundet med et Wi-Fi-netværk, viser Wi-Fisymbolet  $\widehat{\mathcal{F}}$  på statuslinjen øverst på skærmen signalstyrken. Jo flere streger der vises, jo kraftigere er signalet.

Når du har oprettet forbindelse til et Wi-Fi-netværk, vil iPod touch oprette forbindelse til det, hver gang det er inden for rækkevidde. Hvis der er mere end et netværk, som du tidligere har brugt, inden for rækkevidde, opretter iPod touch forbindelse til det, du sidst har brugt.

Du kan også bruge iPod touch til at indstille en ny AirPort-base til levering af Wi-Fi-tjenester hjemme eller på kontoret. Se [Indstille en AirPort-base](#page-118-0) på side [119.](#page-118-1)

**Slå Wi-Fi til eller fra:** Gå til Indstillinger > Wi-Fi. Du kan:

• *Indstille iPod touch, så den spørger, om du vil oprette forbindelse til et nyt netværk:* Slå muligheden "Spørg før tilslutning" til eller fra. Hvis "Spørg før tilslutning" er slået fra, skal du selv oprette forbindelse til et netværk for at komme på internettet, hvis et tidligere brugt netværk ikke er tilgængeligt.

- <span id="page-118-1"></span>• Glemme et netværk, så *iPod touch ikke opretter forbindelse til det:* Tryk på  $\odot$  ved siden af et netværk, som du har oprettet forbindelse til før. Tryk derefter på "Glem dette netværk".
- *Oprette forbindelse til et lukket Wi-Fi-netværk:* Tryk på Andet på listen over netværksnavne, og skriv derefter navnet på det lukkede netværk. Du skal kende navnet på netværket, adgangskoden og sikkerhedstypen, før du kan oprette forbindelse til et lukket netværk.
- Justere indstillingerne til oprettelse af forbindelse til et Wi-Fi-netværk: Tryk på Oved siden af et netværk. Du kan indstille en HTTP-proxy, definere statiske netværksindstillinger, slå BootP til eller forny de indstillinger, der leveres af en DHCP-server.

#### <span id="page-118-0"></span>**Indstille en AirPort-base**

En AirPort-base forsyner netværket i dit hjem, kontor, din skole eller mindre virksomhed med en Wi-Fi-forbindelse. Du kan bruge iPod touch til at indstille en ny AirPort Express-, AirPort Extremeeller Time Capsule-base.

**Brug AirPort-indstillingsassistent:** Gå til Indstillinger > Wi-Fi. Under "Indstil en AirPort-base" skal du trykke på navnet på den base, du vil indstille. Følg derefter vejledningen på skærmen.

Hvis den base, du vil indstille, ikke vises, skal du sikre dig, at den er tændt, at du er inden for rækkevidde, og at den ikke allerede er konfigureret. Du kan kun indstille baser, som er nye eller er blevet nulstillet. Nogle ældre AirPort-baser kan ikke indstilles vha. en iOS-enhed. Dokumentationen til basen indeholder oplysninger om indstilling.

**Administrer et AirPort-netværk:** Hvis iPod touch har forbindelse til en AirPort-base, skal du trykke på ved siden af netværksnavnet. Hvis du ikke allerede har hentet AirPort-værktøj, åbner App Store, så du kan hente det.

### VPN

Dit firma bruger evt. en VPN-forbindelse til sikker kommunikation via et netværk, der ikke er privat. Du skal muligvis konfigurere VPN, hvis du f.eks. skal have adgang til e-post på dit arbejde. Denne indstilling vises, når VPN er konfigureret på iPod touch, og du kan slå VPN til og fra. Se [VPN](#page-121-0) på side [122](#page-121-1).

### Bluetooth

iPod touch kan oprette trådløs forbindelse til Bluetooth-enheder, f.eks. hovedsæt, hovedtelefoner og bilsæt, så du kan lytte til musik og tale, uden at du skal bruge hænderne. Du kan også tilslutte Apple Wireless Keyboard med Bluetooth. Se [Apple Wireless Keyboard](#page-22-0) på side [23.](#page-22-1)

**Slå Bluetooth til eller fra:** Gå til Indstillinger > Bluetooth.

**Opret forbindelse til en Bluetooth-enhed:** Tryk på enheden på listen Enheder, og følg instruktionerne på skærmen for at oprette forbindelse til den. Der findes flere oplysninger om Bluetooth-parring i den dokumentation, der fulgte med enheden.

# Forstyr ikke og Meddelelser

Push-meddelelser vises i Meddelelsescenter og bruges til at gøre dig opmærksom på nye oplysninger, også selvom meddelelserne er om et program, der ikke er aktivt. Indholdet af meddelelserne afhænger af programmet, men kan indeholde tekst- eller lydadvarsler og en nummereret etiket på programsymbolet på hjemmeskærmen.

**Slå alle meddelelser fra:** Gå til Indstillinger, og slå Forstyr ikke til. Hvis den er slået til, og iPod touch er låst, bliver alle meddelelser lydløse, men alarmer afgiver stadig en lyd. Du kan justere følgende indstillinger i Indstillinger > Meddelelser > Forstyr ikke:

- *Slå Forstyr ikke til automatisk:* Slå Planlagt til, og angiv derefter det tidsrum, hvor du ikke vil forstyrres. iPod touch slår automatisk Forstyr ikke til i dette tidsrum hver dag.
- *Tillad nogle FaceTime-opkald i det tidsrum, hvor Forstyr ikke er slået til:* Når Forstyr ikke er slået til, er FaceTime-opkald lydløse. Tryk på Tillad opkald fra for at lade nogle personer ringe op. Du kan tillade nogle opkald fra listen Favoritter eller andre kontaktgrupper, du definerer. Der findes oplysninger om Favoritter i Kapitel [27,](#page-92-0) [Kontakter](#page-92-0), på side [93](#page-92-0).
- *Tillad vedholdende personer at ringe op:* Slå Gentagede opkald til. Hvis den samme person (baseret på FaceTime-id) ringer til dig to gange inden for tre minutter, ringer iPod touch.

**Slå alle meddelelser fra et program til eller fra:** Gå til Indstillinger > Meddelelser. Tryk på et emne på listen, og slå derefter meddelelser til og fra for det pågældende emne. Programmer, hvor meddelelser er slået fra, vises på listen Ikke i Meddelelsescenter.

**Rediger, hvordan meddelelser vises:** Gå til Indstillinger > Meddelelser. Du kan:

- *Ændre antallet af meddelelser:* Vælg et emne på listen I Meddelelsescenter. Tryk på Vis for at indstille, hvor mange meddelelser af denne type der skal vises i Meddelelsescenter.
- *Ændre advarselsformaterne:* Vælg et emne på listen I Meddelelsescenter. Vælg en advarselstype, eller vælg Ingen for at slå advarsler og bannere fra. Meddelelser vises stadig i Meddelelsescenter.
- *Ændre rækkefølgen på meddelelser:* Tryk på Rediger. Træk meddelelserne til den ønskede rækkefølge. Du slår en meddelelse fra ved at trække den til listen Ikke i Meddelelsescenter.
- *Vise nummererede etiketter på programmer med meddelelser:* Vælg et emne på listen I Meddelelsescenter, og slå Etiket på programsymb. til.
- *Skjul advarsler fra et program, når iPod touch er låst:* Vælg programmet på listen I Meddelelsescenter, og slå derefter "Se på skærmlås" fra.

Nogle programmer kan have ekstra muligheder. Med Beskeder kan du angive, om du vil inkludere eksempler på beskeder i meddelelsen, eller om iMessage-meddelelser kun skal vises fra afsendere, som findes i Kontakter.

**Fjern Publicer og Tweet fra Meddelelsescenter:** Disse muligheder til deling vises kun, når du har konfigureret Facebook- og Twitter-konti. Du fjerner disse knapper ved at gå til Indstillinger > Meddelelser > Del-widget.

# Generelt

Generelle indstillinger inkluderer netværk, deling, sikkerhed og andre indstillinger. Du kan også finde oplysninger om din iPod touch, og nulstille forskellige iPod touch-indstillinger.

### **Om**

**Vis oplysninger om iPod touch:** Gå til Indstillinger > Generelt > Om. De emner, du kan se, inkluderer:

- Tilgængelig lagringsplads
- Serienummer
- iOS-version
- Netværksadresser
- Juridiske oplysninger, licens og regulativer.

Du kopierer serienummeret og andre id-numre ved holde fingeren på id-nummeret, indtil mærket Kopier vises.

**Skift enhedens navn:** Gå til Indstillinger > Generelt > Om, og tryk på Navn. Enhedens navn bruges af både iTunes og iCloud.

For at hjælpe Apple med at forbedre produkter og tjenester sender iPod touch automatisk diagnosticerings- og brugsoplysninger. Disse data identificerer dig ikke personligt, men kan inkludere lokalitetsoplysninger.

**Se eller slå diagnosticeringsoplysninger fra:** Gå til Indstillinger > Generelt > Om > Diagnostik og brug.

**Begræns eller nulstil Reklamesporing:** Gå til Indstillinger > Generelt > Om > Reklame. Slå Begræns reklamesporing til for at forhindre programmer i at få adgang til reklameidentifikatoren på iPod touch. Du får yderligere oplysninger ved at trykke på Læs mere.

### **Softwareopdatering**

Med Softwareopdatering kan du hente og installere iOS-opdateringer fra Apple.

**Opdater til den nyeste iOS-version:** Gå til Indstillinger > Generelt > Softwareopdatering.

Hvis der findes en nyere version af iOS, skal du følge instruktionerne på skærmen for at hente og installere den.

#### **Brug**

**Vis oplysninger om brug:** Gå til Indstillinger > Generelt > Brug. Du kan:

- Vise og slette iCloud-sikkerhedskopier, slå sikkerhedskopiering af kamerarullen fra og købe ekstra lagringsplads
- Vise, hvor meget lagringsplads hvert program bruger
- Se, hvor lang tid der er gået, siden iPod touch blev opladt

#### **Siri**

**Slå Siri til:** Gå til Indstillinger > Generelt > Siri.

Der findes oplysninger om brugen af Siri og ændring af Siris indstillinger i [Vælge indstillinger til](#page-36-0)  [Siri](#page-36-0) på side [37](#page-36-1).

#### <span id="page-121-1"></span><span id="page-121-0"></span>**VPN**

VPN-forbindelser bruges i firmaer til sikker kommunikation via et netværk, der ikke er privat. Du skal muligvis konfigurere VPN, hvis du f.eks. skal have adgang til e-post på dit arbejde. Bed netværksadministratoren om de nødvendige indstillinger til konfiguration af VPN til dit netværk. Når en eller flere VPN-indstillinger er defineret, kan du:

- *Slå VPN til og fra:* Gå til Indstillinger > VPN.
- *Skifte mellem opkald:* Gå til Indstillinger > Generelt > VPN, og vælg derefter en konfiguration.

#### **iTunes Wi-Fi-synkronisering**

Du kan synkronisere iPod touch med iTunes på en computer, der er sluttet til det samme Wi-Fi-netværk.

**Slå iTunes Wi-Fi-synkronisering til:** Første gang du indstiller Wi-Fi-synkronisering, skal du slutte iPod touch til den computer, som du vil synkronisere med. Du finder instruktioner i [Synkronisere](#page-13-0)  [med iTunes](#page-13-0) på side [14.](#page-13-1)

Når du har konfigureret synkronisering via Wi-Fi, synkroniserer iPod touch automatisk med iTunes en gang om dagen, når:

- iPod touch er sluttet til en strømkilde,
- iPod touch og computeren er tilsluttet det samme Wi-Fi-netværk, og
- iTunes er åbent på computeren.

#### **Spotlight-søgning**

Indstillingen Spotlight-søgning sikrer, at du kan anføre, hvilke indholdsområder funktionen Søg skal søge i, og ændre rækkefølgen af resultaterne.

**Indstil, hvilke indholdsområder der skal søges i af Søg:** Gå til Indstillinger > Generelt > Spotlight-søgning, og vælg de emner, du vil søge i. Du kan også ændre rækkefølgen på kategorierne med resultater.

#### **Automatisk lås**

Når du låser iPod touch, bliver skærmen slukket, så du sparer på batteriet og forhindrer, at uvedkommende bruger iPod touch.

**Indstil intervallet, før iPod touch låses:** Gå til Indstillinger > Generelt > Automatisk lås, og vælg derefter et tidspunkt.

#### **Lås med kode**

iPod touch kræver som standard ikke, at du skal indtaste en adgangskode for at låse den op.

**Indstil en adgangskode:** Gå til Indstillinger > Generelt > Lås med kode, og skriv en kode på 4 cifre. Du kan øge sikkerheden ved at slå Enkel adgangskode fra og bruge en længere adgangskode.

Hvis du glemmer adgangskoden, skal du gendanne software på iPod touch. Se [Opdater og](#page-134-0)  gendan iPod [touch-software](#page-134-0) på side [135.](#page-134-1)

**Tillad adgang, når iPod touch er låst:** Gå til Indstillinger > Generelt > Lås med kode. Du kan bruge følgende uden at låse iPod touch op:

- Siri (se [Vælge indstillinger til Siri](#page-36-0) på side [37](#page-36-1).)
- Passbook (se Kapitel [13](#page-66-0), [Passbook](#page-66-0), på side [67](#page-66-0).)

**Slet data efter ti mislykkede forsøg på at skrive en korrekt adgangskode:** Gå til Indstillinger > Generelt > Lås med kode, og tryk på Slet data. Efter ti mislykkede forsøg på at skrive en adgangskode nulstilles alle indstillingerne, og alle oplysninger og medier slettes, fordi krypteringsnøglen til dataene (som er krypteret med 256 bit AES-kryptering) fjernes.

#### **Begrænsninger**

Du kan indstille begrænsninger for nogle programmer og købt indhold. F.eks. kan forældre begrænse forekomsten af anstødelig musik på spillelister eller forhindre installering af programmer.

**Slå begrænsninger til:** Gå til Indstillinger > Generelt > Begrænsninger, og tryk på Slå begrænsninger til. Du bliver bedt om at definere en adgangskode til begrænsninger, som er nødvendig for at du kan ændre de indstillinger, du foretager. Det er ikke den adgangskode, du bruger til at låse iPod touch op med.

*Vigtigt:* Hvis du glemmer adgangskoden til begrænsninger, skal du gendanne software på iPod touch. Se [Opdater og gendan iPod](#page-134-0) touch-software på side [135.](#page-134-1)

Du kan slå begrænsninger til for følgende programmer:

- Safari
- Kamera (og programmer, der bruger kameraet)
- FaceTime
- iTunes Store
- iBookstore
- Siri

Du kan også begrænse følgende:

- *Installering af programmer:* App Store er slået fra, og dets symbol er fjernet fra hjemmeskærmen. Du kan ikke installere programmer på iPod touch.
- *Sletning af programmer:* Du kan ikke slette programmer på iPod touch. <sup>O</sup> Vises ikke på programsymboler, når du tilpasser hjemmeskærmen.
- *Anstødeligt sprog:* Siri forsøger at erstatte de anstødelige ord, du siger, med stjerner og biplyde.
- *Anonymitet:* Anonymitetsindstillinger til Lokalitetstjenester, Kontakter, Kalendere, Påmindelser, Fotos, Bluetooth-deling, Twitter og Facebook kan låses hver for sig.
- *Konti:* De aktuelle indstillinger i E-post, kontakter, kalender er låst. Du kan ikke tilføje, ændre eller slette konti. Du kan heller ikke ændre iCloud-indstillinger.
- *Find mine venner:* De aktuelle indstillinger til Find mine venner er låst. Denne mulighed er tilgængelig, når programmet Find mine venner er installeret.
- *Maks. lydstyrke:* Den aktuelle indstilling til maks. lydstyrke er låst.
- *Indkøb i programmer:* Når Indkøb i programmer er slået fra, kan du ikke købe ekstra indhold eller funktionalitet fra programmer, der er hentet fra App Store.
- *Kræv adgangskode:* Kræver, at du indtaster dit Apple-id til indkøb i programmer efter den tidsperiode, du angiver.
- *Indholdsbegrænsninger:* Tryk på Vurderinger til, og vælg derefter et land på listen. Indstil derefter begrænsninger for musik, podcasts, bøger, film, tv-udsendelser og programmer. Indhold, der ikke opfylder kravene i den valgte vurdering, vises ikke på iPod touch.
- *Spil med flere spillere:* Når Spil med flere spillere er slået fra, kan du ikke anmode om et spil, sende og modtage invitationer til at spille eller tilføje venner i Game Center.
- *Tilføje venner:* Når Tilføje venner er slået fra, kan du ikke sende eller modtage venneanmodninger i Game Center. Hvis Spil med flere deltagere er slået til, kan du fortsætte med at spille med de eksisterende venner.

#### **Dato & tid**

Disse indstillinger har betydning for klokkeslættet, der vises på statuslinjen øverst på skærmen, for verdensure og kalendere.

**Vælg, om iPod touch skal vise klokkeslæt i 24 eller 12 timers format:** Vælg Indstillinger > Generelt > Dato & tid, og slå 24 timers ur til eller fra. (24 timers ur er måske ikke tilgængeligt i alle områder.)

**Vælg, om iPod touch skal opdatere dato og tid automatisk:** Gå til Indstillinger > Generelt > Dato & tid, og slå Indstil automatisk til eller fra. Hvis du indstiller iPod touch til at opdatere tiden automatisk, finder den det rigtige klokkeslæt vha. Wi-Fi-forbindelsen. I nogle tilfælde kan iPod touch måske ikke indstille den lokale tid automatisk.

**Indstil dato og tid manuelt:** Gå til Indstillinger > Generelt > Dato & Tid, og slå Indstil automatisk fra. Tryk på Tidszone for at indstille din tidszone. Tryk på knappen Dato og tid, og tryk derefter på Indstil dato og tid.

#### **Tastatur**

Du kan slå tastaturet til forskellige sprog til, og du kan slå funktioner som stavekontrol til og fra. Du kan få flere oplysninger om brug af tastaturet i [Skrive](#page-20-0) på side [21.](#page-20-1)

Du kan få flere oplysninger om brug af internationale tastaturer i Appendiks [A,](#page-126-0) [Internationale](#page-126-0)  [tastaturer,](#page-126-0) på side [127](#page-126-0).

### **International**

Gå til Indstillinger > Generelt > International for at indstille følgende:

- Sproget til iPod touch
- Kalenderformatet
- Sproget til stemmekontrol
- De tastaturer, du bruger
- Dato, tid og formater til telefonnumre

#### **Tilgængelighed**

Gå til Indstillinger > Generelt > Tilgængelighed og slå de ønskede funktioner til. Se Kapitel [31](#page-103-0), [Tilgængelighed](#page-103-0), på side [104.](#page-103-0)

#### **Beskrivelser**

Denne indstilling vises, når du installerer en eller flere beskrivelser på iPod touch. Tryk på Beskrivelser for at se oplysninger om de installerede beskrivelser.

### <span id="page-124-2"></span><span id="page-124-1"></span>**Nulstille**

Du kan nulstille ordbogen, netværksindstillingerne, layoutet af hjemmeskærmen og lokalitetsadvarsler. Du kan også slette alt indhold og alle indstillinger.

**Nulstil iPod touch:** Gå til Indstillinger > Generelt > Nulstil, vælg derefter en mulighed.

- *Slet alt indhold og alle indstillinger:* Dine oplysninger og indstillinger fjernes. iPod touch kan ikke bruges, før den indstilles igen.
- *Nulstil alle indstillinger:* Alle indstillinger nulstilles.
- *Nulstil netværksindstillinger:* Når du nulstiller netværksindstillinger, fjernes din liste over tidligere brugte netværk og VPN-indstillinger, der ikke er installeret af en konfigurationsbeskrivelse. Wi-Fi bliver slået fra og derefter slået til igen, så en evt. netværksforbindelse afbrydes. Indstillingerne Wi-Fi og "Spørg før tilslutning" vil stadig være slået til. Du fjerner VPN-indstillinger, der er installeret af en konfigurationsbeskrivelse, ved at gå til Indstillinger > Generelt > Beskrivelse og derefter vælge beskrivelsen og trykke på Fjern. Det vil også fjerne andre indstillinger eller konti i beskrivelsen.
- *Nulstil tastaturordbogen:* Du føjer ord til tastaturordbogen ved at afvise de ord, som iPod touch foreslår, når du skriver. Når du nulstiller tastaturordbogen, slettes alle de ord, du har tilføjet.
- *Nulstil hjemmeskærmens layout:* De indbyggede programmer bringes tilbage til deres originale layout på hjemmeskærmen.
- *Nulstil lokalitet & anonymitet:* Nulstiller lokalitetstjenesterne og anonymitetsindstillingerne til fabriksindstillingerne.

### <span id="page-124-0"></span>Lyde

Du kan indstille iPod touch til at afspille en lyd, når du får nye beskeder, e-post, tweet, Facebookopslag eller påmindelser. Du kan også indstille, at der afspilles lyde til aftaler, ved afsendelse af e-post, tryk på taster, og når du låser iPod touch.

**Skift FaceTime-indstillinger:** Gå til Indstillinger > Lyde. Du kan f.eks.:

- Justere lydstyrke på påmindelser
- Indstille advarselslyde og andre toner
- Indstille, at der afspilles tastaturklik og en lyd, når iPod touch låses

# Lysstyrke og baggrund

Skærmens lysstyrke har betydning for batteriets levetid. Gør skærmen mørk for at forlænge intervallet, før iPod touch skal oplades igen.

**Juster skærmens lysstyrke:** Gå til Indstillinger > Lysstyrke og baggrund, og træk mærket. Hvis Automatisk lysstyrke er slået til (kun iPod touch 4. generation), justerer iPod touch skærmens lysstyrke i forhold til det omgivende lys vha. den indbyggede sensor.

Med indstillingerne til Baggrund kan du indstille et billede eller fotografi som baggrund på låseskærmen eller hjemmeskærmen. Se [Skifte baggrund](#page-19-0) på side [20.](#page-19-1)

# <span id="page-125-1"></span><span id="page-125-0"></span>Anonymitet

Med Anonymitetsindstillinger kan du se og kontrollere, hvilke programmer og systemtjenester der har adgang til Lokalitetstjenester og til dine kontakter, kalendere, påmindelser og fotografier.

Lokalitetstjenester lader lokalitetsbaserede programmer som Påmindelser, Kort og Kamera indsamle og bruge data om din lokalitet. Din omtrentlige position bestemmes af tilgængelige oplysninger fra lokale Wi-Fi-netværk (hvis Wi-Fi er slået til). De lokalitetsdata, der indsamles af Apple, har ikke et format, der kan identificere dig personligt. Når et program bruger lokalitetstjenester, vises  $\blacktriangleleft$  på menulinjen.

**Slå lokalitetstjenester til og fra:** Gå til Indstillinger > Anonymitet > Lokalitetstjenester. Du kan slå det fra for nogle eller alle programmer og tjenester. Hvis du slår lokalitetstjenester fra, bliver du bedt om at slå dem til igen, næste gang et program eller en tjeneste prøver at bruge det.

**Slå lokalitetstjenester fra for systemtjenester:** Flere systemtjenester, f.eks. lokalitetsbaserede iAds, bruger lokalitetstjenester. Du kan se deres status ved at slå dem til eller fra, eller du kan vise  $\tau$  på menulinjen, når de bruger din lokalitet, ved at gå til Indstillinger > Anonymitet > Lokalitetstjenester > Systemtjenester.

**Slå adgang til private oplysninger fra:** Gå til Indstillinger > Anonymitet. Du kan se, hvilke programmer der har bedt om og fået adgang til følgende oplysninger:

- Kontakter
- Kalender
- Påmindelser
- Fotografier
- Bluetooth-deling
- Twitter
- Facebook

Du kan slå hvert programs adgang til hver kategori af oplysninger fra. Gennemgå betingelserne og reglerne for beskyttelse af kunders anonymitet for hver tredjepartsprogram for at få oplysninger om, hvordan det bruger de data, det beder om adgang til.

# <span id="page-126-0"></span>**Internationale tastaturer**

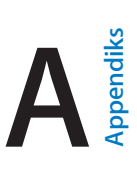

# Bruge internationale tastaturer

Internationale tastaturer sikrer, at du kan skrive tekst på mange forskellige sprog, inklusive asiatiske sprog og sprog, der skrives fra højre mod venstre. Du kan finde en liste over understøttede tastaturer på [www.apple.com/dk/ipodtouch/specs.html](http://www.apple.com/dk/ipodtouch/specs.html).

**Administrer tastaturer:** Gå til Indstillinger > Generelt > Tilgængelighed > Tastaturer.

- *Tilføj et tastatur:* Tryk på Tilføj nyt tastatur, og vælg et tastatur på listen. Gentag dette for at tilføje flere tastaturer.
- Fjern et tastatur: Tryk på Rediger, tryk på  $\bigcirc$  ved siden af det tastatur, du vil fjerne, og tryk derefter på Slet.
- *Rediger tastaturlisten:* Tryk på Rediger, og træk derefter  $\equiv$  ved siden af et tastatur til et nyt sted på listen.

Hvis du vil skrive tekst på et andet sprog, skal du skifte tastatur.

**Skift tastatur, mens du skriver:** Hold fingeren på globustasten for at vise alle aktive tastaturer. Du vælger at tastatur ved at lade fingeren glide til navnet på tastaturet og derefter slippe. Globustasten �� vises kun, når du har slået mere end et tastatur til.

Du kan også bare trykke på  $\oplus$ . Når du trykker på tasten  $\oplus$ , vises navnet på det aktive tastatur kortvarigt. Fortsæt med at trykke for at bruge andre aktive tastaturer.

Mange tastaturer gør det muligt at skrive bogstaver, tal og symboler, som ikke vises på tastaturet.

**Skriv accenttegn og andre alternative tegn:** Hold fingeren på det relevante bogstav, tal eller symbol, og skub derefter for at vælge en variant. F.eks.:

- *På et thailandsk tastatur:* Vælg originale tal ved at holde en finger på det tilsvarende arabertal.
- *På et kinesisk, japansk eller arabisk tastatur:* Forslag til tegn eller kandidater vises øverst på tastaturet. Tryk på en kandidat for at indtaste den, eller svirp til venstre for at se flere kandidater.

**Brug den udvidede kandidatliste:** Tryk på pil op til højre for at se alle mulighederne.

- *Rul på listen:* Svirp opad eller nedad.
- *Vend tilbage til den korte liste:* Tryk på pil ned.

Med visse kinesiske eller japanske tastaturer kan du oprette en genvej til ord og indtastningspar. Genvejen føjes til din personlige ordbog. Når du skriver en genvej med et understøttet tastatur, erstattes genvejen med det parrede ord eller indtastningsemne.

**Slå genveje til eller fra:** Gå til Indstillinger > Generelt > Tastatur > Genveje. Der er genveje til:

- Forenklet kinesisk: Pinyin
- Traditionelt kinesisk: Pinyin og zhuyin
- Japansk: Romaji og 50-key

# Specielle indtastningsmetoder

Du kan bruge tastaturer til at indtaste nogle sprog på andre måder. Nogle få eksempler er kinesisk cangjie og wubihua, japansk kana og ansigtssymboler. Du kan også bruge en finger eller en pen til at skrive kinesiske tegn på skærmen.

**Byg kinesiske tegn fra cangjie-komponenttasterne:** Når du skriver, bliver der foreslået tegn. Tryk på et tegn for at vælge det, eller fortsæt med at skrive op til fem komponenter for at se flere muligheder.

**Byg kinesiske wubihua-tegn (streger).** Brug den numeriske blok til at opbygge kinesiske tegn vha. op til fem streger i den korrekte skriverækkefølge: Vandret, lodret, faldende mod venstre, faldende mod højre og krog. Det kinesiske tegn 圈 (cirkel) skal f.eks. starte med den lodrette streg |.

- Når du skriver, bliver der foreslået kinesiske tegn (de mest almindelige tegn vises først). Tryk på et tegn for at vælge det.
- Hvis du ikke er sikker på den korrekte streg, skal du indtaste en stjerne (\*). Hvis du vil se flere tegnmuligheder, skal du skrive en streg til eller rulle gennem tegnlisten.
- Tryk på match-tasten (匹配) for kun at vise tegn, som svarer nøjagtigt til det, du har skrevet.

**Skriv kinesiske tegn:** Skriv kinesiske tegn direkte på skærmen med fingeren, når forenklede eller traditionelle håndskrivningsformater er slået til. Når du skriver streger til tegn, genkender iPod touch dem og viser de mulige tegn på en liste med det mest sandsynlige tegn øverst. Når du vælger et tegn, vises de sandsynlige følgetegn på listen som ekstra muligheder.

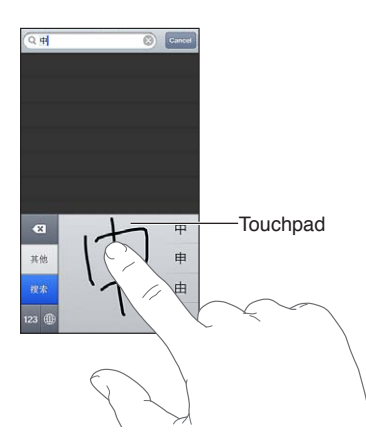

Du kan indtaste komplekse tegn, som for eksempel 鱲 (del af navnet på Hong Kong International Airport), ved at skrive to eller flere komponenttegn efter hinanden. Tryk på tegnet for at erstatte det indtastede tegn. Latinske tegn genkendes også.

**Skriv japansk kana:** Brug kana-paletten til at vælge stavelser. Du kan se flere stavelsesmuligheder, hvis du trykker på pilen og vælger en anden stavelse eller et andet ord i vinduet.

**Skriv japansk romaji:** Brug romaji-tastaturet til at indtaste stavelser. Alternative muligheder vises langs toppen af tastaturet; tryk på en for at indtaste den. Du kan se flere stavelsesmuligheder, hvis du trykker på pilen og vælger en anden stavelse eller et andet ord i vinduet.

**Skriv ansigtssymboler eller humørsymboler:** Brug det japanske kana-tastatur, og tryk på tasten ^\_^. Eller:

- Brug det japanske romaji-tastatur (japansk QWERTY-layout): Tryk på taltasten **123**, og tryk derefter på tasten ^ ^.
- *Brug det kinesiske pinyin-tastatur (forenklet eller traditionelt) eller zhuyin-tastatur (traditionelt):* Tryk på symboltasten  $\Box$ , og tryk derefter på tasten  $\land \land$ .

# <span id="page-128-1"></span>**Sikkerhed, håndtering og support**

# <span id="page-128-0"></span>Vigtige sikkerhedsoplysninger

 $\bigwedge$ 

*ADVARSEL:* Hvis du ikke overholder disse sikkerhedsinstruktioner, er der risiko for brand, elektrisk stød og personskader eller skader på iPod touch og andre genstande. Læs alle nedenstående sikkerhedsoplysninger, før du tager iPod touch i brug.

**Håndtering** Håndter iPod touch forsigtigt. Den er fremstillet af metal, glas og plast og indeholder følsomme elektroniske komponenter. iPod touch kan tage skade, hvis du taber, brænder, laver hul i eller maser den, eller hvis den kommer i kontakt med væske. Brug ikke en beskadiget iPod touch, f.eks. hvis skærmen er revnet, da det kan være farligt. Hvis du er bange for at ridse den, kan du bruge et etui.

**Reparation** Åbn ikke iPod touch, og forsøg ikke at reparere den selv. Hvis du adskiller iPod touch, risikerer du at komme til skade eller at beskadige iPod touch. Hvis iPod touch er beskadiget, ikke fungerer korrekt eller kommer i kontakt med væske, skal du kontakte Apple eller en Apple Authorized Service Provider. Du kan finde oplysninger om, hvordan du får service, på [www.apple.com/dk/support/ipod/service/faq](http://www.apple.com/dk/support/ipod/service/faq).

**Batteri** Forsøg ikke at udskifte batteriet i iPod touch selv – du kan risikere at beskadige batteriet, så det kan blive overophedet og skade dig. Litiumionbatteriet i iPod touch bør kun udskiftes af Apple eller en Apple Authorized Service Provider og skal indleveres til genbrug eller bortskaffes adskilt fra husholdningsaffald. Brænd ikke batteriet. Der findes oplysninger om Apples genbrugsprogram og udskiftning af batterier på [www.apple.com/dk/batteries.](http://www.apple.com/dk/batteries)

**Distraktion** Brug af iPod touch i visse situationer kan virke distraherende, så der opstår en farlig situation. Overhold de regler, der forbyder eller begrænser brugen af mobile enheder eller hovedtelefoner (undgå f.eks. at skrive beskeder, mens du kører i bil, eller bruge hovedtelefoner, mens du cykler).

**Navigation** Kort, vejvisning, Flyover og lokalitetsbaserede programmer kræver datatjenester. Disse datatjenester kan ændres og er måske ikke tilgængelige i alle områder, hvilket kan medføre, at kort, vejvisning, Flyover og lokalitetsbaserede oplysninger måske ikke er tilgængelige, præcise eller komplette. Sammenlign oplysningerne på iPod touch med omgivelserne, og hold øje med evt. skilte, hvis der opstår tvivl. Nogle funktioner i Kort kræver lokalitetstjenester. Se [Anonymitet](#page-125-0) på side [126.](#page-125-1) Brug din sunde fornuft, når du bevæger dig omkring.

**Opladning** Oplad iPod touch vha. det medfølgende kabel og den medfølgende strømforsyning eller et tredjepartskabel med logoet "Made for iPod" og en tredjepartsstrømforsyning, der er kompatibel med USB 2.0. Hvis du bruger ødelagte kabler eller opladere eller oplader i fugtige omgivelser, risikerer du at få elektrisk stød. Når du bruger Apple USB-strømforsyningen til at oplade iPod touch, skal du sørge for, at netstikket eller netledningen er sat korrekt i strømforsyningen, inden du slutter den til en stikkontakt. Strømforsyninger kan blive varme ved normal brug, og du risikerer at få forbrændinger, hvis du rører ved dem i lang tid. Sørg altid for tilstrækkelig ventilation omkring strømforsyninger, når du bruger dem.

**Høretab** Du risikerer at skade din hørelse, hvis du lytter til lyd ved en høj lydstyrke. Hvis der er baggrundsstøj, og du hele tiden lytter ved en høj lydstyrke, virker lyden måske ikke så høj, som den i virkeligheden er. Brug kun modtagere, øretelefoner, ørestykker, højttalertelefoner eller hovedtelefoner, der er kompatible med enheden. Tænd for lyden, og kontroller lydstyrken, før du sætter noget ind i øret. Du kan finde flere oplysninger om, hvordan du undgår høretab, på [www.apple.com/dk/sound](http://www.apple.com/dk/sound). Der findes oplysninger om, hvordan du indstiller den maksimale lydstyrke på iPod touch, i [Musikindstillinger](#page-44-0) på side [45](#page-44-1).

*ADVARSEL:* For at undgå at skade hørelsen skal du ikke lytte ved høj lydstyrke i længere tid ad gangen.

∕⊗∖

**Apple-hovedsæt** De hovedsæt, der sælges med iPhone 4S og nyere modeller i Kina (kan identificeres med de sorte isoleringsringe på stikket), er designet til at overholde de kinesiske standarder og er kompatible med iPhone 4S og nyere modeller, iPad 2 og nyere modeller og iPod touch (5. generation). Brug kun kompatible hovedsæt med enheden.

**Radiosignaler** iPod touch bruger radiosignaler til at oprette forbindelse til trådløse netværk. Der findes oplysninger om den mængde strøm, der bruges til at sende disse signaler, og om forholdsregler, du kan tage for at minimere strålingen, i Indstillinger > Generelt > Om > Juridiske oplysninger > RF-eksponering.

**Radiofrekvensforstyrrelse** Vær opmærksom på skilte og beskeder, der forbyder eller begrænser brug af elektroniske enheder (f.eks. i sundhedsklinikker eller sprængningsområder). Selvom iPod touch er designet, testet og fremstillet i overensstemmelse med reglerne for RF-stråling, kan denne stråling fra iPod touch forstyrre driften af andet elektronisk udstyr og få det til at fungere forkert. Sluk iPod touch, eller brug Flyfunktion til at slå de trådløse sendere i iPod touch fra, når brug er forbudt, f.eks. på flyrejser, eller når du bliver bedt om at gøre det af myndighederne.

**Medicinske enheder** iPod touch indeholder radioer, der udsender elektromagnetiske felter. Disse elektromagnetiske felter kan forårsage forstyrrelse af pacemakere og andre medicinske enheder. Hvis du har en pacemaker, skal der være mindst 15 cm mellem pacemakeren og iPod touch. Hvis du har mistanke om, at iPod touch forstyrrer din pacemaker eller en anden medicinsk enhed, skal du holde op med at bruge iPod touch og henvende dig til din læge for at få oplysninger om netop din medicinske enhed. iPod touch har magneter nær bunden, og ørepropperne i de medfølgende hovedtelefoner indeholder også magneter, som kan forstyrre pacemakere, defibrillatorer og andre medicinske enheder. Der bør altid være mindst 15 cm afstand mellem din pacemaker eller defibrillator og iPod touch eller ørepropperne

**Medicinske problemer** Hvis du har andre medicinske problemer, som evt. kan forværres af iPod touch (f.eks. slagtilfælde, besvimelsesanfald, overanstrengte øjne eller hovedpine), skal du rådføre dig med din læge, før du bruger iPod touch.

**Eksplosionsfare** Oplad ikke iPod touch i områder, hvor der er eksplosionsfare, f.eks. ved benzintanke, eller i områder, hvor luften indeholder kemikalier eller partikler (f.eks. korn- eller metalstøv). Adlyd alle skilte og instruktioner.

**Gentagne bevægelser** Når du udfører aktiviteter, der gentages, f.eks. skriver eller spiller spil på iPod touch, kan du lejlighedsvis opleve ubehag i hænder, arme, håndled, skuldre, nakke eller andre dele af din krop. Hvis du oplever ubehag, skal du holde op med at bruge iPod touch og kontakte en læge.

**Højrisikoområder** Denne enhed er ikke beregnet til at blive brugt, hvor enhedssvigt kan føre til dødsfald, personskader eller alvorlige miljømæssige skader.

**iPod touch-løkke** Visse aktiviteter, der udføres sammen med brug af iPod touch-løkken, kan udgøre en risiko for skade, især hvis løkken sidder fast eller kommer i klemme, f.eks. ved arbejde med maskiner. Sving ikke med iPod touch, når du bruger løkken, da den kan gå løs og forårsage personskade eller ødelæggelser.

**Risiko for kvælning** Noget iPod touch-tilbehør kan udgøre en kvælningsrisiko for små børn. Hold sådant tilbehør væk fra små børn.

# Vigtige oplysninger om håndtering

**Rengøring** Rengør iPod touch med det samme, hvis den kommer i kontakt med stoffer, der forårsager pletter, f.eks. snavs, blæk, makeup og creme. Du rengør på følgende måde:

- Afmonter alle kabler og sluk iPod touch (tryk på og hold knappen Vågeblus til/fra nede, og skub mærket på skærmen).
- Brug en blød, fnugfri klud.
- Sørg for, at der ikke kommer fugt i nogen åbninger.
- Brug ikke rengøringsprodukter og trykluft.

For- og bagsiden på iPod touch er fremstillet af glas med fedtafvisende belægning. Denne belægning bliver slidt med tiden ved normal brug. Hvis du bruger rengøringsmidler og groftvævede klude, vil effekten aftage yderligere, og der kan komme ridser i skærmen. Slibemidler kan også ridse iPod touch.

**Stik, porte og knapper** Tving aldrig et stik ind i en port, og tryk aldrig overdrevet hårdt på en knap, da det kan forårsage skader, der ikke er dækket af garantien. Hvis stikket ikke kan sættes i porten uden besvær, passer de sandsynligvis ikke sammen. Se efter fremmedlegemer, og sørg for, at du bruger det rigtige stik, og hold stikket korrekt i forhold til porten.

**Lightning** Misfarvning af Lightning-stikket efter regelmæssig brug er normalt. Snavs og støv og kontakt med væske kan også forårsage misfarvning. Hvis du vil fjerne misfarvningen, eller hvis kablet bliver varmt under brug eller ikke vil oplade eller synkronisere iPod touch, skal du afmontere Lightning-kablet fra computeren eller strømforsyningen og rengøre det med en blød, fnugfri klud. Brug ikke væske eller rengøringsprodukter, når du rengør Lightning-stikket.

**Driftstemperatur** iPod touch er designet til brug ved temperaturer mellem 0º og 35º C og til opbevaring ved temperaturer mellem -20° og 45° C. iPod touch kan blive beskadiget, og batteritiden kan blive kortere, hvis den opbevares eller bruges uden for disse temperaturgrænser. Undgå at udsætte iPod touch for pludselige ændringer i temperatur og fugtighed. Når du bruger iPod touch eller oplader dens batteri, er det normalt, at iPod touch bliver varm.

Hvis den indre temperatur i iPod touch overstiger den normale driftstemperatur (f.eks. hvis den efterlades i en varm bil eller udsættes for direkte sol i længere tid), kan der ske følgende for at regulere temperaturen:

- iPod touch holder op med at oplade.
- Skærmen bliver utydelig.
- En temperaturadvarsel vises på skærmen.
- Nogle programmer lukker evt.

*Vigtigt:* Du kan måske ikke bruge iPod touch, mens temperaturadvarslen vises. Hvis iPod touch ikke kan regulere den interne temperatur, går den på vågeblus, indtil den er kølet af. Flyt iPod touch til et koldere sted væk fra direkte sollys, og vent nogle få minutter, før du prøver at bruge iPod touch igen.

Du kan finde flere oplysninger på [support.apple.com/kb/HT2101?viewlocale=da\\_DK](http://support.apple.com/kb/HT2101?viewlocale=da_DK).

# Support til iPod touch

Omfattende supportoplysninger findes på internettet på [www.apple.com/dk/support/ipodtouch](http://www.apple.com/dk/support/ipodtouch/?cid=acs::ipodtouch4userguide&cp=acs::ipodtouch4userguide). Se [www.apple.com/dk/support/contact,](https://www.apple.com/dk/support/contact/) hvis du vil kontakte Apple med henblik på at få personlig support (ikke tilgængelig i alle lande).

### Genstarte og nulstille iPod touch

Hvis der er noget, der ikke virker korrekt, kan du prøve at starte iPod touch igen, tvinge et program til at slutte eller nulstille iPod touch.

**Start iPod touch igen:** Hold knappen Vågeblus til/fra nede, indtil det røde mærke vises. Flyt fingeren hen over mærket for at slukke iPod touch. Du tænder iPod touch igen ved at holde knappen Vågeblus til/fra nede, indtil Apple-logoet vises.

Hvis du ikke kan slukke for iPod touch, eller hvis problemet fortsætter, skal du evt. nulstille iPod touch. Du bør kun nulstille, hvis det ikke hjælper at slukke og tænde for iPod touch.

**Tving et program til at slutte:** Hold knappen Vågeblus til/fra nede i nogle få sekunder, indtil der vises et rødt mærke, og hold derefter knappen Hjem  $\Box$  nede, indtil programmet slutter.

Du kan også fjerne et program fra listen over de seneste programmer. Se [Åbne og skifte mellem](#page-15-0)  [programmer](#page-15-0) på side [16](#page-15-1).

**Nulstil iPod touch:** Hold knappen Vågeblus til/fra og knappen Hjem nede samtidig i mindst 10 sekunder, indtil Apple-logoet vises.

## "Forkert adgangskode" eller "iPod touch er slået fra" vises

Hvis du glemmer din adgangskode, eller hvis iPod touch viser en advarsel om, at den er slået fra, skal du se "iOS: Enheden bliver slået fra, når der er indtastet en forkert adgangskode" på [support.apple.com/kb/HT1212?viewlocale=da\\_DK.](http://support.apple.com/kb/HT1212?viewlocale=da_DK)

## "Dette tilbehør understøttes ikke af iPod touch" vises

Det tilbehør, du har tilsluttet, kan måske ikke bruges med iPod touch. Sørg for, at der ikke er snavs på USB-kablet og -stik, og se den dokumentation, der fulgte med tilbehøret.

### Kan ikke vise e-post-bilag

Hvis iPod touch ikke kan vise e-post-bilag, kan du prøve følgende:

- *Se et vedlagt arkiv:* Tryk på bilaget for at åbne det i funktionen Vis. Du skal muligvis vente, mens det hentes, før du kan se det.
- *Arkiver et vedlagt fotografi eller en vedlagt video:* Tryk på bilaget for at åbne det i funktionen Vis. Du skal muligvis vente, mens det hentes, før du kan se det.

Funktionen Vis understøtter følgende dokumenttyper:

- *.doc, .docx –*Microsoft Word
- *.htm, .html –*webside
- *.key –*Keynote
- *.numbers –*Numbers
- *.pages –*Pages
- *.pdf –*Billedfremviser, Adobe Acrobat
- *.ppt, .pptx –*Microsoft PowerPoint
- *.rtf –*Rich Text Format
- *.txt –*tekst
- *.vcf –*kontaktoplysninger
- *.xls, .xlsx –*Microsoft Excel

Der findes flere oplysninger om fejlfinding på [www.apple.com/dk/support/ipodtouch.](http://www.apple.com/dk/support/ipodtouch)

# Sikkerhedskopiere iPod touch

Du kan bruge iCloud eller iTunes til automatisk at sikkerhedskopiere iPod touch. Hvis du vælger sikkerhedskopiering vha. iCloud, kan du ikke også bruge iTunes til at sikkerhedskopiere automatisk til computeren, men du kan bruge iTunes til at sikkerhedskopiere manuelt til computeren.

#### **Sikkerhedskopiere med iCloud**

iCloud sikkerhedskopierer iPod touch dagligt via Wi-Fi, når den er sluttet til en strømkilde og er låst. Datoen og tidspunktet for den sidste sikkerhedskopiering vises nederst på skærmen Lagring & sikkerhedsk. iCloud sikkerhedskopierer:

- Købt musik, købte tv-udsendelser, programmer og bøger
- Fotografier og videoer i albummet Kamerarulle
- Indstillinger til iPod touch
- Programdata
- Hjemmeskærmen og organiseringen af programmer
- Beskeder

*Bemærk:* Købt musik sikkerhedskopieres ikke i alle områder, og tv-udsendelser er ikke tilgængelige i alle områder.

Hvis du ikke slog iCloud-sikkerhedskopiering til, da du indstillede iPod touch, kan du slå det til i iClouds indstillinger.

**Slå iCloud-sikkerhedskopiering til:** Gå til Indstillinger > iCloud, og log om nødvendigt ind med dit Apple-id og din adgangskode. Gå til Lagring & sikkerhedsk., og slå iCloud-sikkerhedskopi til.

**Sikkerhedskopier med det samme:** Gå til Indstillinger > iCloud > Lagring & sikkerhedsk., og tryk på Sikkerhedskopier nu.

**Administrer dine sikkerhedskopier:** Gå til Indstillinger > iCloud > Lagring & sikkerhedsk., og tryk på Lagringsplads. Tryk på navnet på iPod touch.

**Slå sikkerhedskopiering af kamerarullen til og fra:** Gå til Indstillinger > iCloud > Lagring & sikkerhedsk., og tryk på Lagringsplads. Tryk på navnet på din iPod touch, og slå derefter sikkerhedskopiering af kamerarullen til eller fra.

**Se de enheder, der sikkerhedskopieres:** Gå til Indstillinger > iCloud > Lagring & sikkerhedsk. > Lagringsplads

**Stop iCloud-sikkerhedskopieringer:** Gå til Indstillinger > iCloud > Lagring & sikkerhedsk., og slå iCloud-sikkerhedskopi fra.

Musik, der ikke er købt i iTunes, sikkerhedskopieres ikke i iCloud. Brug iTunes til at sikkerhedskopiere og gendanne den type indhold. Se [Synkronisere med iTunes](#page-13-0) på side [14](#page-13-1).

*Vigtigt:* Sikkerhedskopiering af musik og tv-udsendelser er ikke tilgængeligt i alle områder. Tidligere indkøb er måske ikke tilgængelige, hvis de ikke længere findes i iTunes Store, App Store eller iBookstore.

Købt indhold samt fotostream-indhold har ingen indflydelse på de 5 GB gratis lagringsplads i iCloud.

#### **Sikkerhedskopiere med iTunes**

iTunes opretter en sikkerhedskopi af fotografier i albummet Kamerarulle eller Arkiverede fotos, og sikkerhedskopier af sms'er, noter, opkaldshistorie, favoritlisten, lydindstillinger m.m. Mediearkiver som sange og nogle fotografier sikkerhedskopieres ikke, men kan gendannes ved synkronisering med iTunes.

Når du slutter iPod touch til den computer, du normalt synkroniserer med, opretter iTunes en sikkerhedskopi, hver gang du:

- *Synkroniserer med iTunes* iTunes synkroniserer iPod touch, hver gang du slutter iPod touch til din computer. Se [Synkronisere med iTunes](#page-13-0) på side [14](#page-13-1). iTunes sikkerhedskopierer ikke automatisk en iPod touch, der ikke er konfigureret til at synkronisere med den pågældende computer.
- *Opdater eller gendan iPod touch:* iTunes sikkerhedskopierer altid iPod touch før opdatering og gendannelse.

iTunes kan også kryptere sikkerhedskopier af iPod touch for at sikre dine data.

**Krypter iPod touch-sikkerhedskopier:** Vælg "Krypter iPod touch-sikkerhedskopi" i vinduet Resume i iTunes.

**Gendan iPod touch-arkiver og indstillinger:** Slut iPod touch til den computer, du normalt synkroniserer med, vælg iPod touch i iTunes-vinduet, og klik på Gendan i resumevinduet.

Der findes flere oplysninger om sikkerhedskopier på [support.apple.com/kb/HT1766?viewlocale=da\\_DK.](http://support.apple.com/kb/HT1766?viewlocale=da_DK)

#### **Fjerne en iTunes-sikkerhedskopi**

Du kan fjerne en sikkerhedskopi af iPod touch fra listen over sikkerhedskopier i iTunes. Det kan du f.eks. gøre, hvis en sikkerhedskopi er oprettet på en anden persons computer.

#### **Fjern en sikkerhedskopi:**

**1** Åbn Indstillinger i iTunes.

- *Mac:* Vælg iTunes > Indstillinger.
- *Windows:* Vælg Rediger > Indstillinger.
- **2** Klik på Enheder (iPod touch behøver ikke at være tilsluttet).
- **3** Vælg den sikkerhedskopi, du vil fjerne, og klik derefter på Slet sikkerhedskopi.
- **4** Klik på Slet for at bekræfte, at du vil fjerne den valgte sikkerhedskopi, og klik derefter på OK.

# <span id="page-134-1"></span><span id="page-134-0"></span>Opdater og gendan iPod touch-software

Du kan opdatere software på iPod touch i Indstillinger eller ved at bruge iTunes. Du kan også slette eller gendanne iPod touch og derefter bruge iCloud eller iTunes til at gendanne fra en sikkerhedskopi.

Slettede data er ikke længere tilgængelige via brugergrænsefladen på iPod touch, men de er ikke slettet fra iPod touch. Der findes oplysninger om sletning af alt indhold og alle indstillinger i [Nulstille](#page-124-2) på side [125.](#page-124-1)

#### **Opdatere iPod touch**

Du kan opdatere software på iPod touch i Indstillinger eller ved at bruge iTunes.

**Opdater trådløst på iPod touch:** Gå til Indstillinger > Generelt > Softwareopdatering. iPod touch søger efter tilgængelige softwareopdateringer.

**Opdater software i iTunes:** iTunes søger efter tilgængelige softwareopdateringer, hver gang du synkroniserer iPod touch vha. iTunes. Se [Synkronisere med iTunes](#page-13-0) på side [14.](#page-13-1)

Du kan få flere oplysninger om opdatering af iPod touch-software på [support.apple.com/kb/HT4623?viewlocale=da\\_DK.](http://support.apple.com/kb/HT4623?viewlocale=da_DK)

#### **Gendanne iPod touch**

Du kan bruge iCloud eller iTunes til at gendanne iPod touch fra en sikkerhedskopi.

**Gendan fra en iCloud-sikkerhedskopi:** Nulstil iPod touch for at slette alle indstillinger og oplysninger. Log ind på iCloud, og vælg Gendan fra en sikkerhedskopi i indstillingsassistenten. Se [Nulstille](#page-124-2) på side [125.](#page-124-1)

**Gendan fra en iTunes-sikkerhedskopi:** Slut iPod touch til den computer, du normalt synkroniserer med, vælg iPod touch i iTunes-vinduet, og klik på Gendan i resumevinduet.

Når softwaren på iPod touch er gendannet, kan du enten indstille den som en ny iPod touch eller gendanne musik, videoer, programdata og andet indhold fra en sikkerhedskopi.

Du kan få flere oplysninger om opdatering af iPod touch-software på [support.apple.com/kb/HT1414?viewlocale=da\\_DK](http://support.apple.com/kb/HT1414?viewlocale=da_DK).

### Lære mere, service og support

Denne tabel beskriver, hvor du kan få flere oplysninger om sikkerhed, software og service til iPod touch.

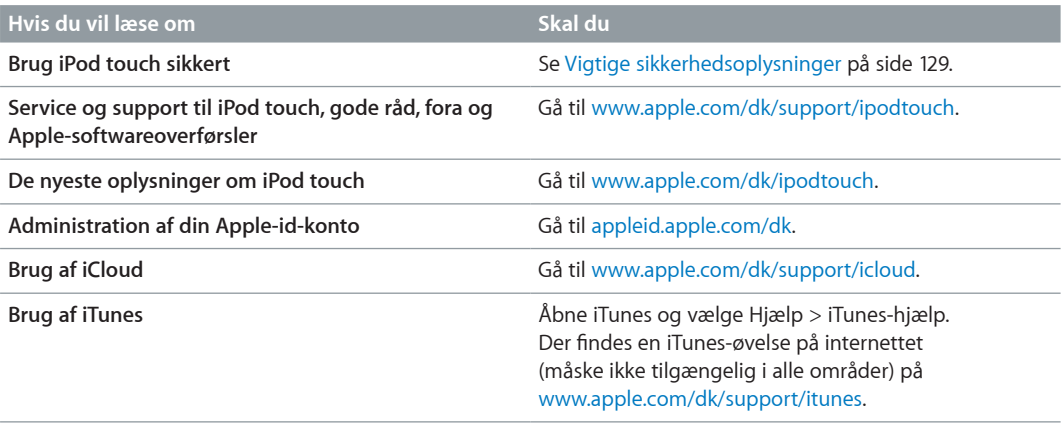

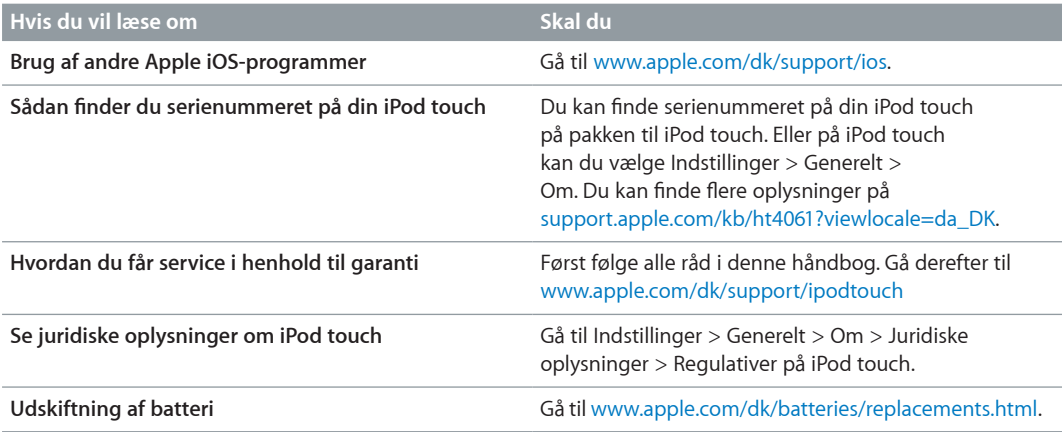

# Oplysninger om bortskaffelse og genbrug

Du skal bortskaffe iPod touch korrekt i henhold til lokale love og regulativer. Da dette produkt indeholder et batteri, skal det bortskaffes adskilt fra husholdningsaffald. Når din iPod touch er udtjent, skal du kontakte Apple eller de lokale myndigheder for at få at vide, hvordan produktet kan genbruges.

*Udskiftning af batteriet:* Litiumionbatteriet i iPod touch bør kun udskiftes af Apple eller en Apple Authorized Service Provider og skal indleveres til genbrug eller bortskaffes adskilt fra husholdningsaffald. Du kan få flere oplysninger om udskiftning af batterier på adressen [www.apple.com/dk/batteries/replacements.html](http://www.apple.com/dk/batteries/replacements.html).

Der findes oplysninger om Apples genbrugsprogram på [www.apple.com/dk/recycling.](http://www.apple.com/dk/recycling)

#### *Türkiye*

Türkiye Cumhuriyeti: EEE Yönetmeliğine Uygundur

台灣

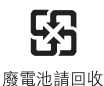

#### *EU - oplysninger om bortskaffelse*

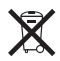

Symbolet ovenfor betyder, at dit produkt og/eller dets batteri skal bortskaffes adskilt fra husholdningsaffald i henhold til nationale love og regulativer. Når dette produkts livscyklus er forbi, skal du aflevere det på en genbrugsplads, som er godkendt af de lokale myndigheder. Den indsamling og genbrug af produktet og dets batteri, som sker i forbindelse med bortskaffelsen, hjælper med at bevare naturens ressourcer og sikrer, at produktet genbruges på en måde, som beskytter vores sundhed og miljø.

*Union Européenne—informations sur l'élimination:* Le symbole ci-dessus signifie que, conformément aux lois et réglementations locales, vous devez jeter votre produit et/ ou sa batterie séparément des ordures ménagères. Lorsque ce produit arrive en fin de vie, apportez-le à un point de collecte désigné par les autorités locales. La collecte séparée et le recyclage de votre produit et/ou de sa batterie lors de sa mise au rebut aideront à préserver les ressources naturelles et à s'assurer qu'il est recyclé de manière à protéger la santé humaine et l'environnement.

*Europäische Union—Informationen zur Entsorgung:* Das oben aufgeführte Symbol weist darauf hin, dass dieses Produkt und/oder die damit verwendete Batterie den geltenden gesetzlichen Vorschriften entsprechend und vom Hausmüll getrennt entsorgt werden muss. Geben Sie dieses Produkt zur Entsorgung bei einer offiziellen Sammelstelle ab. Durch getrenntes Sammeln und Recycling werden die Rohstoffreserven geschont und es ist sichergestellt, dass beim Recycling des Produkts und/oder der Batterie alle Bestimmungen zum Schutz von Gesundheit und Umwelt eingehalten werden.

*Unione Europea—informazioni per lo smaltimento:* Il simbolo qui sopra significa che, in base alle leggi e alle normative locali, il prodotto e/o la sua batteria dovrebbero essere riciclati separatamente dai rifiuti domestici. Quando il prodotto diventa inutilizzabile, portalo nel punto di raccolta stabilito dalle autorità locali. La raccolta separata e il riciclaggio del prodotto e/o della sua batteria al momento dello smaltimento aiutano a conservare le risorse naturali e assicurano che il riciclaggio avvenga nel rispetto della salute umana e dell'ambiente.

*Europeiska unionen—information om kassering:* Symbolen ovan betyder att produkten och/eller dess batteri enligt lokala lagar och bestämmelser inte får kastas tillsammans med hushållsavfallet. När produkten har tjänat ut måste den tas till en återvinningsstation som utsetts av lokala myndigheter. Genom att låta den uttjänta produkten och/eller dess batteri tas om hand för återvinning hjälper du till att spara naturresurser och skydda hälsa och miljö.

#### *Brasil—Informações sobre descarte e reciclagem*

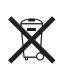

O símbolo acima indica que este produto e/ou sua bateria não devem ser descartadas no lixo doméstico. Quando decidir descartar este produto e/ou sua bateria, faça-o de acordo com as leis e diretrizes ambientais locais. Para informações sobre substâncias de uso restrito, o programa de reciclagem da Apple, pontos de coleta e telefone de informações, visite www.apple.com/br/environment.

# Apple og miljøet

Apple erkender sit ansvar for at medvirke til at mindske produkternes indvirkning på miljøet. Du kan få flere oplysninger på adressen [www.apple.com/dk/environment.](http://www.apple.com/dk/environment)

#### $\triangle$  Apple Inc.

© 2013 Apple Inc. Alle rettigheder forbeholdes.

Apple, Apple-logoet, AirPlay, AirPort, AirPort Express, AirPort Extreme, Aperture, Apple TV, Cover Flow, FaceTime, Finder, iBooks, iCal, iLife, iMessage, iMovie, iPad, iPhone, iPhoto, iPod, iPod touch, iSight, iTunes, Keynote, Mac, Mac OS, logoet Made for iPod, Numbers, OS X, Pages, Passbook, Safari, Siri, Spotlight og Time Capsule er varemærker tilhørende Apple Inc. og registreret i USA og andre lande.

AirPrint, EarPods, Flyover, Forenklet adgang, Lightning og Multi-Touch er varemærker tilhørende Apple Inc.

Apple Store, Genius, iAd, iCloud, iTunes Extras, iTunes Plus og iTunes Store er servicemærker tilhørende Apple Inc. og registreret i USA og andre lande.

App Store, iBookstore og iTunes Match er servicemærker tilhørende Apple Inc.

IOS er et varemærke eller et registreret varemærke tilhørende Cisco i USA og andre lande og bruges i henhold til en licensaftale.

NIKE og Swoosh Design er varemærker tilhørende NIKE, Inc. og dets datterselskaber og bruges i henhold til en licensaftale.

Bluetooth®-mærket og -logoerne er registrerede varemærker ejet af Bluetooth SIG, Inc. og bruges af Apple Inc. i henhold til en licensaftale.

Adobe og Photoshop er varemærker eller registrerede varemærker tilhørende Adobe Systems Incorporated i USA og/ eller andre lande.

Andre firma- og produktnavne kan være varemærker tilhørende deres respektive ejere.

Omtale af tredjeparters produkter har kun oplysende karakter og skal ikke opfattes som en anbefaling. Apple påtager sig ikke noget ansvar for produkternes funktionsdygtighed. Alle evt. aftaler og garantier er indgået direkte mellem leverandørerne og brugerne. Alle oplysningerne i denne håndbog var korrekte på udgivelsestidspunktet. Apple påtager sig intet ansvar for evt. oversættelses- eller trykfejl.

DK019-2540/2013-06